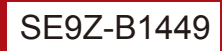

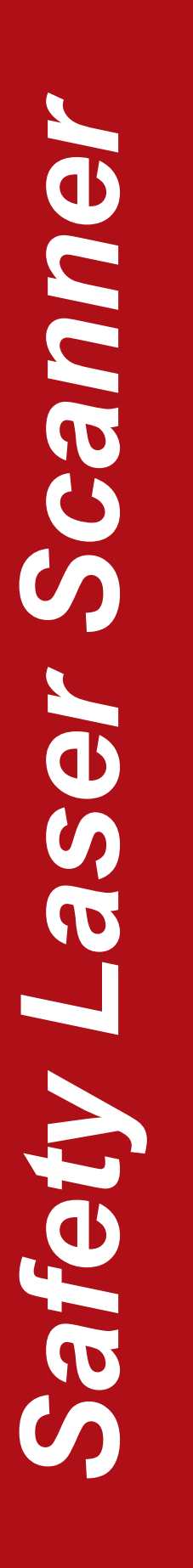

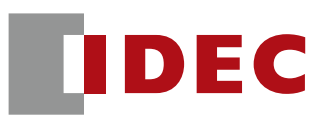

# **SE1L Series**

# Safety Laser Scanner

# User's Manual

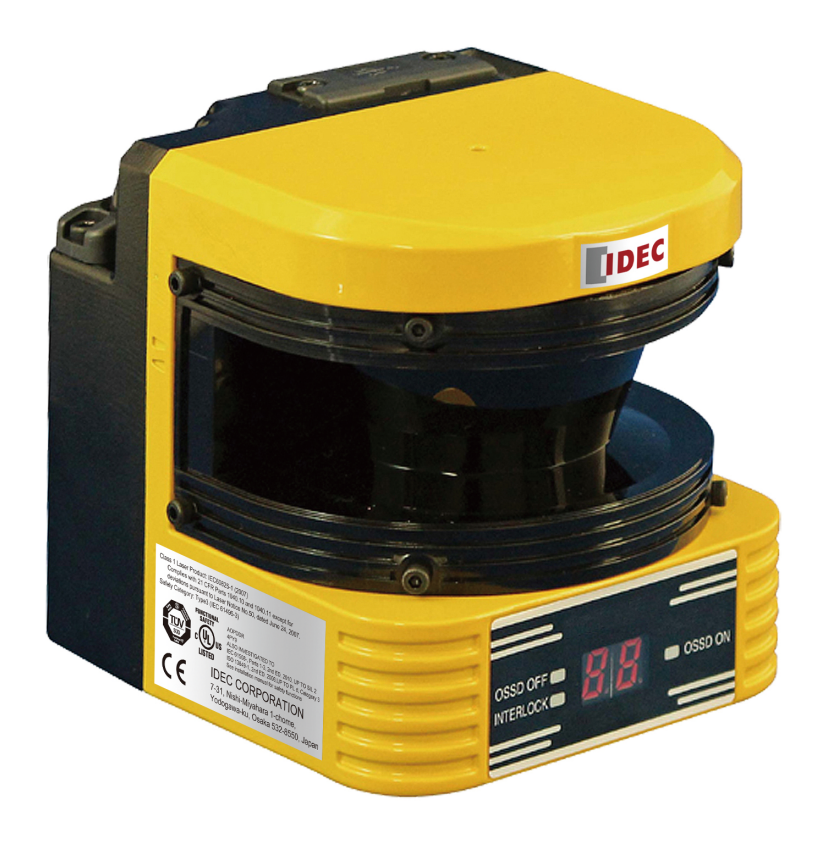

# **IDEC CORPORATION**

### **Table of contents**

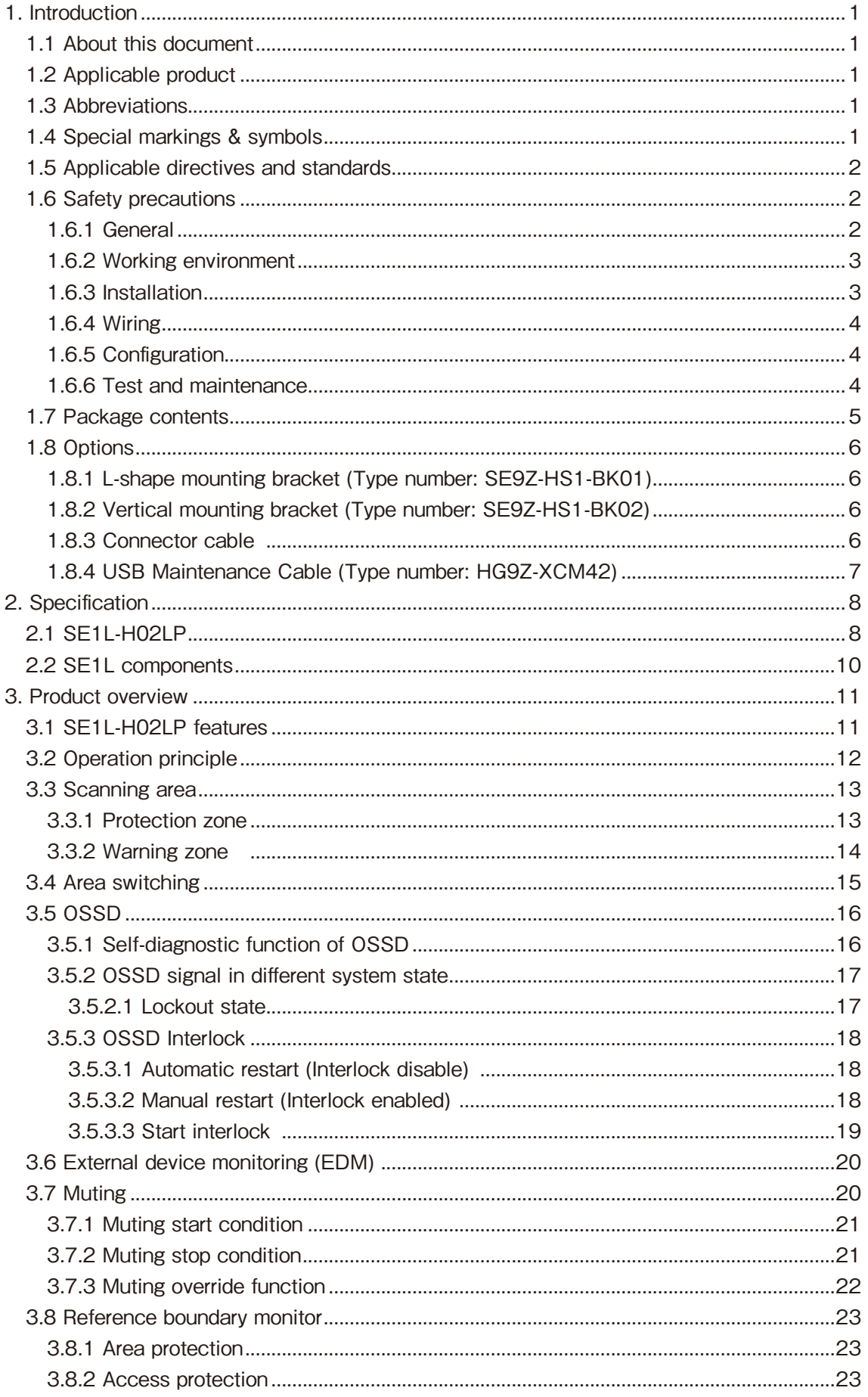

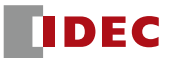

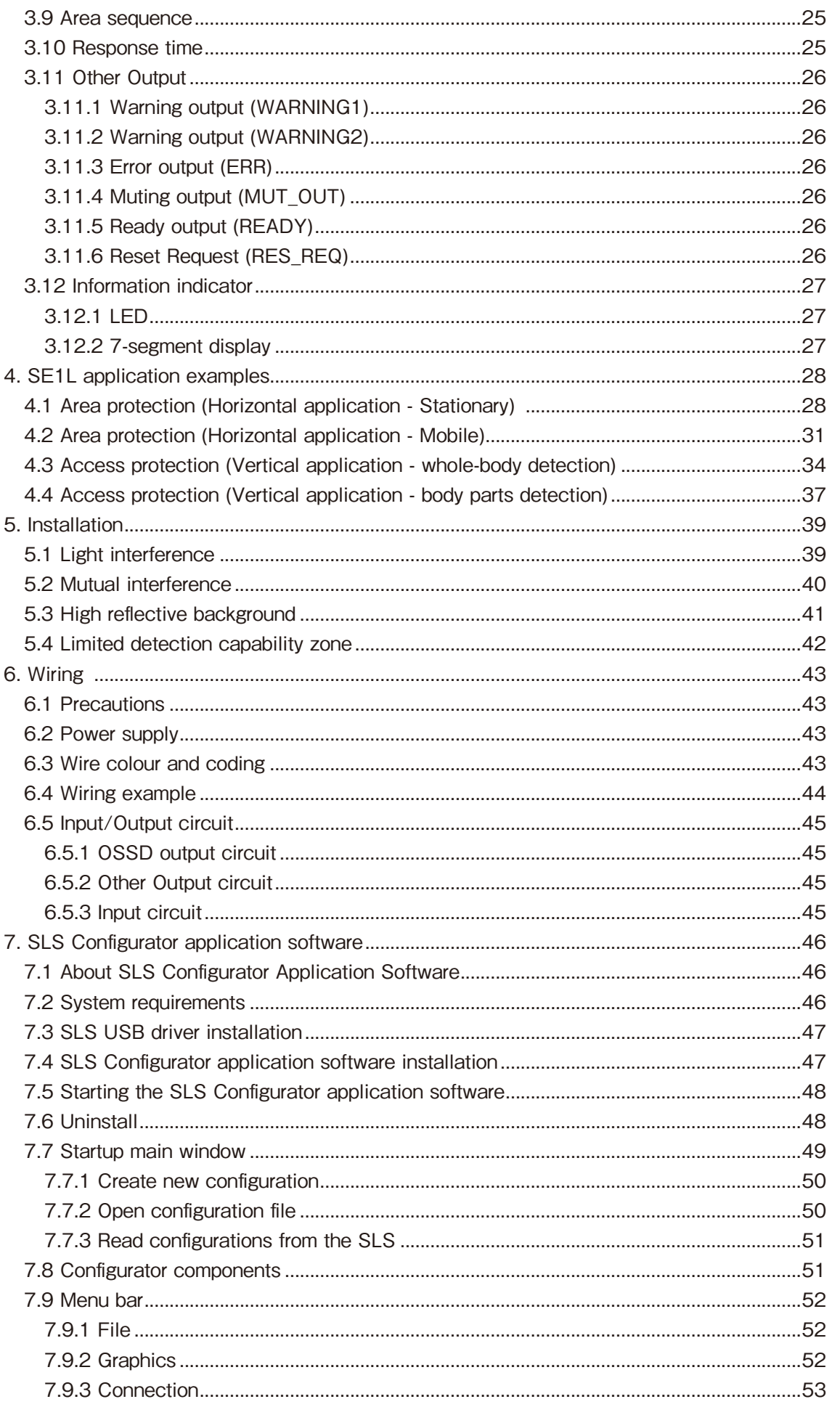

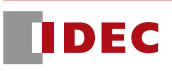

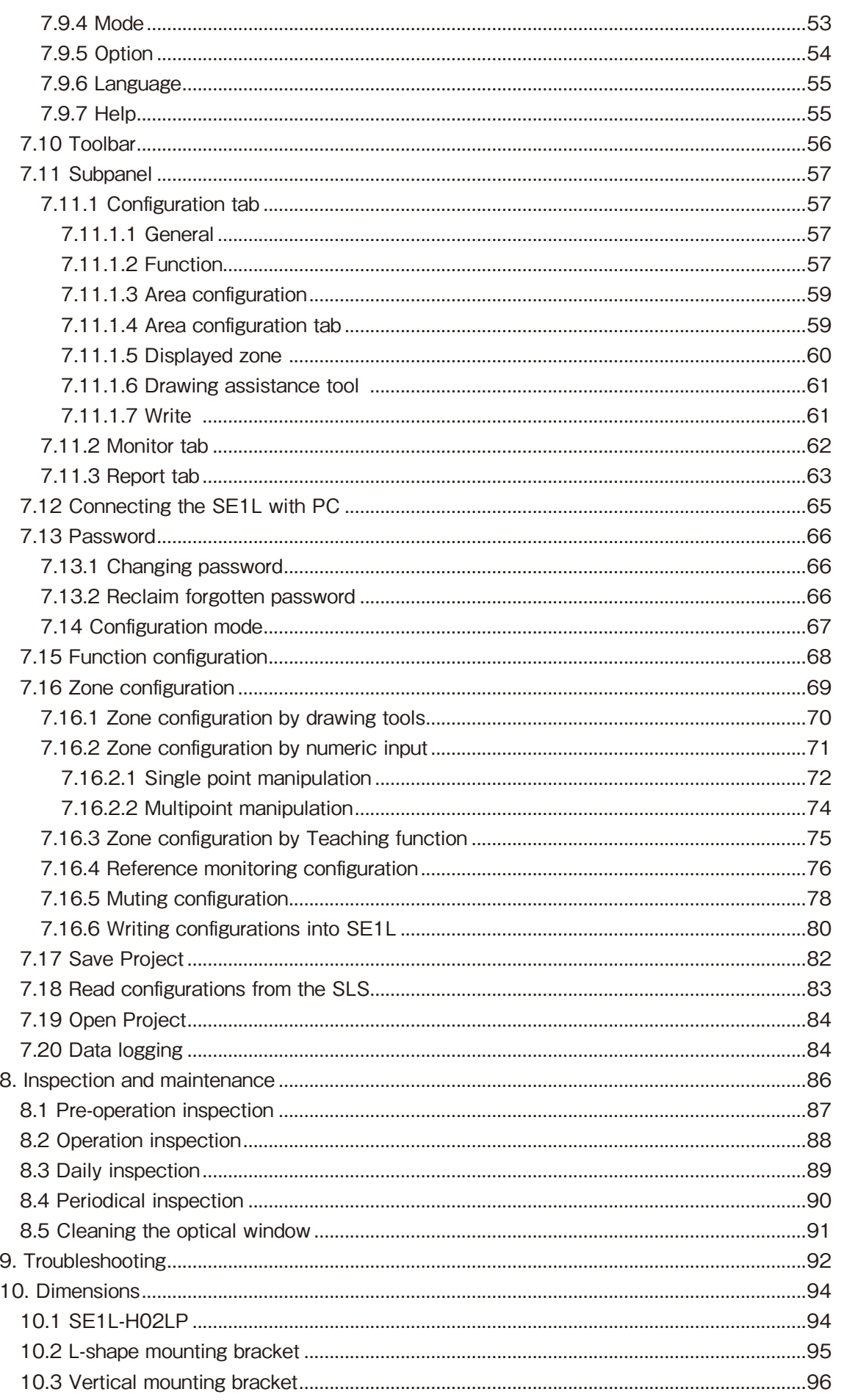

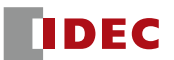

#### **1. Introduction**

This user's manual of SE1L is designed with the purpose of providing guidelines and instructions for the technical personnel of the machine manufacturer or the machine operator while operating the SE1L.

#### 1.1 About this document

SE1L's features, technical specification, installation and handling method and safety precautions are described in this document.

- Please read carefully and understand this document before installation, operation and maintenance.
- The Operator of the SE1L should have a copy of this document at an easy-access place for quick reference.
- Any modification on the SE1L is prohibited. Such modification will affect the SE1L performance and hence changes in SE1L's detection capability. This could lead to critical injury and death.
- Any modification made to the SE1L will void the warranty.

#### 1.2 Applicable product

This manual is written for and applies to the following sensor model:

● SE1L-H02LP

#### 1.3 Abbreviations

The list below shows the abbreviations used in this document.

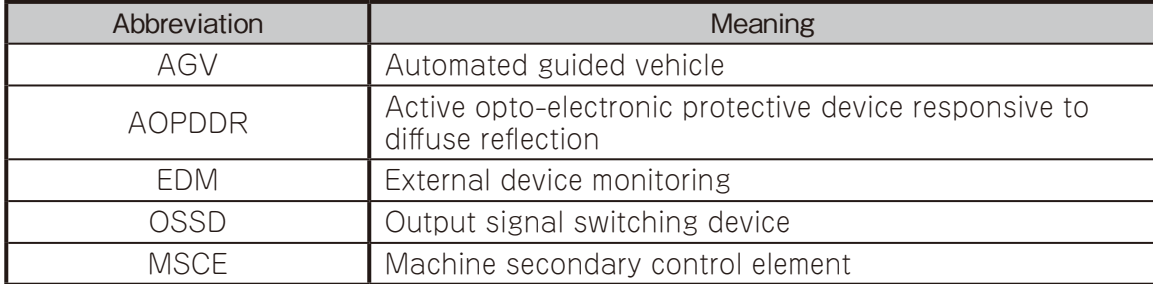

#### 1.4 Special markings & symbols

Special markings and symbols are used in this document to alert the reader especially to safety-related issues. Follow strictly the instructions marked by these special markings and symbols to ensure safety during the operation.

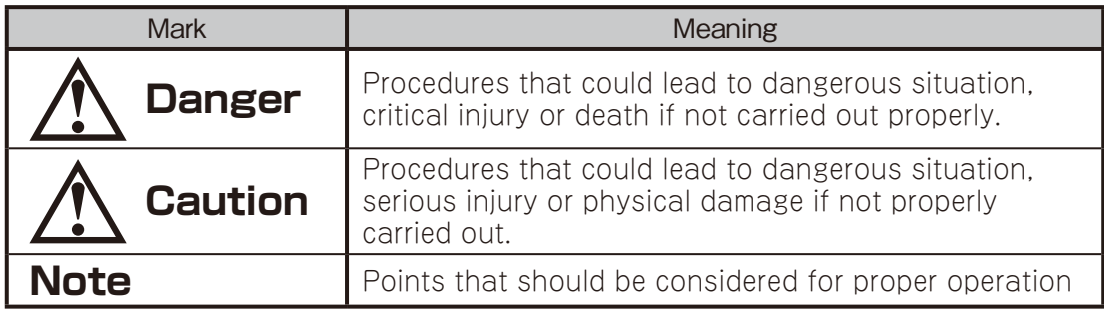

#### 1.5 Applicable directives and standards

SE1L is certified by TUV SUD Product Service GmbH, UL/c-UL, and FDA (CDRH) as a safety sensor, which complies with the directives and standard as listed below:

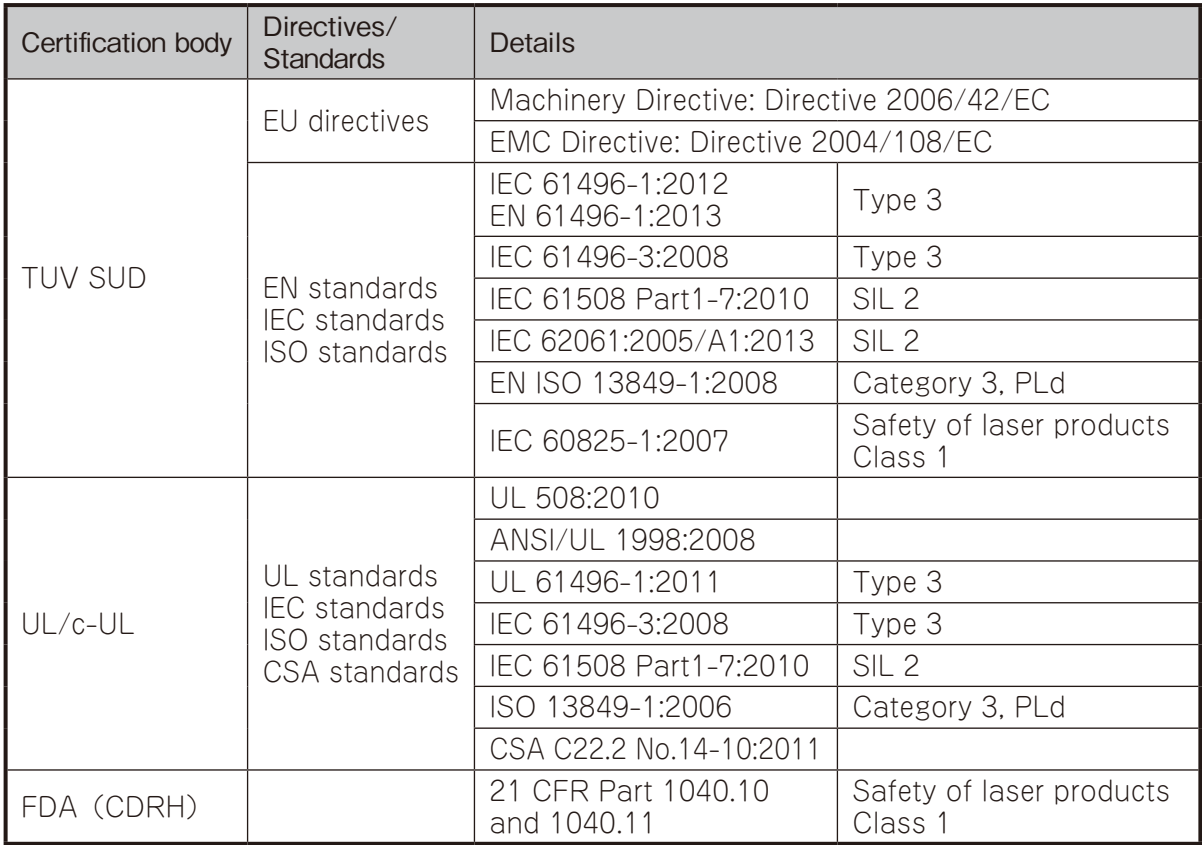

#### 1.6 Safety precautions

Please read the following guidelines for correct use of the SE1L. Proper handling and usage ensure the SE1L to operate accordingly:

#### **1.6.1 General**

- SE1L is an AOPDDR that detects obstacles within the configured protection zone by detecting diffused optical radiation. Optical radiations are generated and emitted into the configured protection zone. The optical radiations are then rotated by a rotating motor covering the protection zone. The optical radiations are diffused and reflected back towards the receiving unit of the SE1L.
- Pre-operation tests must be performed in order to verify the functionality and the performance of the SE1L.
- It is necessary to operate the SE1L within the specifications described in this user's manual and perform required maintenance to prevent deterioration of SE1L's detection capability.
- Do not modify or dissemble the SE1L to ensure housing IP rating is maintained
- Operator is referred to a person who is responsible and qualified to operate the SE1L. Operator should have attended appropriate safety-related training and could operate the SE1L correctly.
- A person-in-charge must be assigned and have trained the operator about the correct use of SE1L.
- The person-in-charge must understand this manual and is responsible to ensure proper working environment for the SE1L.
- The person-in-charge is responsible for the compliance with the local safety requirements, standards, rules and regulations, laws of respective nations, states or districts when the SE1L is used in a safety-related system.
- Operator should prepare test pieces for detection capability verification test. The size of the test piece should be equivalent to the minimum detectable width of the object.
- Maximum level of homogeneous pollution for SE1L is 30%. Warning signal will be displayed if the pollution exceeded the stated limit. However, operator should always keep the optical window in clean condition.
- During decommission of the SE1L, protective measures must be taken to ensure safety on the protected area. Protective materials such as guards or light curtain should be used to prevent any passage into the hazardous area.
- SE1L should be disposed as industrial waste or in accordance with the local disposal directives.
- Do not perform a withstand voltage test and an insulation resistance test. The power supply circuit has a varistor. Those tests may break it.
- Do not drop the product. Otherwise, the product may be damaged, lead to failure and the performance will be degraded. Injury may also be caused.

#### **1.6.2 Working environment**

- Please ensure the SE1L's working environment is within the stated specification (temperature, humidity, vibration, light interference etc.).
- Do not use or mount the SE1L near any device that could generate strong radio waves as the radio waves could interfere the operation of the SE1L.
- Do not use or mount the SE1L in an environment that is dusty, smoky or in presence of corrosive substances. Detection capability of SE1L will drop under such working environments.
- Before resetting the interlock of the SE1L, operator must ensure the surrounding is safe especially in the protection zone.

#### **1.6.3 Installation**

- Install the SE1L on a firm surface or structures to avoid displacement of the sensor.
- The SE1L should be firmly mounted using screws. Shock and vibration should not loosen the mounting. SE1L will not operate properly if the protection zone is different from the intended area due to the displacement. Recommended torque for screws is 3 N·m.
- Safety distance must be determined before installing SE1L. User must ensure the functionality of the SE1L after installation by placing a test piece in all the protection zone (Refer to Chapter 4 for details on safety distance for various applications).
- During the installation of the SE1L, protective materials such as guards or light curtain should be used to prevent any passage into the hazardous area.
- Reset switch used for Restart Interlock function should be mounted at a location away from the protection zone.
- Mutual interference could occur when identical SE1Ls are mounted at the same detection plane. Refer to Chapter 5 for countermeasures to avoid mutual interference.
- SE1L should be mounted at a location which has sufficient space for maintenance.
- Do not add any protective materials such as glass, transparent cover etc in front of the optical window. This would lead to loss of detection capability of the SE1L.
- SE1L will not operate without an initial configuration.
- Minimum detectable width varies with the distance. Refer Chapter 2 for details.
- Increasing the response time of the OSSD will increase availability of the SE1L. However this will reduce the detection capability towards moving objects. User must perform risk assessment before using this function.

#### **1.6.4 Wiring**

- Switch OFF all the power supply during wiring.
- If the source of the power supply is taken from a converter, please ensure the power supply fulfills the following requirements:
	- a) A rated output voltage of 24V DC  $\pm$  10%(SELV circuit, Overvoltage Category II)
	- b) Reinforced insulation or double insulation for the primary and secondary circuit
	- c) Holding time of the output should be above 20ms
	- d) The power supply must comply with the requirements of electrical safety and electromagnetic compatibility (EMC) regulations of the respective country, states and district.
- All the input/output signal cables should be installed away from machines power lines and highvoltage cables.
- Use OSSD of the SE1L to control safety-related machine/system. Do not use Warning signals to control safety-related machine as these are non-safety signals.
- Do not use cables other than supplied by the manufacturer (Chapter 6).
- Do not use any intermediate connection between OSSD signals and safety-related machines or systems. OSSD signals should be connected directly to the safety related machines or systems.

#### **1.6.5 Configuration**

- Configuration of safety functions are password protected. Only authorized personnel or operator with password are allowed for configuration.
- Pre-operation test must be performed to verify the configurations before operating the SE1L.
- Changes made during the configuration must be recorded. Operator can use the report generating function in the SLS Configurator (Chapter 7).

#### **1.6.6 Test and maintenance**

- User must perform the following tests and maintenance by referring to the checklists in this manual (Chapter 8).
	- a) Pre-operation inspection
	- b) Operation inspection
	- c) Daily inspection
	- d) Periodical inspection

The checklist establishes the basic guidelines while performing the test and maintenance. User must perform additional test and maintenance which are necessary for the application.

- Stop the machine and stop using the SE1L if faults are detected during these tests.
- Clean the optical window when it gets contaminated, if the optical window replacement is needed, please contact the nearest distributor or sales representative.

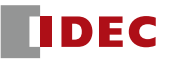

#### 1.7 Package contents

Each purchase consists of the following:

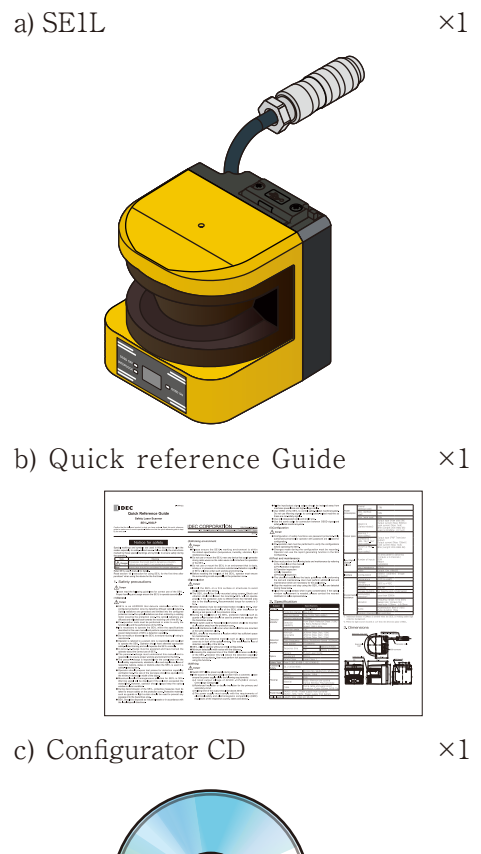

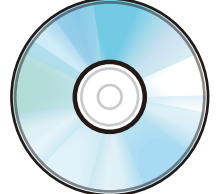

The CD consists of the following files:

- $\bullet$  setup.exe
- IDEC\_SLSConfiguratorSetup.msi
- SLS\_USB\_Driver.inf
- $\bullet$  SE9Z-B1449-\*.pdf
- $\bullet$  SE9Z-B1450-\*.pdf
- .NET framework related files

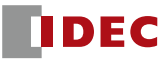

#### 1.8 Options

#### **1.8.1 L-shape mounting bracket (Type number: SE9Z-HS1-BK01)**

This bracket can be used to change the horizontal angle alignment of the SE1L during installation. This is useful especially in preventing mutual interference when two or more SE1Ls are used.

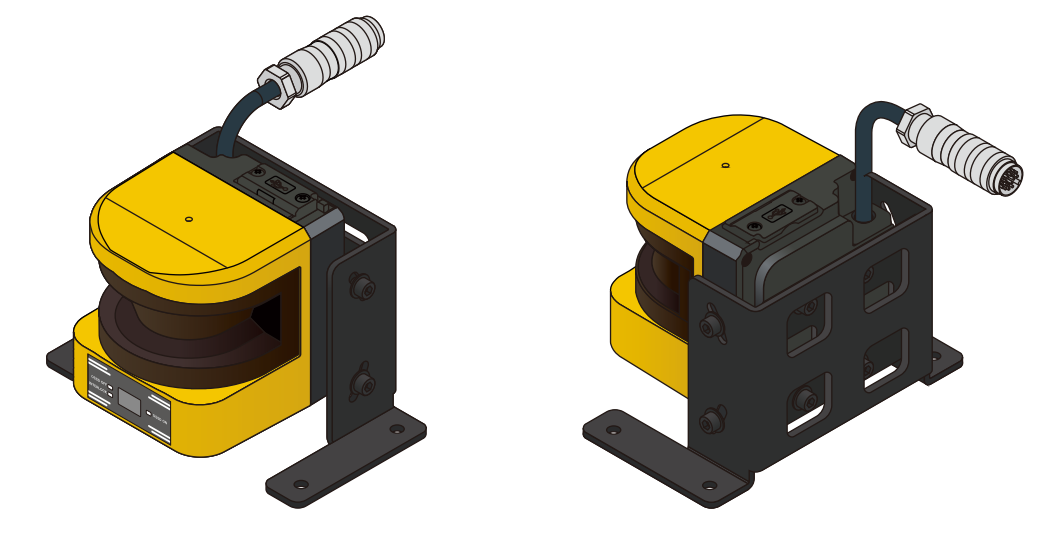

#### **1.8.2 Vertical mounting bracket (Type number: SE9Z-HS1-BK02)**

This bracket can be used to change the vertical and horizontal angle alignment of the SE1L during installation. This is useful especially in preventing mutual interference when two or more SE1Ls are used.

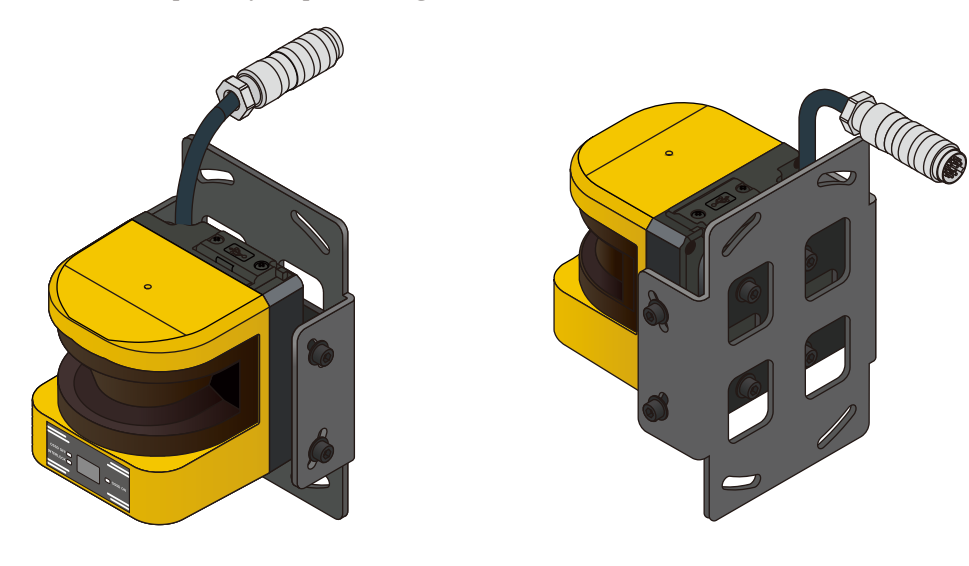

#### **1.8.3 Connector cable**

Cable with different lengths is available.

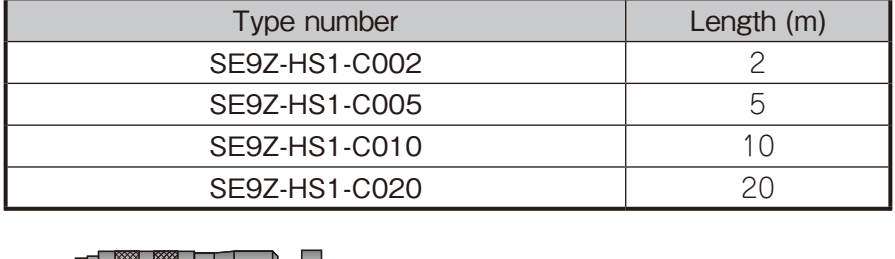

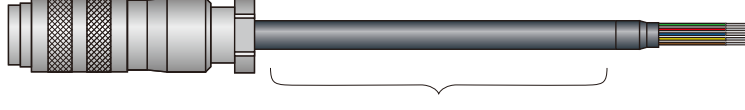

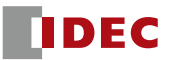

#### **1.8.4 USB Maintenance Cable (Type number: HG9Z-XCM42)**

This is a cable used to connect SE1L and PC. Length of the USB Maintenance Cable is 2 m.

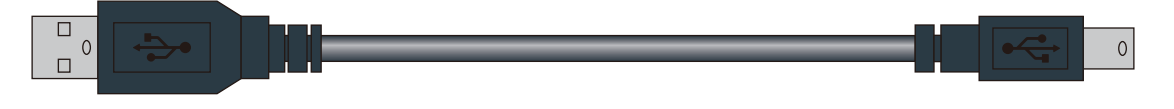

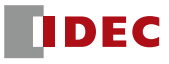

## **2. Specification**

### 2.1 SE1L-H02LP

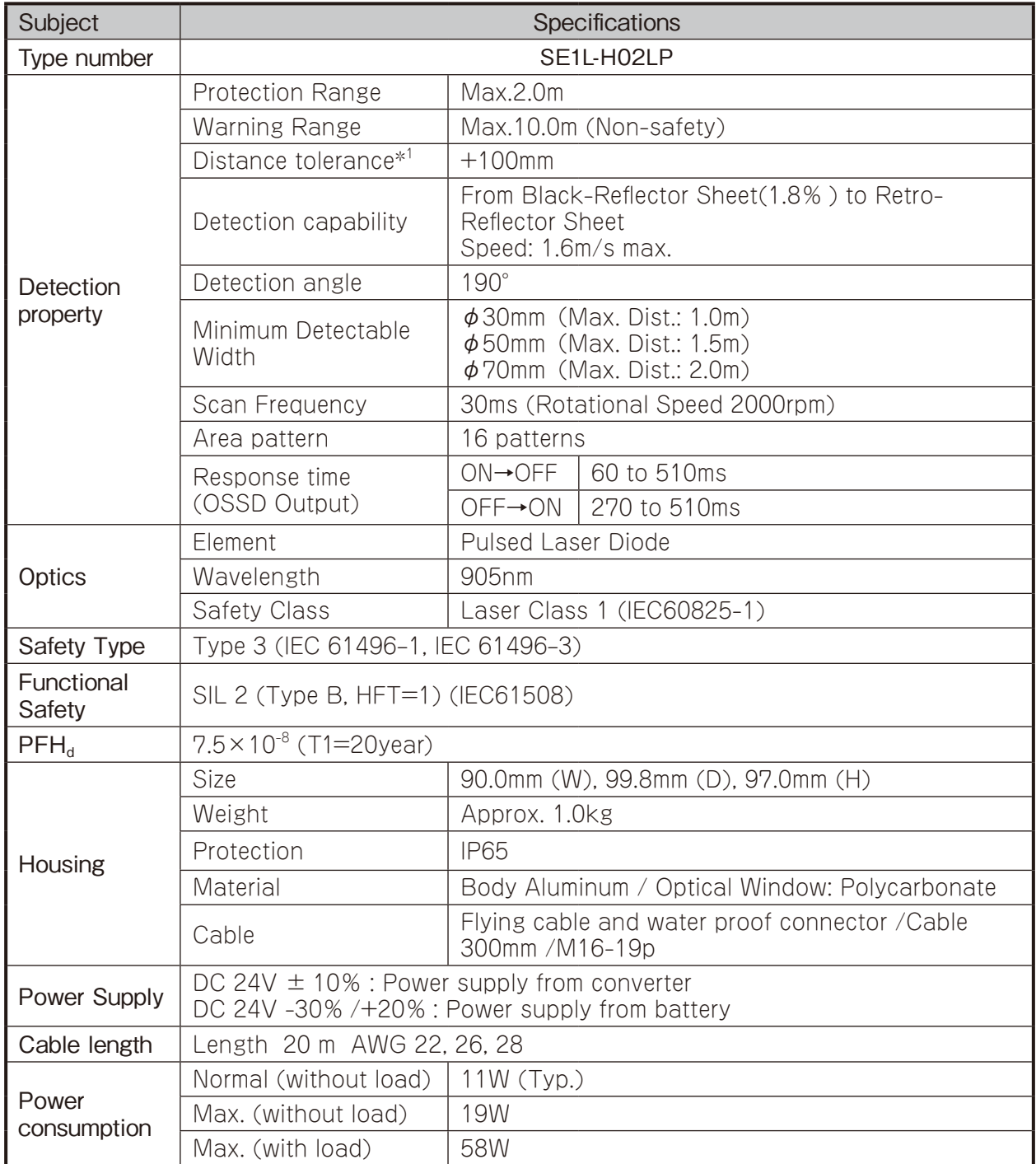

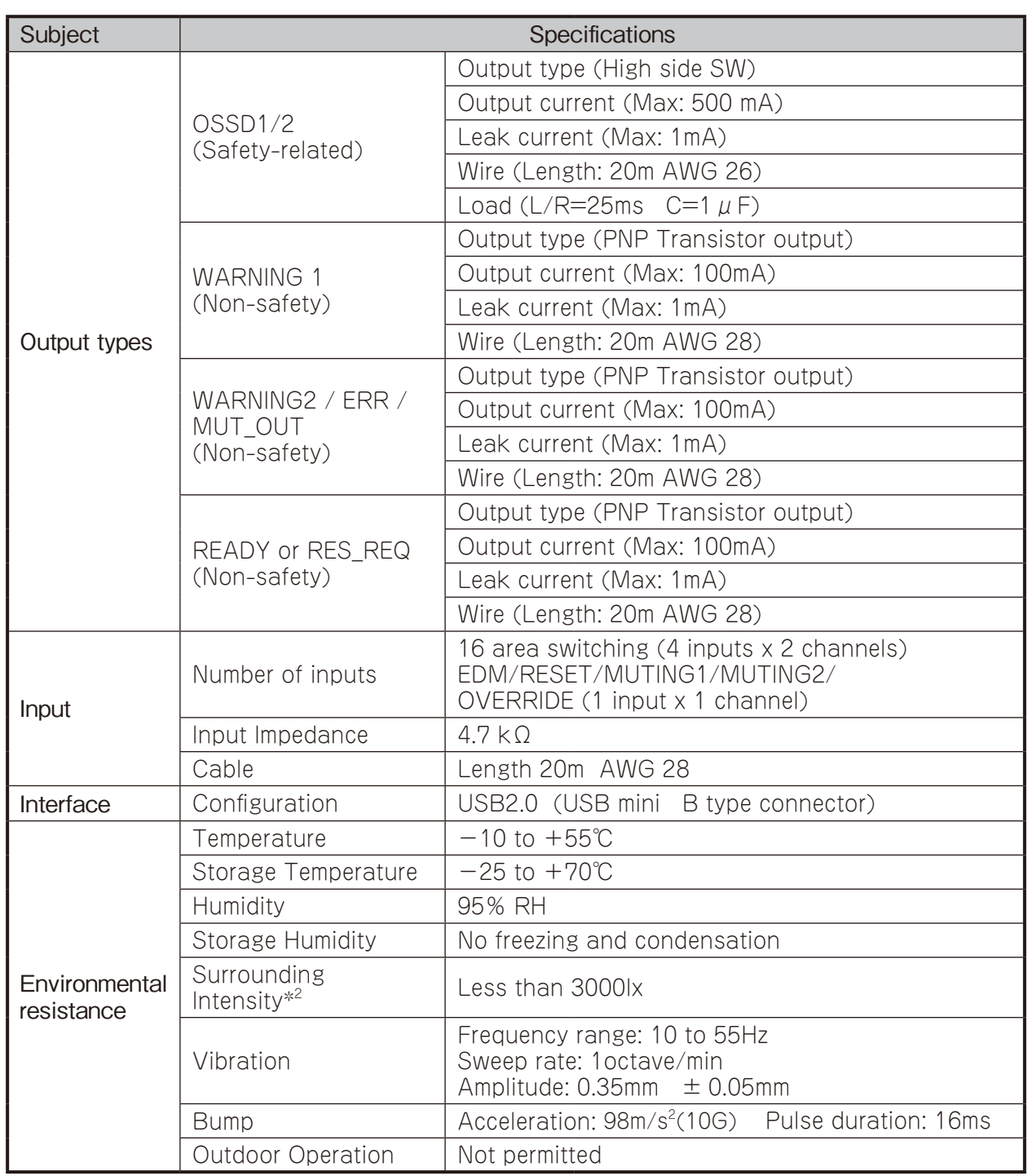

\*1. Additional distance of 200mm is needed when the SE1L is working under high reflective background.

\*2. When the light sources located at ≥5°from the detection plane of SE1L.

#### 2.2 SE1L components

Figure 2-1 shows the components of the SE1L-H02LP.

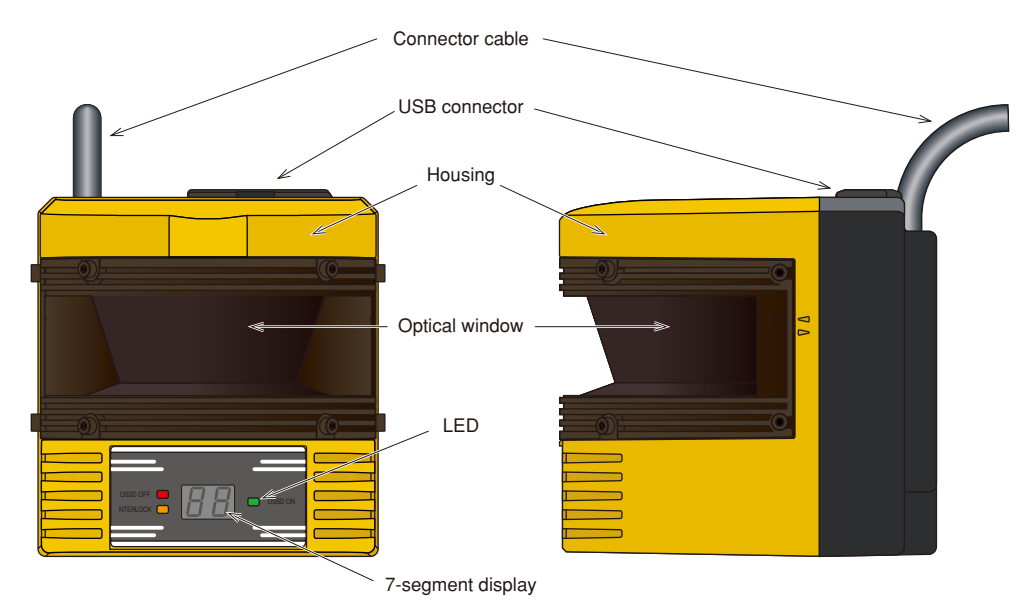

Figure 2-1. SE1L-H02LP components

Figure 2-2 shows the scanning range and detection zone origin of SE1L. Figure 2-3 shows the detection plane of the SE1L.

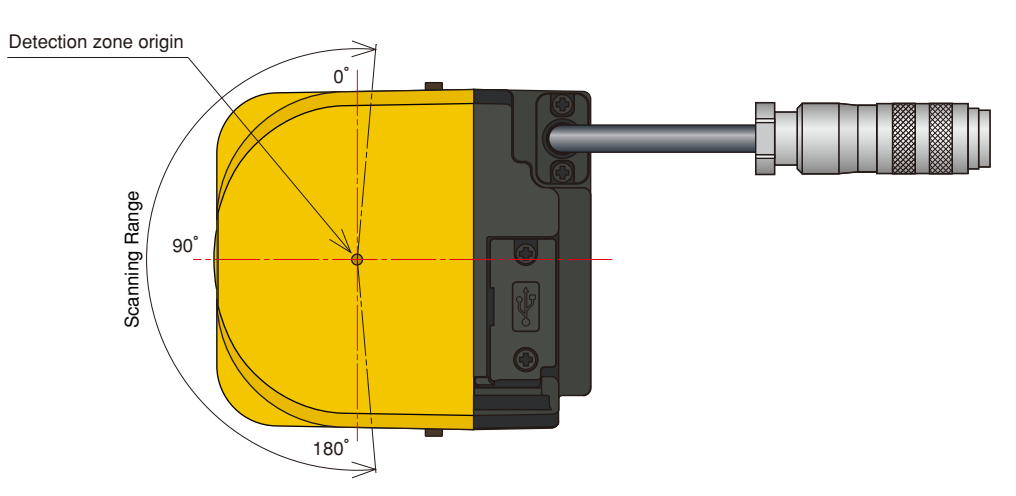

Figure 2-2. Scanning range and protection zone origin (Top view)

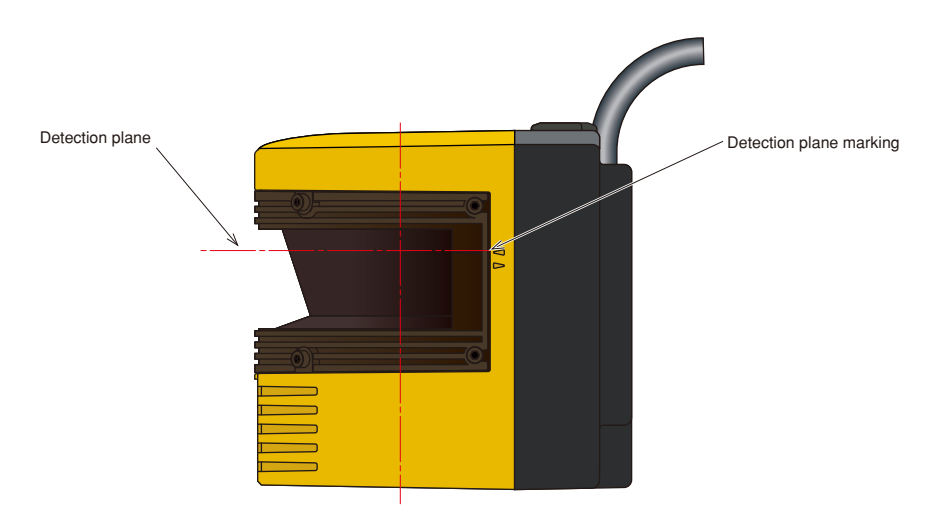

Figure 2-3. Detection plane of SE1L (Side view)

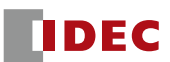

### **3. Product overview**

This chapter describes the SE1L features.

#### 3.1 SE1L-H02LP features

- Protection range of 2.0m
- Warning range of 10.0m
- Detection angle of 190°
- 16 set of areas (Configurable)
- LEDs indicating SE1L's status
- 7-segment LED display
- Easy configuration using PC installed with SLS Configurator application software
- Minimum response time of 60ms (Configurable)
- Interlock (Configurable)
- EDM (Configurable)
- Muting (Configurable)
- Muting Override
- Reference boundary monitor (Configurable)
- Contamination-detecting device for optical window

#### 3.2 Operation principle

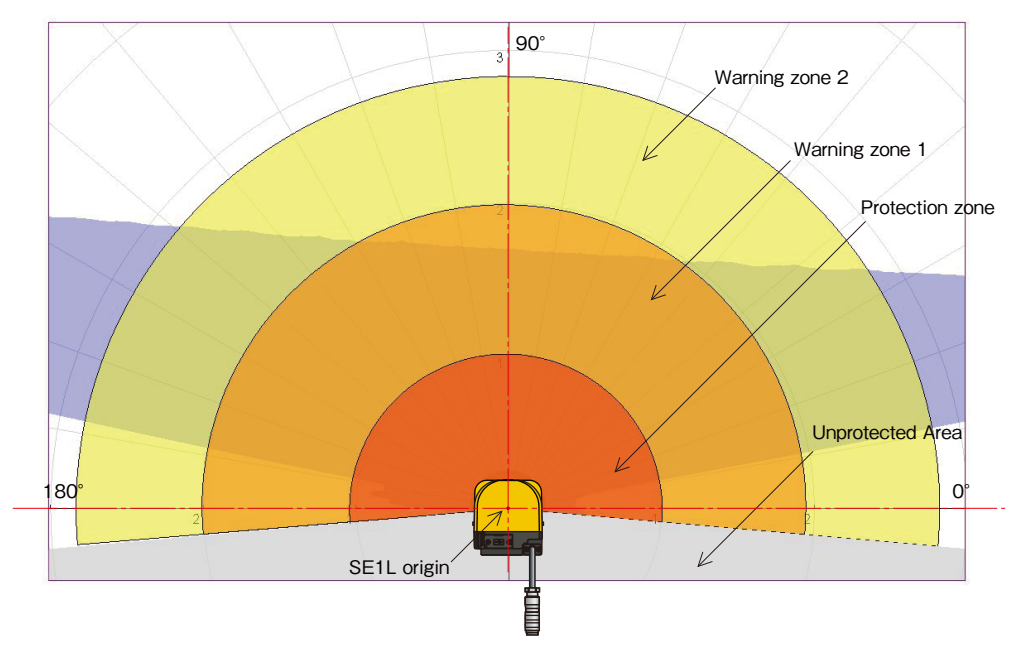

Figure 3-1. Scanning range

Figure 3-1 shows the scanning range of the SE1L. Protection zone, warning zones are configured using the SLS Configurator application software. Any objects entering the configured protection zone will lead to the change of OSSD signal from ON-state to OFF-state. Similarly, an object detected in the warning zones will lead to the warning signal change to OFF-state. Distance is measured using the Time of Flight (TOF) principle. Pulsed laser beam is radiated into the scanning range of 190° while the motor start rotating. These pulsed laser beams are reflected back by any object inside the scanning range. Duration of the reflected pulsed laser beam is taken for distance calculation as shown below:

$$
L = \frac{1}{2} \times C \times T
$$

Where  $L = Distance$  of the object

 $C = Light speed$ 

 $T =$  Time difference

The working principle of the TOF is shown in the schematic diagram (Figure 3-2) below:

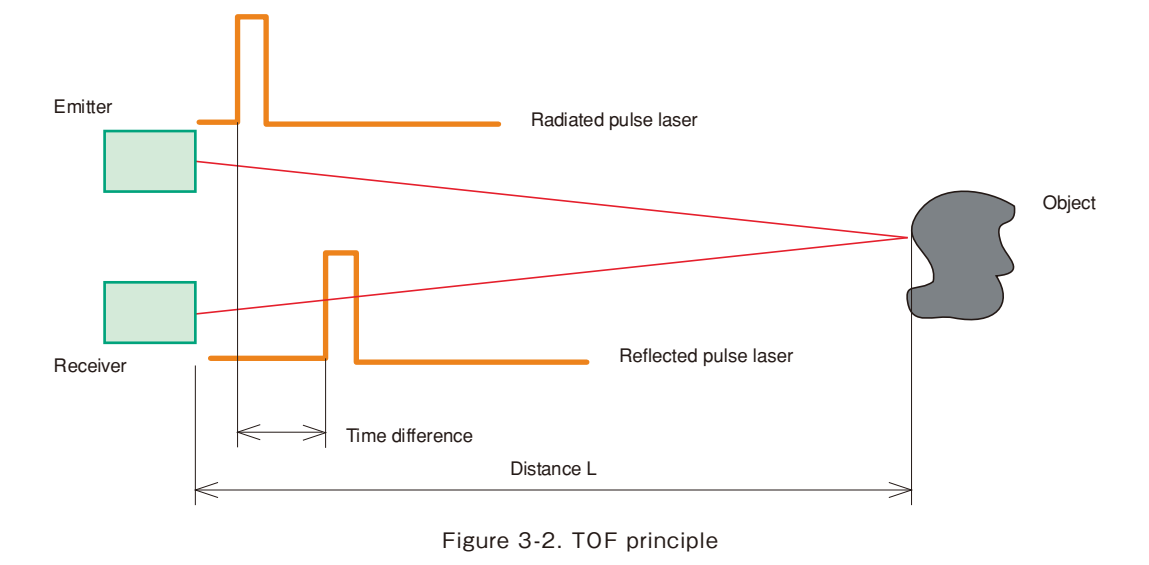

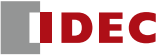

#### 3.3 Scanning area

Scanning area of the SE1L consists of protection zone and two warning zones. Protection zone is safetycritical and directly connected to OSSD signal. When obstacle is detected in this protection zone, the SE1L will switch the OSSD to OFF-state which should trigger a switch to stop a machine or vehicle. For mobile applications, the OSSD signal should be used as emergency stop signal.

#### **3.3.1 Protection zone**

Figure 3-3 and 3-4 show an example of protection zone configured using manual mode and teaching mode respectively using the SLS Configurator application software (Chapter 7). Operator can configure these zones accordingly to ensure the hazardous area is completely protected.

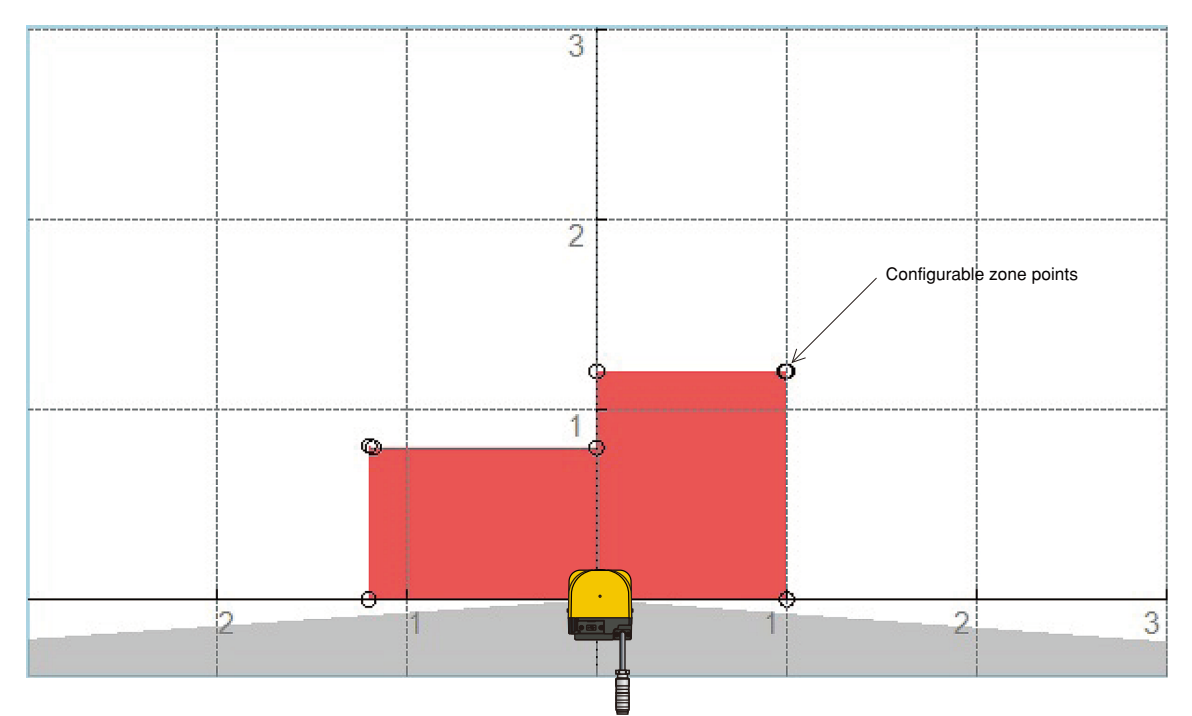

Figure 3-3. Protection zone manual configuration

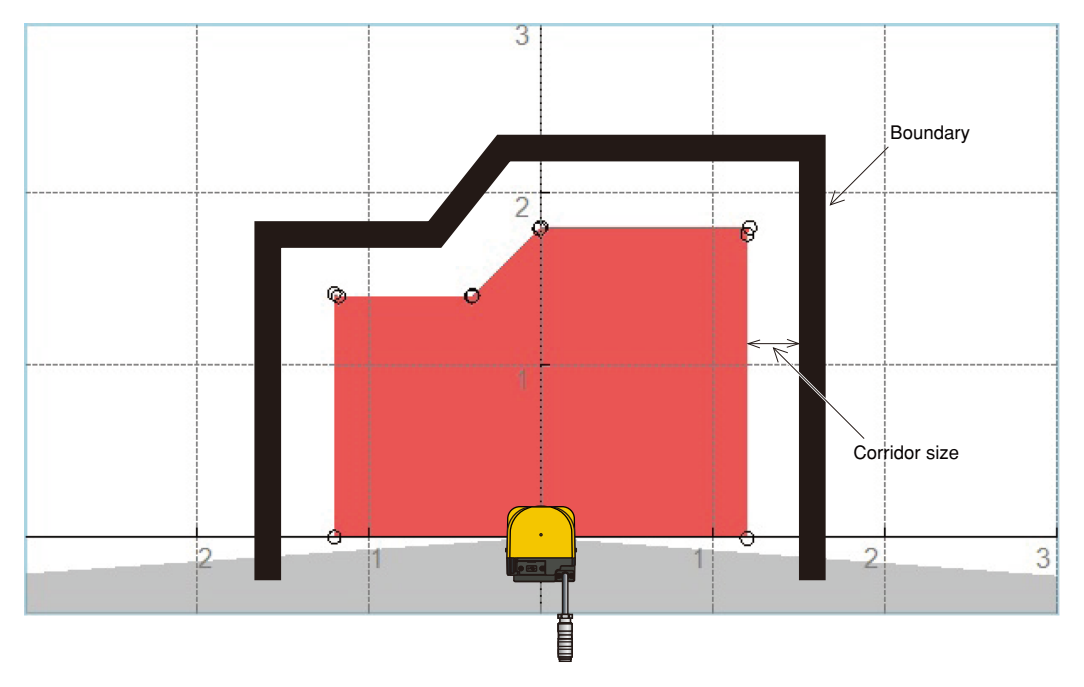

Figure 3-4. Protection zone configuration using teaching function

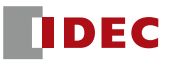

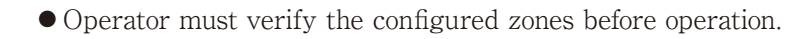

- Configured protection zone must have minimum Safety distance.
- Detectable minimum width varies with distance.
- Tolerance zone must be included when configuring the protection area.

**Caution** ● Verify the detection capability with the actual object before operation.

#### **3.3.2 Warning zone**

**Danger**

Warning zones are non-safety and are connected to WA1 and WA2 outputs. Object detected in these zones switch the warning signal from ON-state to OFF-state. The warning signal can be used as an alert signal for humans or objects to avoid from approaching the protection zone. For mobile applications, warning zones can be used to reduce the speed of the vehicle to avoid collision. Figure 3-5 shows the warning zones.

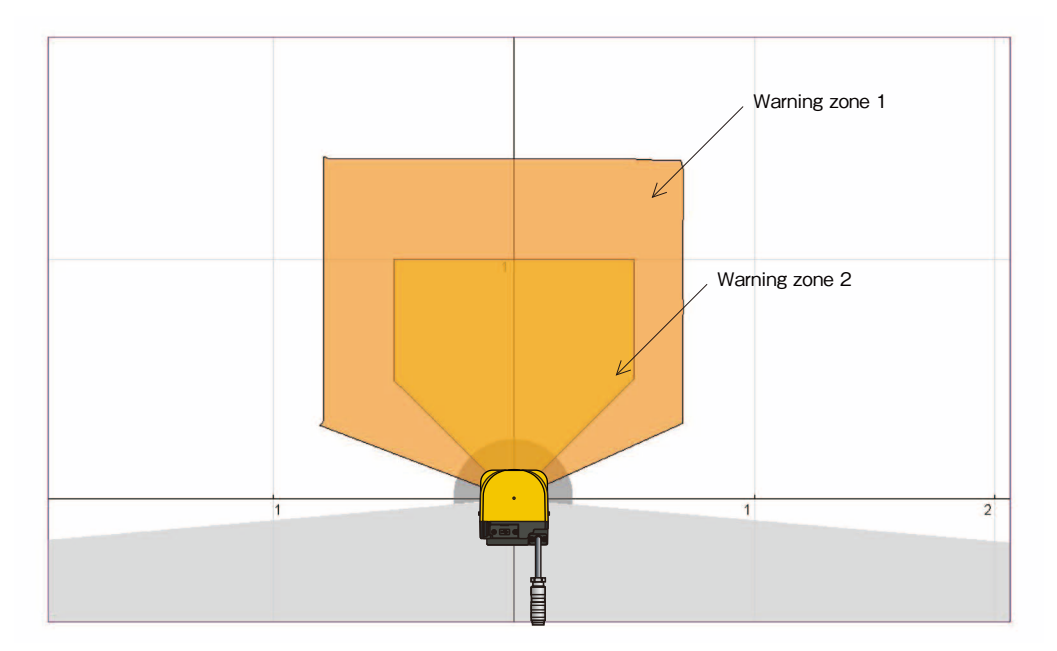

Figure 3-5. Warning zones

- **Danger**  $\bullet$  Warning zone output signals must not be used to control any machine ● Output signal of Warning zone is a non-safety signal. or vehicle for safety-related purposes.
	- **Caution** Warning signal is a non-safety signal.
		- Warning signal 1 & 2 and OSSD signal is not inter-related.

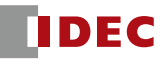

#### 3.4 Area switching

This is a function to switch the area pattern. SE1L can store up to 16 areas. Each area consists of protection zone, warning zone 1 and warning zone 2. Switching the area requires external input signals. Table 3-1 below shows the combination of input signal to switch area. Area-in-use is displayed by the 7-segment LED of the SE1L is described in Chapter 3.11 The area switching time is configurable (Refer to chapter 7.11.1.2 for configuration).

| Area<br>Pattern | $IN_A$     | $IN_B$     | $IN\_C$    | $IN$ <sub>D</sub> | $IN_ A$    | $\overline{\mathsf{IN}}$ _ $\overline{\mathsf{B}}$ | $\overline{\mathsf{IN}}\_$ C | $IN_0$     |
|-----------------|------------|------------|------------|-------------------|------------|----------------------------------------------------|------------------------------|------------|
|                 | ON         | ON         | ON         | ON                | OFF        | OFF                                                | OFF                          | OFF        |
| $\overline{c}$  | OFF        | ON         | ON         | ON                | ON         | OFF                                                | OFF                          | OFF        |
| 3               | ON         | <b>OFF</b> | ON         | ON                | <b>OFF</b> | ON                                                 | <b>OFF</b>                   | <b>OFF</b> |
| 4               | OFF        | <b>OFF</b> | ON         | ON                | ON         | ON                                                 | OFF                          | <b>OFF</b> |
| 5               | ON         | ON         | <b>OFF</b> | ON                | <b>OFF</b> | OFF                                                | ON                           | <b>OFF</b> |
| 6               | OFF        | ON         | OFF        | ON                | ON         | OFF                                                | ON                           | <b>OFF</b> |
| 7               | ON         | OFF        | OFF        | ON                | <b>OFF</b> | ON                                                 | ON                           | <b>OFF</b> |
| 8               | OFF        | OFF        | OFF        | ON                | ON         | ON                                                 | ON                           | <b>OFF</b> |
| 9               | ON         | ON         | ON         | OFF               | <b>OFF</b> | OFF                                                | <b>OFF</b>                   | ON         |
| 10              | <b>OFF</b> | ON         | ON         | OFF               | ON         | OFF                                                | OFF                          | ON         |
| 11              | ON         | OFF        | ON         | OFF               | <b>OFF</b> | ON                                                 | OFF                          | ON         |
| 12              | OFF        | <b>OFF</b> | ON         | OFF               | ON         | ON                                                 | OFF                          | ON         |
| 13              | ON         | ON         | <b>OFF</b> | OFF               | <b>OFF</b> | <b>OFF</b>                                         | ON                           | ON         |
| 14              | <b>OFF</b> | ON         | <b>OFF</b> | OFF               | ON         | <b>OFF</b>                                         | ON                           | ON         |
| 15              | ON         | <b>OFF</b> | <b>OFF</b> | OFF               | <b>OFF</b> | ON                                                 | ON                           | ON         |
| 16              | OFF        | OFF        | OFF        | OFF               | ON         | ON                                                 | ON                           | ON         |

Table 3-1. Input combination for area switching

#### 3.5 OSSD

OSSD is a safety-related signal. When a human or an object is detected in the protection zone, the OSSD signal will switch from ON-state to OFF-state. This OSSD will also be switched to OFF-state when error is detected by self-diagnostic function. The OSSD signal has self-diagnosis function which tests the signal periodically to detect any malfunction.

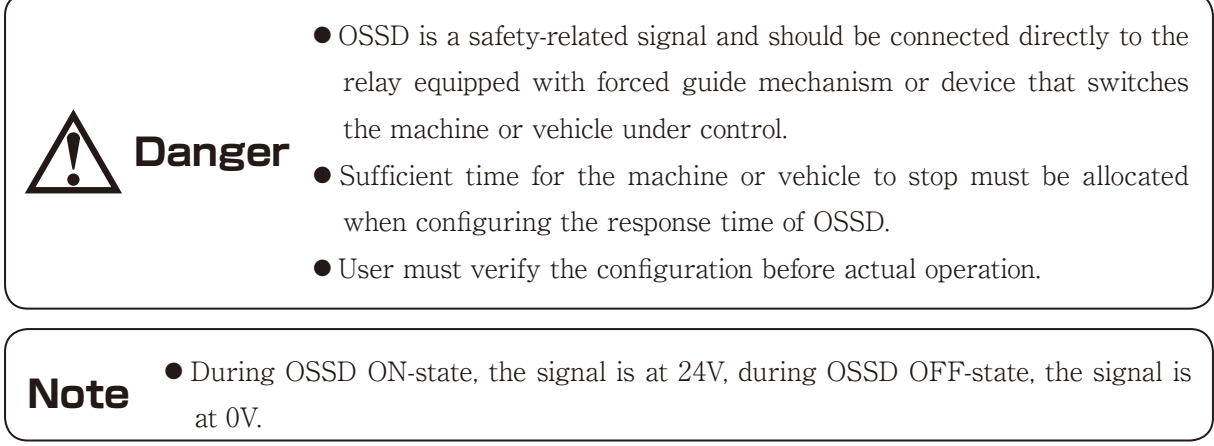

#### **3.5.1 Self-diagnostic function of OSSD**

Self-diagnostic function of the OSSD detects any abnormalities in the output circuit by switching OFF the OSSD 1 and OSSD 2 at an interval less than  $300\mu$ s. Therefore, safety-relay or power converter used must not react to this diagnostic function. Figure 3-6 below shows the timing chart of the self-diagnostic function of OSSD.

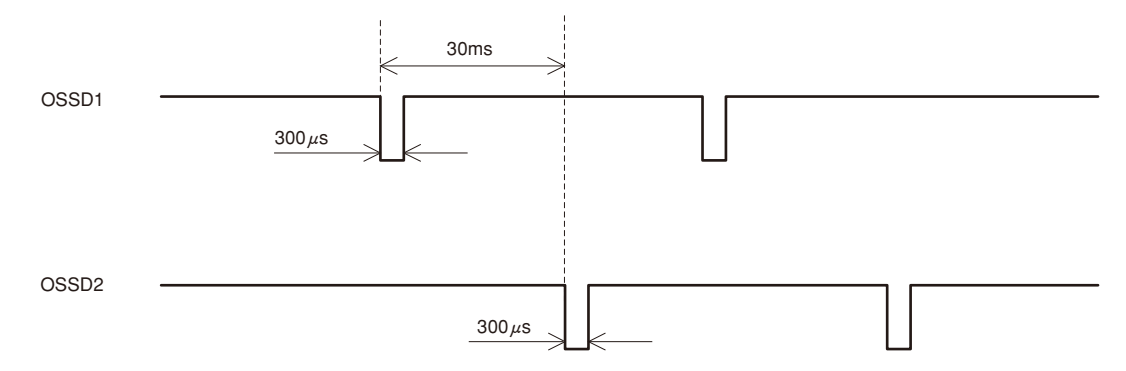

Figure 3-6. Timing chart of the OSSD's self-diagnostic function

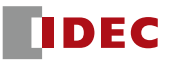

#### **3.5.2 OSSD signal in different system state**

OSSD signal switches to OFF-state (0V) when protection zone is penetrated or error is detected by selfdiagnostic function. By observing READY and ERR signals together with the OSSD signal, operator can understand the SE1L state. Table 3-2 below shows the relationship between OSSD signal, READY signal and ERR signal in both operation state and initial state:

| <b>Item</b>  | Self-       |             | <b>Interlock</b> | Signal        |                     |            |
|--------------|-------------|-------------|------------------|---------------|---------------------|------------|
| <b>State</b> | diagnostic  | Penetration | configuration    | <b>OSSD</b>   | READY <sup>*2</sup> | $ERR^{*3}$ |
| Start-up     | <b>OK</b>   |             |                  | OFF           | OFF                 | OFF        |
|              | <b>FAIL</b> |             |                  | OFF           | <b>OFF</b>          | OFF        |
| Operation    |             | <b>YES</b>  | <b>Disable</b>   | OFF           | ON                  | ON         |
|              | OK          |             | Enable           | OFF           | OFF                 | ON         |
|              |             | <b>NO</b>   | <b>Disable</b>   | ON            | ON                  | ON         |
|              |             |             | Enable           | $OFF/ON^{*4}$ | $ON/OFF*4$          | ON         |
|              |             | <b>YES</b>  | <b>Disable</b>   | OFF           | ON                  | OFF        |
|              | $FAIL*1$    |             | Enable           | OFF           | OFF                 | OFF        |
|              |             | <b>NO</b>   | <b>Disable</b>   | OFF           | ON                  | OFF        |
|              |             |             | Enable           | OFF           | <b>OFF</b>          | OFF        |
| Lockout      | <b>FAIL</b> |             | <b>Disable</b>   | OFF           | <b>OFF</b>          | OFF        |
|              |             |             | Enable           | OFF           | OFF                 | OFF        |

Table 3‑2 Relation between OSSD, READY and ERR output signal

\*1: SE1L switch to lockout state when failure occurs during the self-diagnostic routines.

\*2: When READY signal is configured. If interlock is configured, READY signal is replaced by RES\_REQ.

\*3: When ERR signal is configured.

\*4: When Start/Restart mode is configured to Manual/Manual, OSSD is OFF, READY is ON. When configured to Manual/ Automatic, OSSD is ON, READY is OFF.

#### 3.5.2.1 Lockout state

When error is detected by the self-diagnostic function and cannot perform normal operation, SE1L will switch to lockout state. At the lockout state, both OSSDs, WARNING1, WARNING2 and ERR will switch to OFF-state. After clearing the error, SE1L can be reset by restoring the power and this will clear the SE1L from lockout state. Table 3-3 below shows the ERR output in correspondence to OSSD OFF-state.

Table 3‑3 Relation between OSSD output and ERR output

| Cause              | OSSD | FRR |
|--------------------|------|-----|
| Obstacle detection | OEE  |     |
| Device error       |      |     |

#### **3.5.3 OSSD Interlock**

Interlock is a function preventing automatic restart of the OSSD signal switching from OFF-state to ON-state. Interlocks functions are configurable using the SLS Configurator application software.

#### 3.5.3.1 Automatic restart (Interlock disable)

SE1L will operate with automatic restart mode when the interlock function is disabled or only start interlock function is enabled. When the obstacle detected in the protection zone is removed, OSSD signal switches from OFF-state to ON-state automatically.

Figure 3-7 below shows the timing chart of the automatic restart with OFF delay and ON delay configured. "a"and"b"are the OFF delay and ON delay respectively. However, if the SE1L is in lockout state, the OSSD will remain in OFF-state even the interlock function is disabled.

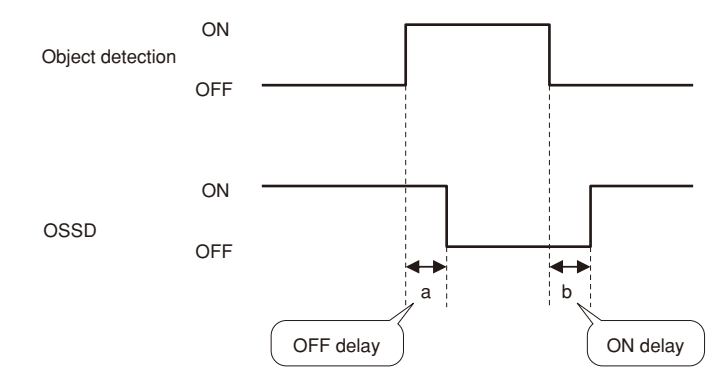

Figure 3-7. Timing chart of automatic restart

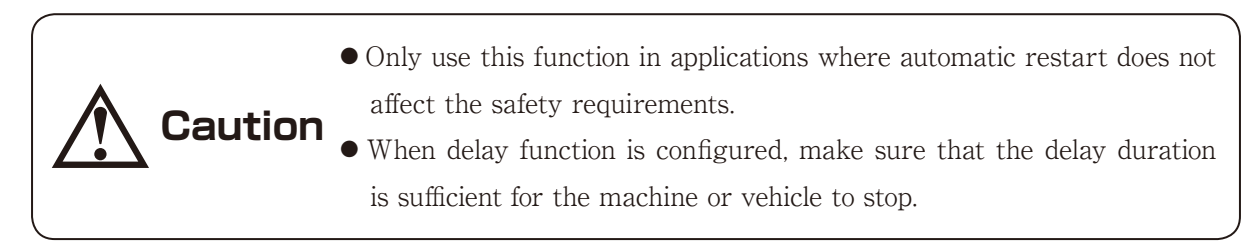

#### 3.5.3.2 Manual restart (Interlock enabled)

SE1L operates in manual restart mode when interlock function is enabled and restart mode is set to manual. The OSSD signal switches from ON-state to OFF-state if the SE1L detects any obstacle within the protection zone or detected any system error. In this mode, even the detected obstacles or system error is cleared, the OSSD signal will remain in OFF-state. An external reset input signal is required to clear the interlock allowing the SE1L to resumes to normal operation.

SE1L will only resume to normal operation when there is a reset signal (RESET). The duration of reset signal should be minimum 0.5s. Figure 3-8 shows the timing chart of the manual restart. If the reset delay, "c"is configured, the OSSD signal will only switch to ON-state after the configured delay time is achieved. However, if the OFF-state of the OSSD is caused by the internal fault, the OSSD will remain in OFF-state regardless of interlock setting. Reset delay is configurable in the range of 1s to 6s.

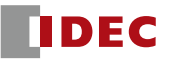

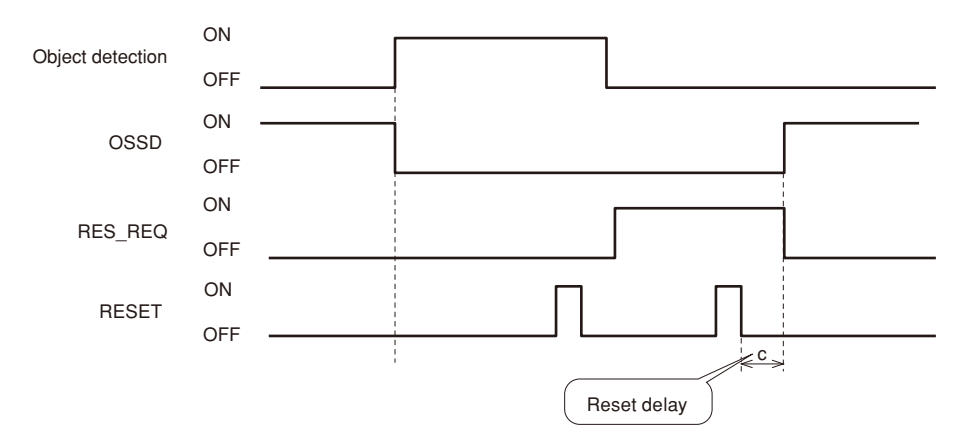

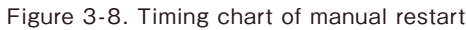

- Operator must verify that the detected obstacle is safely removed before resetting the SE1L.
- **Danger** ● If the Restart Interlock function is used to restart the machine, the reset switch must be mounted at a location that is away from the protection area.
	- Failing to comply with the above could lead to critical injury or death.
- After the obstacle being removed from the protection area, if the OSSD remained in OFF-state, check the error code and the suggested solution (Chapter 9).
- Duration of reset input should not exceed 5s, otherwise it will be detected as hardware malfunction (signal-stuck at high).

#### 3.5.3.3 Start interlock

**Note**

Start interlock is a function to keep OSSD in OFF-state during the start-up until an external reset input is supplied. The RES\_REQ is switched to ON-state after the SE1L completes the initial routines and ready to accept the RESET input. When RESET input is supplied, the OSSD goes to ON-state provided no object is detected in the protection zone. The duration of the reset input must be 0.5 s and above. Figure 3-9 shows the sequence of start interlock.

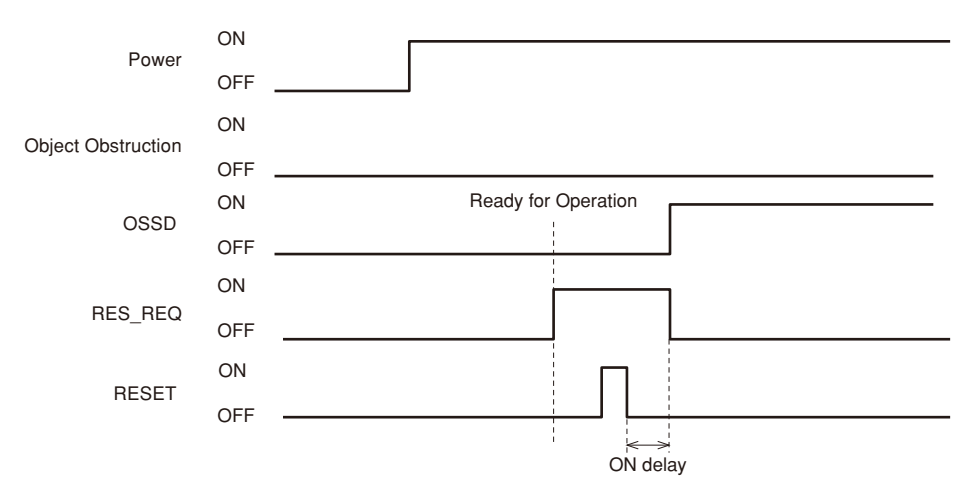

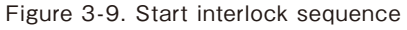

#### 3.6 External device monitoring (EDM)

EDM is a function that monitors the state of the input signal from the controlled machine or vehicle. EDM is configured using the SLS Configurator application software. When EDM is configured, any fault detected in EDM signal will cause the OSSD signal switched to OFF-state. EDM signal is always the inverse of the OSSD signal. EDM input signal ON/OFF delay is configurable. When the EDM function is not used, should not be connected. Figure 3-10 below shows the circuit of EDM. Figure 3-11 below shows the timing chart of the EDM and OSSD signal.

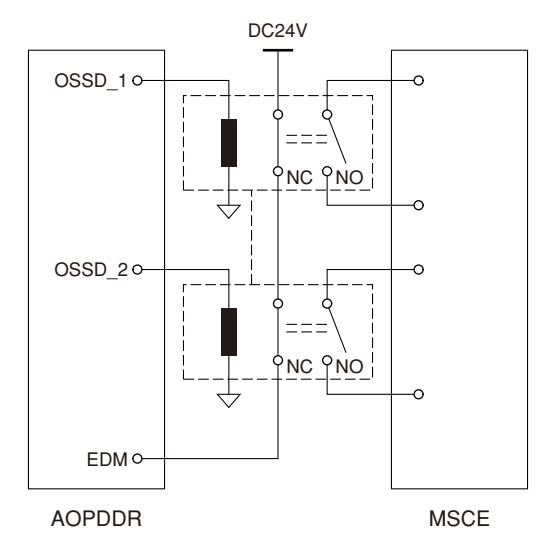

Figure 3-10. EDM circuit

● EDM cable should not be connected if EDM function is disabled. If EDM cable is connected when EDM function is disabled, it will be detected as error.

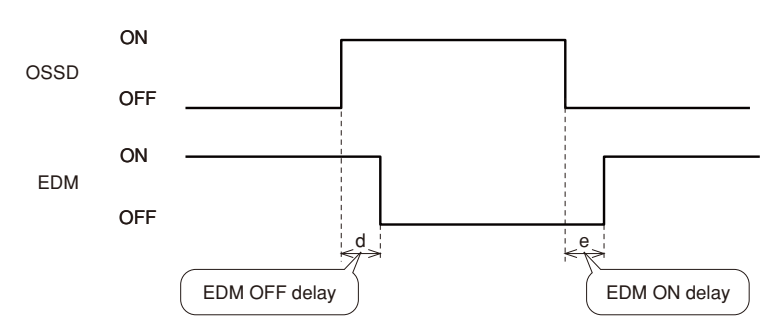

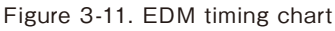

#### 3.7 Muting

Muting function temporarily suspends the safety function in the configured zone of SE1L when the specified conditions are fulfilled. During muting, the OSSD remains in ON-state even object is detected in the configured muting zone. Muting function is initiated and terminated using two independent hard wired input signals. Muting zone is configured using the Configurator (Refer to Chapter 7.16.5). When the muting inputs fulfill the muting start conditions, SE1L will suspends the safety function within 60ms.

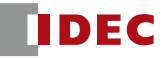

#### **3.7.1 Muting start condition**

Muting function is initiated when the following conditions are fulfilled.

- a) There are no objects in the protection zone and the OSSD is in ON-state.
- b) The two independent hard wired muting input signal are switched in the predefined sequence. The sequence includes the switching order of the muting and the switching time interval T1 as shown in figure 3-12.

User can configure the muting initiation parameters using the SLS Configurator. (Refer to Chapter 7.16.5 for details)

● Muting inputs sequence

- $\blacktriangleright$  Muting 1  $\rightarrow$  Muting 2
- $\triangleright$  Muting 2  $\rightarrow$  Muting 1
- Time interval between two inputs (T1)
	- $\blacktriangleright$  1s
	- $\triangleright$  3s
	- $\triangleright$  5s
	- $\blacktriangleright$  10s

#### **3.7.2 Muting stop condition**

Muting function will be terminated when any one of the conditions below is fulfilled:

a) Anyone of the muting inputs switches to OFF-state.

- b) The muting interval exceeds the maximum predefined interval (1 minute and above).
- c) Objects are detected in the protection zone which is not covered by muting zone.
- d) Error is detected by the self-diagnostics function.
- e) When muting initiated area is switched to other area.

User can configure the muting termination parameters using the SLS Configurator. (Refer to Chapter 7.16.5 for details)

#### $\bullet$  Maximum muting period (T2)

- ▶ 1 minute
- $\blacktriangleright$  6 minutes
- $\blacktriangleright$  12 minutes

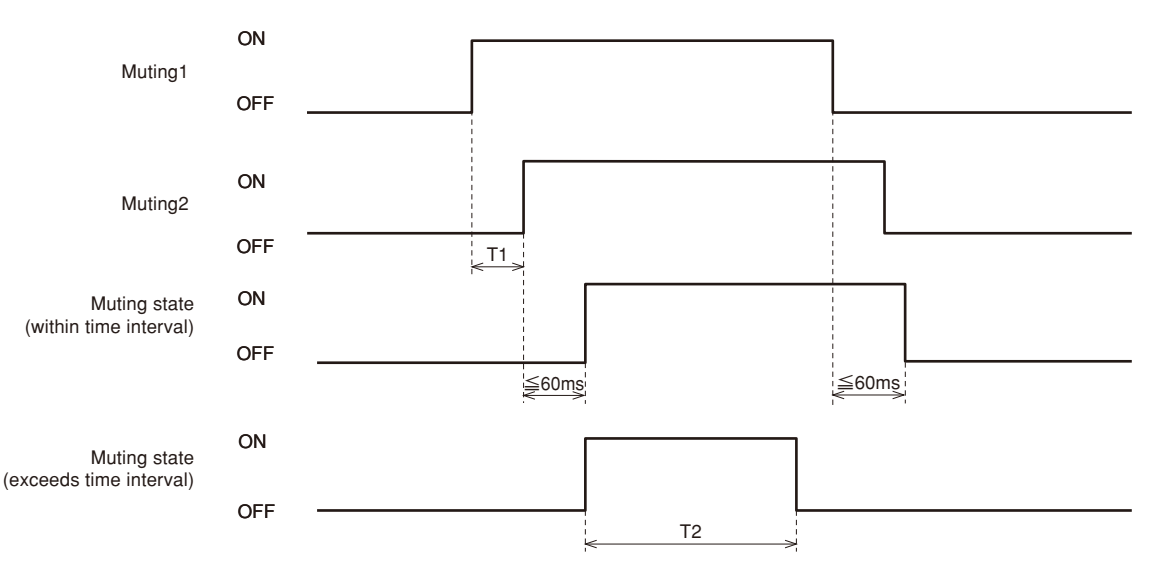

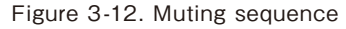

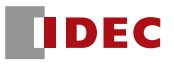

#### **3.7.3 Muting override function**

Muting override is a function used to override all SE1L protection features for a certain period when the OSSD is switched to OFF-state due to muting related errors. Override function is active when the override input and the reset input are switched in the sequence described below. 7-Seg LED displays the override code when the SE1L is in override state. Figure 3-13 shows the override sequence.

- Override start conditions
	- ▶ At last one of the muting inputs is in ON-state
	- ▶ Object present in the protection zone
	- ▶ Time interval between override input and reset input is within 0.03s to 1s (T3)
- Override stop conditions
	- ▶ Both of the muting inputs are in OFF-state
	- ▶ Either override input or reset input is in OFF-state
	- ▶ Duration of the override exceeds time the configurable maximum override period T4
	- ▶ Error is detected by self-diagnostic function of the SE1L
	- ▶ When override initiated area is switch to other area
- Maximum override period (T4)
	- $\blacktriangleright$  1 minute
	- ▶ 6 minutes
	- $\blacktriangleright$  12 minutes

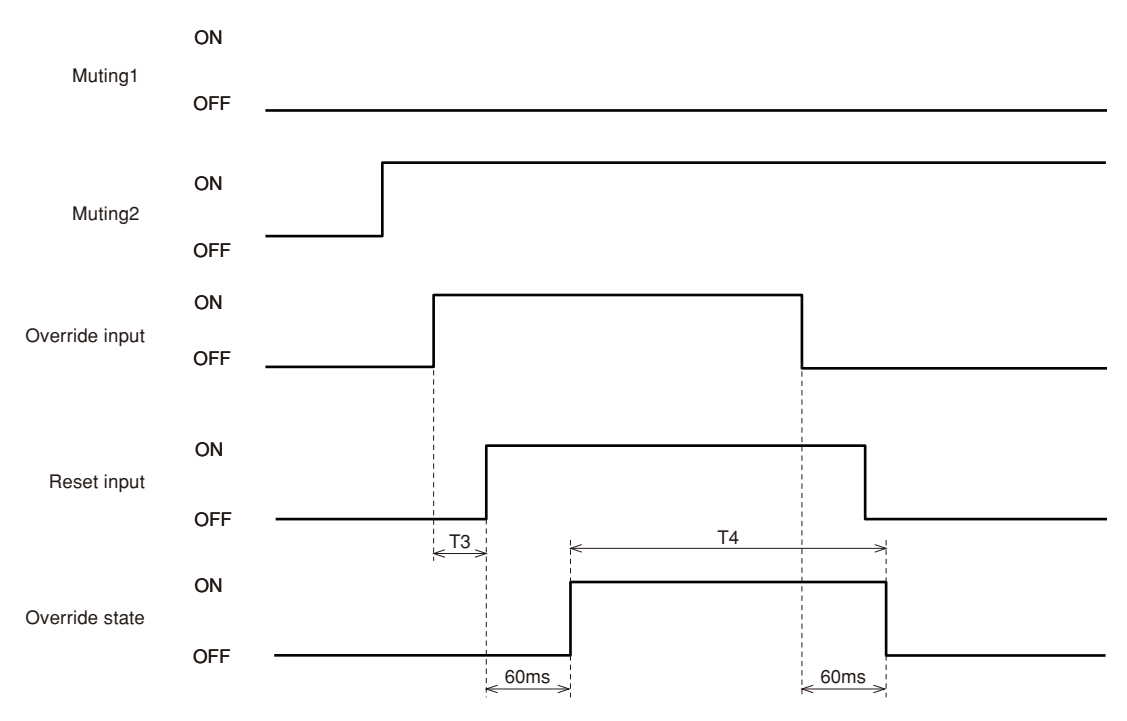

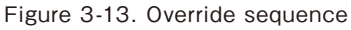

**Danger** ● User must ensure the safety of the protection zone when muting function is activated. ● Risk assessment must be performed before using muting function. ● Failing to comply with the above could lead to critical injury or death.

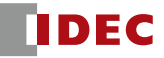

#### 3.8 Reference boundary monitor

Reference boundary monitor is a function to monitor the displacement of the SE1L or the structure used as reference boundary.

#### **3.8.1 Area protection**

An example of reference boundary monitor function used for area protection is shown in figure 3-14. If reference segments are configured on moveable objects (example: door), the OSSD switch to OFF-state when position of the door is changed.

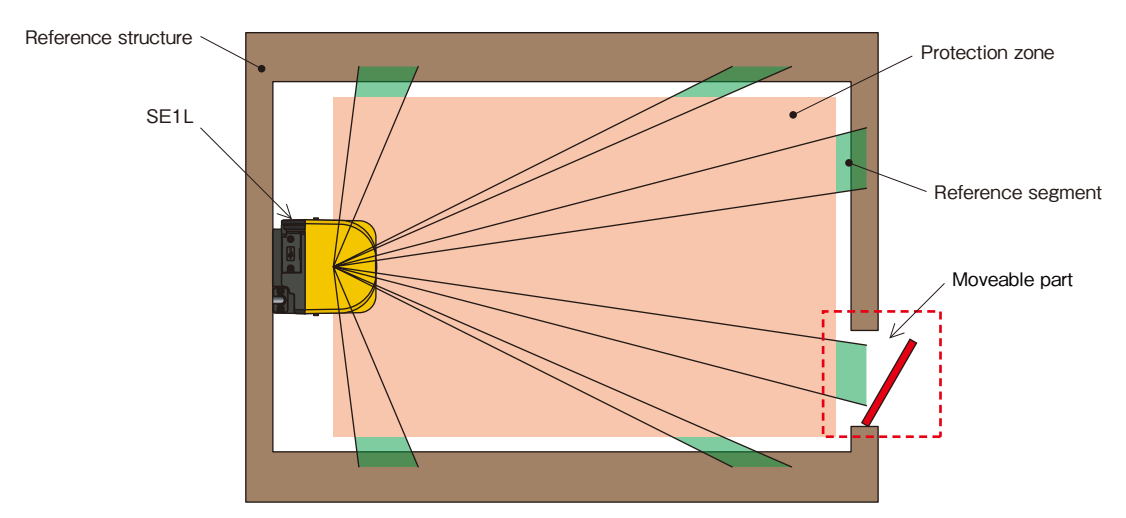

Figure 3-14. Top view of the area protection using reference boundary monitor function

#### **3.8.2 Access protection**

An example of reference boundary monitor function used for access protection is shown in figure 3-15. User is required to configure the reference segments on each surface for displacement detection. Reference segments should be configured such that displacement is easily detected. The OSSD will switch to OFF-state when access penetration is detected, and also if the distance between SE1L and the reference structure changes.

This function is compulsory for vertical applications.

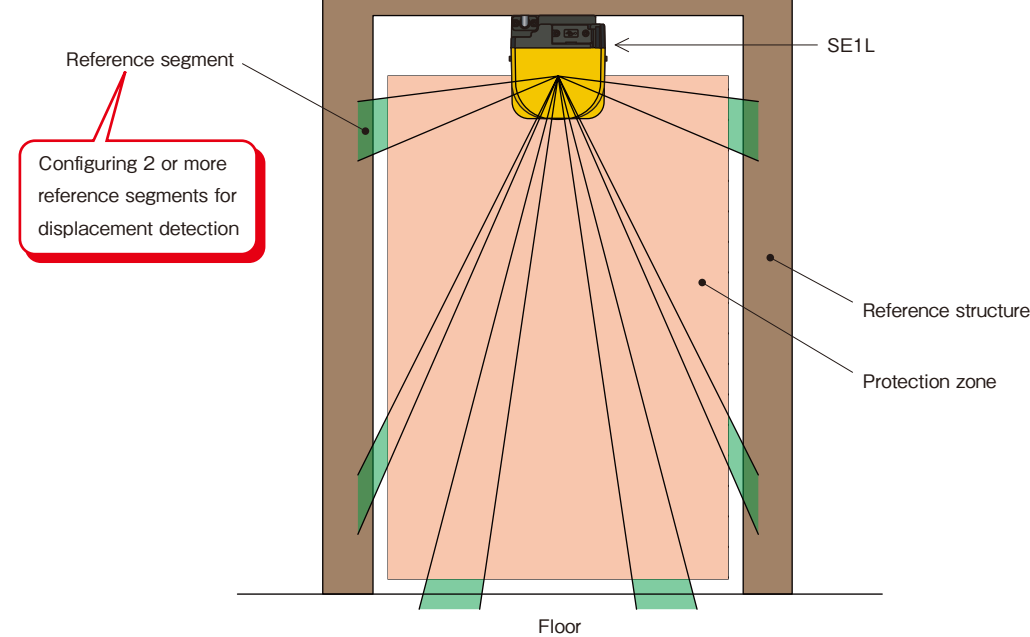

Figure 3-15(a). Front view of the access detection using reference boundary monitor function 1

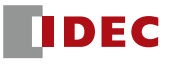

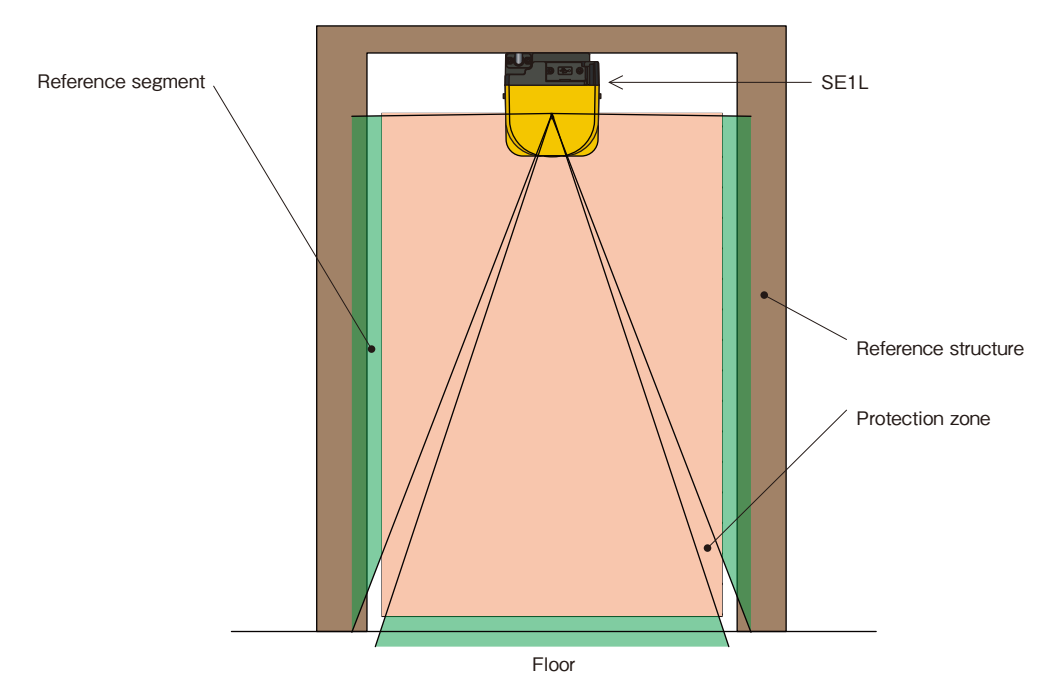

Figure 3-15(b). Front view of the access detection using reference boundary monitor function 2

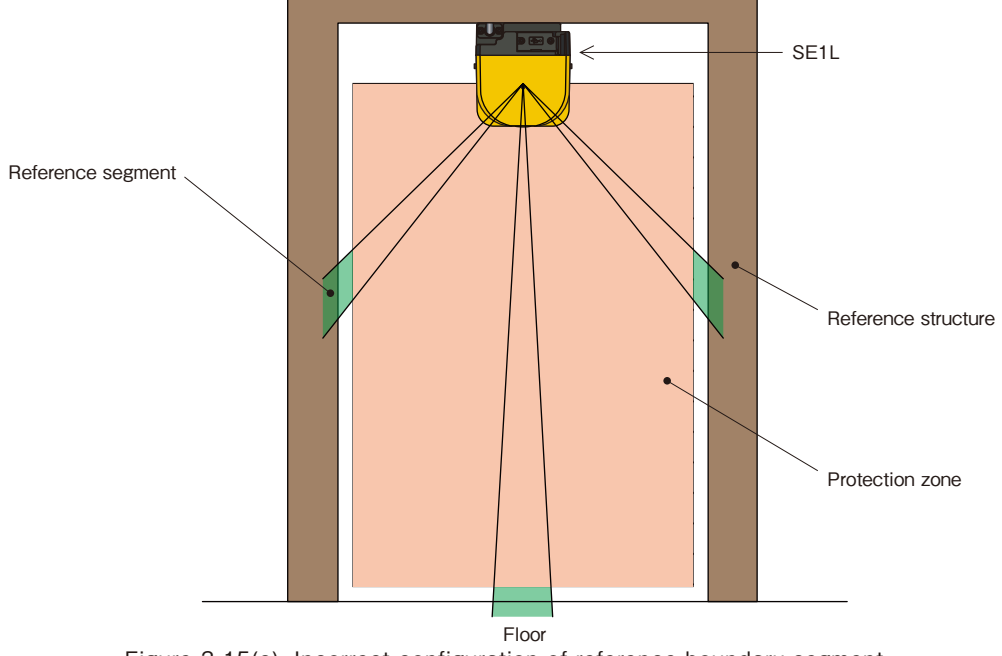

Figure 3-15(c). Incorrect configuration of reference boundary segment

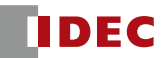

#### 3.9 Area sequence

Area sequence is a function to monitor sequences of area switching. If SE1L detects switching pattern other than the preset sequence OSSD goes to OFF-state. This function prevents the machine to operate with an unintended protection zone.

From each area, switching selection to maximum 15 other areas are possible when configuring the area sequence. If muting function is enabled area selection will be reduced to maximum 7.

Note ● Sensor version 2.0.0 does not have area sequence function.

#### $\langle$ Area switching sequence $\rangle$

When area sequence is disabled SE1L can switch from an area to any other areas (Fig. 3-16(a)) whereas it can only switch to specific areas if area sequence is enabled (Fig. 3-16(b)).

It is recommended to use this function in systems where area sequence is fixed.

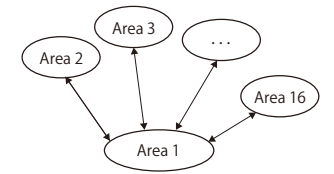

Figure 3-16(a) Operation without area sequence Figure 3-16(b) Operation with area sequence

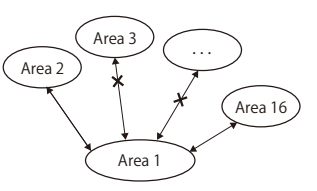

#### 3.10 Response time

Response time of OSSD signal is configurable using the SLS Configurator application software. Response time of the Warning1 and 2 will be same as the OSSD response time. Availability of the SE1L can be increased by configuring longer response time. However, longer response time requires longer safety distance (Chapter 4). Operator must perform risk assessment before configuring the response time. Table 3-4 shows the configurable response time. Addition of 30ms has to be taken into account during area switching.

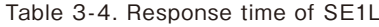

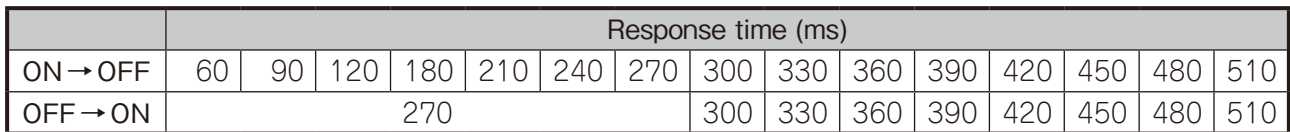

#### 3.11 Other Output

SE1L consist of 3 non-safety outputs, WARNING1, WARNING2/ERR/MUT\_OUT, and Ready/RES\_ REQ. Warning2/ERR/MUT\_OUT (Warning2 by default), and Ready/RES\_REQ (Ready by default) are configurable outputs that share the same terminal. Configuration of the output can be done through the Configurator.

#### **3.11.1 Warning output (WARNING1)**

This signal will switch to OFF-state when an obstacle is detected in the configured warning zone 1.

#### **3.11.2 Warning output (WARNING2)**

This signal will switch to OFF-state when an obstacle is detected in the configured warning zone 2.

#### **3.11.3 Error output (ERR)**

ERR output indicates the operation status of the SE1L. The signal will switch to OFF-state when error is detected during self-diagnostic of the SE1L. Refer to Chapter 9 for details on detected error and possible solutions.

#### **3.11.4 Muting output (MUT\_OUT)**

MUT\_OUT indicates the muting/override status of the SE1L. When the muting is activated, MUT\_OUT will switch to ON-state. At the same time, number 18 is displayed on the 7-Seg LED when the muting is activated. When override is activated, number 19 is displayed. This signal should be used to indicate the SE1L is in muting state.

#### **3.11.5 Ready output (READY)**

The signal will switch to ON-state when the SE1L is ready for operation.

#### **3.11.6 Reset Request (RES\_REQ)**

This signal will switch to ON-state when the SE1L is ready to receive reset signal.

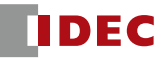

#### 3.12 Information indicator

LEDs and 7-segment display indicate the SE1L status. These indicators are located on the front of SE1L. Figure 3-17 shows the information indicators of SE1L.

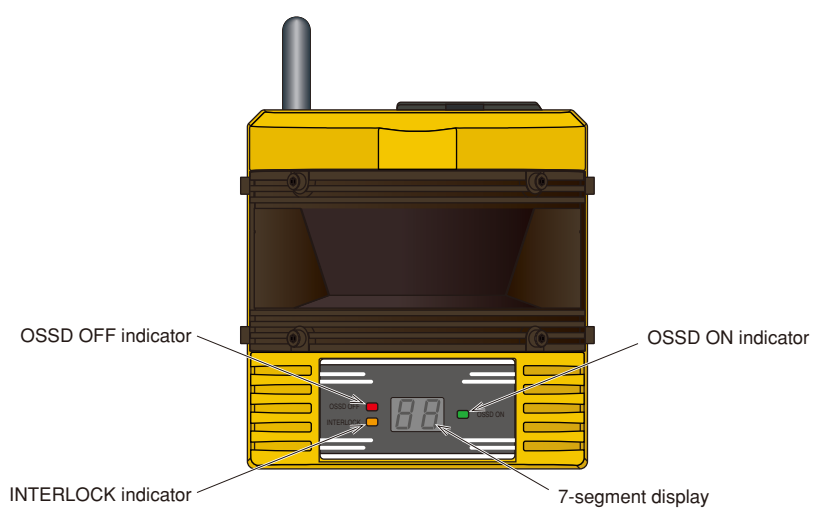

Figure 3-17. Information indicator of SE1L

#### **3.12.1 LED**

Descriptions of the LED and are shown in Table 3-5 and below.

Table 3-5. Description of the LED

| I ED.              | <b>Description</b>          |  |  |
|--------------------|-----------------------------|--|--|
| OSSD OFF (Red)     | OSSD signal is in OFF-state |  |  |
| INTERLOCK (Orange) | SE1L is in interlock state  |  |  |
| OSSD ON (Green)    | OSSD signal is in ON-state  |  |  |

#### **3.12.2 7-segment display**

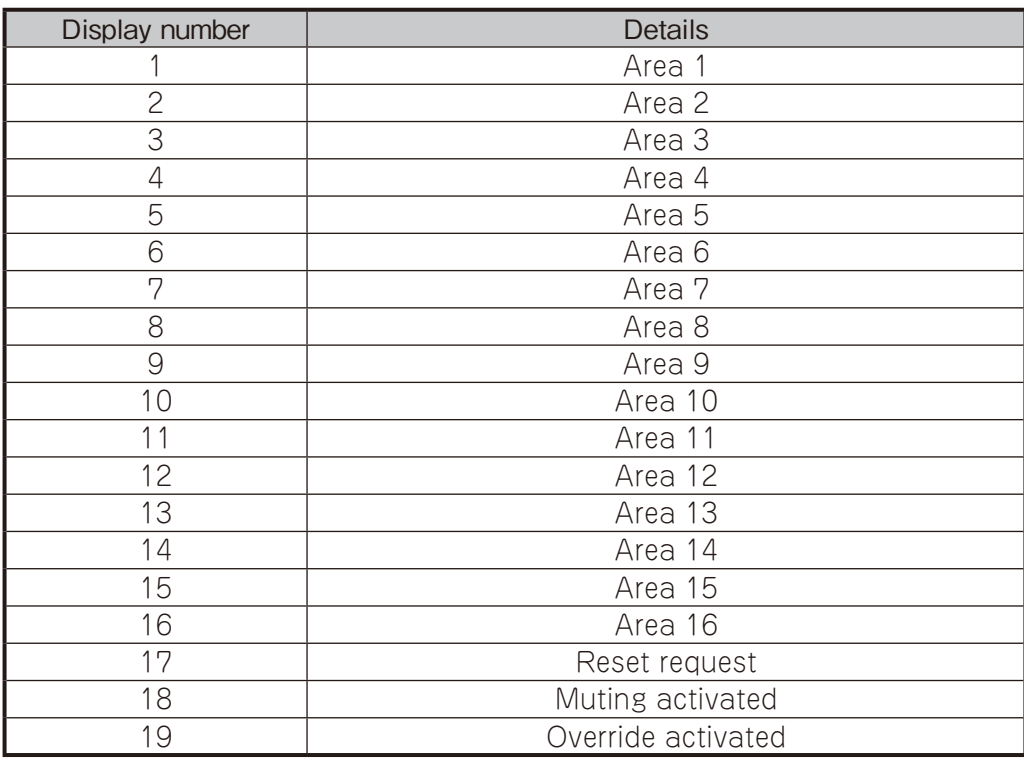

Note: Display numbers other than the above are error state. Refer to table 9-2 for details.

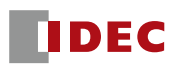

#### **4. SE1L application examples**

The section describes some application examples using the SE1L and calculation of safety distance in the respective application. When using the SE1L as protective equipment, guidelines below should be taken into account:

- a) Hazard should be identified and risk assessment should be carried out
- b) SE1L should not be used for finger protection
- c) Working environment should be within the specification of SE1L
- d) Safety distance must be determined in accordance to ISO 13855 & IEC 61496-3

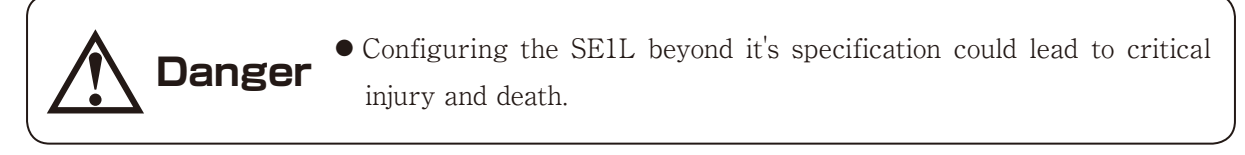

**Note** ● Read through the user's manual before configuring the SE1L.

#### 4.1 Area protection (Horizontal application - Stationary)

In this kind of application, SE1L is mounted horizontally to protect the hazardous area. Figure 4-1 shows an example of the horizontal application. The protection zone is configured around the hazardous area to prevent any human or object from entering the hazardous area. Warning zone 1 and 2 are configured surrounding the protection zone. These warning zones can be used as an alert to any object or human from approaching the protection zone and preventing unnecessary stops of the protected machine. Any objects or humans detected in the protection zone will cause the OSSD signal to switch from ON-state to OFF-state. Any objects and humans detected in the warning zones will cause the warning signal to switch from ON-state to OFF-state as well. The safety distance for this application is shown in figure 4-2 and 4-3.

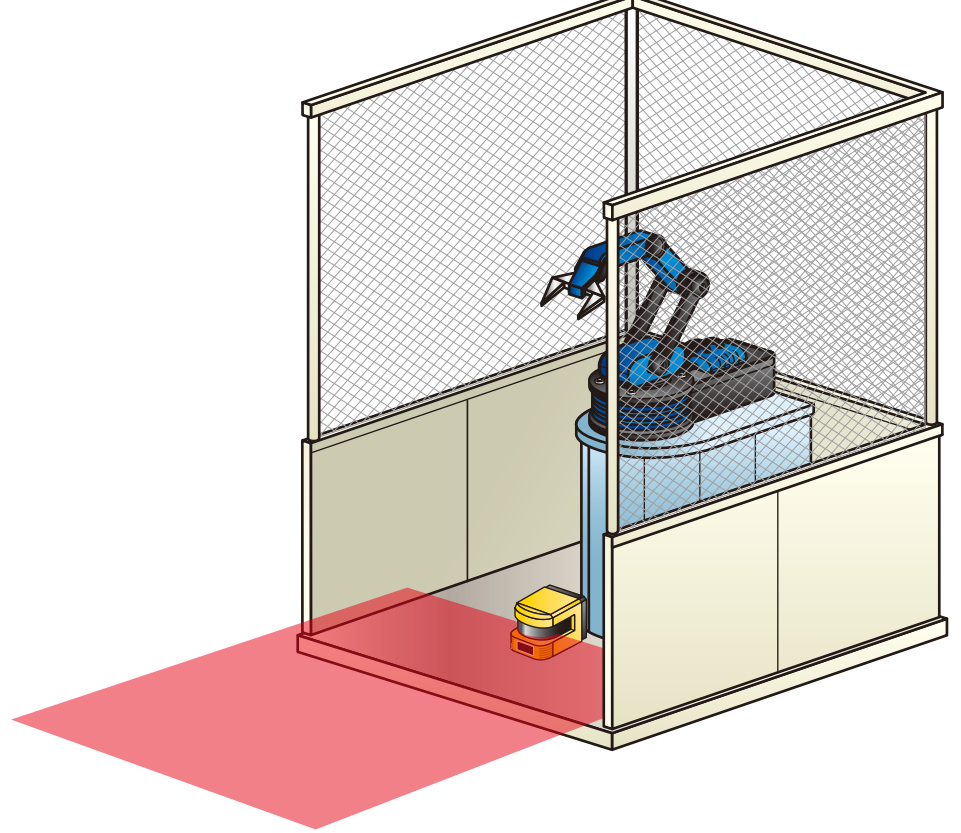

Figure 4-1. Example of stationary application (horizontal)

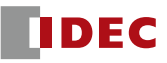

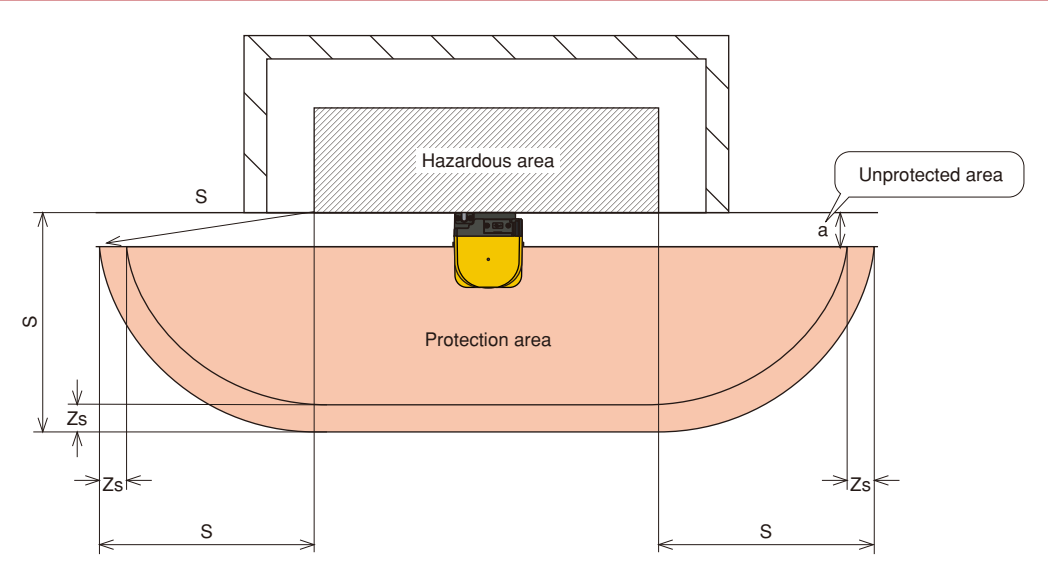

Figure 4-2. Top view of the horizontal application

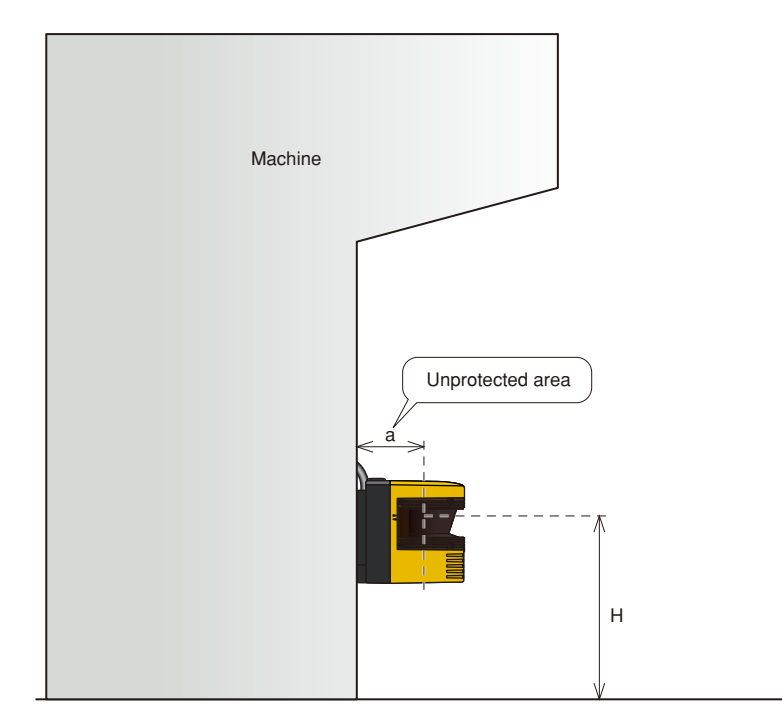

Figure 4-3. Side view of the application

Safety distance calculation:

 $S = (K \times (T_m + T_s)) + C + Z_s$ 

where:

- S =Safety distance (mm)
- K =Approach speed 1600 (mm/s)
- $T_m$ =Maximum stopping/run-down time of the machine or system (s)
- $T_s$  =Response time of SE1L (s)
- $C = 1200 0.4 \times H \ge 850$

 $H =$ the height at which the protective field is mounted (mm)

- $1000 \geq H \geq 15 \times (d-50)$
- d =Minimum detectable object width (mm)
- $Z_s$  = SE1L tolerance distance (mm)
- The distance between the hazard area edge and origin of the protection zone must be less than the minimum detectable width. User must ensure that the value of "a" is smaller than the minimum detectable width. In applications where the value of "a" is greater than the minimum detectable width, additional protective measures must be taken to prevent penetration through this unprotected area.
	- SE1L should not be mounted higher than 300mm to prevent the possibility of crawling beneath the detection plane.
- **Danger** For applications which require the SE1L to be mounted higher then 300mm, additional measures must be taken to prevent intrusion beneath the detection plane.
	- If SE1L is mounted in a public area, the detection plane should be reduced to 200mm or the height required by regulations of the local authority.
	- In obstacles detection application, if direction of approach is parallel to the detection plane, minimum detectable width should be set below 70mm.
	- If appropriate, indications/markings on the floor of the protection zone is strongly recommended.
	- Distance tolerance must be taken into account when configuring the safety distance.
- Additional distance must be added if SE1L works in high reflective background
- Operator must ensure that boundary or protective measures used are not detected in the protected area. It will be detected as obstacles and cause the OSSD to remain in OFF-state

**Note**

#### 4.2 Area protection (Horizontal application - Mobile)

SE1L can be used for mobile applications. Figure 4-4 shows an example of a mobile application on Automatic Guided Vehicle (AGV). SE1L on the AGV detects intrusions of human or obstacles while travelling on the fixed routes. Warning zones signals can be used to reduce the AGV's speed and OSSD signal can be used to stop the AGV if necessary. Area switching function of the SE1L enables the AGV to switch between 16 different sets of area patterns in accordance to the travelling routes. For mobile applications, time required for the AGV to reach a complete stop state has to be taken into account when configuring the protection zone and warning zones. Safety distance for this application is shown in figure 4-5 and 4-6.

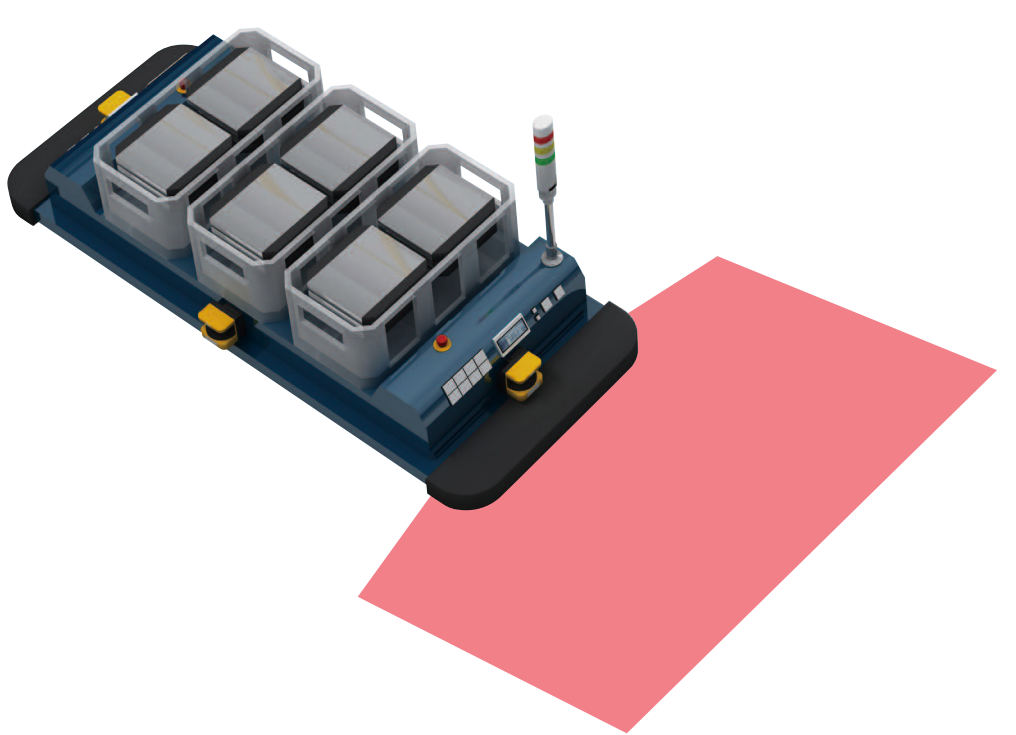

Figure 4-4. Example of mobile application

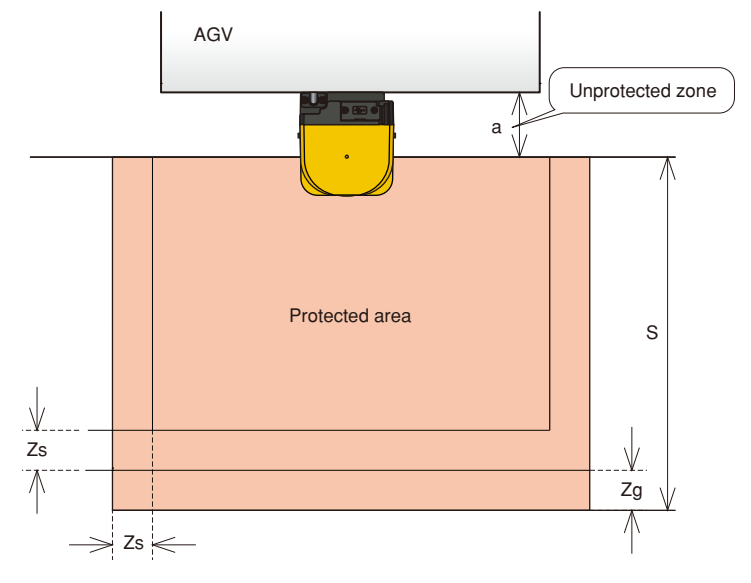

Figure 4-5. Top view of the application

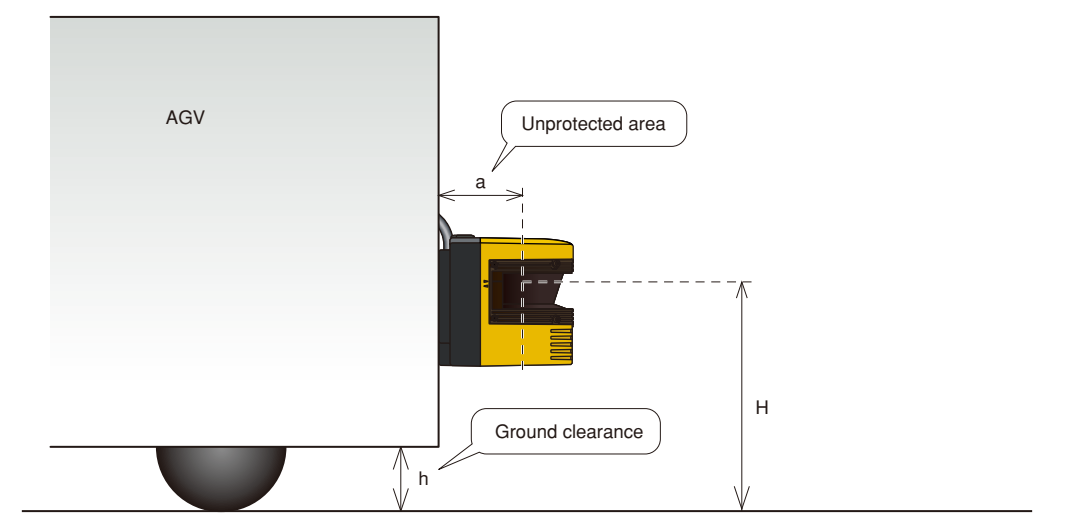

Figure 4-6. Side view of the application

Safety distance calculation:

 $S = V \times (T_m + T_s) + Z_b \times L + Z_s + Z_g$ 

where:

 $S =$  Safety distance (mm)  $V =$  Maximum approaching speed of AGV (mm/s)  $T_m$  = Maximum stopping/run-down time of the machine or system (s)  $T_s$  = Response time of SE1L (s)  $Z<sub>b</sub>$  = Distance required for AGV to stop (mm)  $L =$ Brake wear coefficient

- $Z<sub>s</sub>$  = SE1L tolerance distance (mm)
- $Z_g$  = Additional of distance with the lack of ground clearance (mm)

h=ground clearance (mm)

User should secure sufficient ground clearance to prevent toe injury. The relation between ground clearance and  $Z_g$  is shown in figure 4-7.

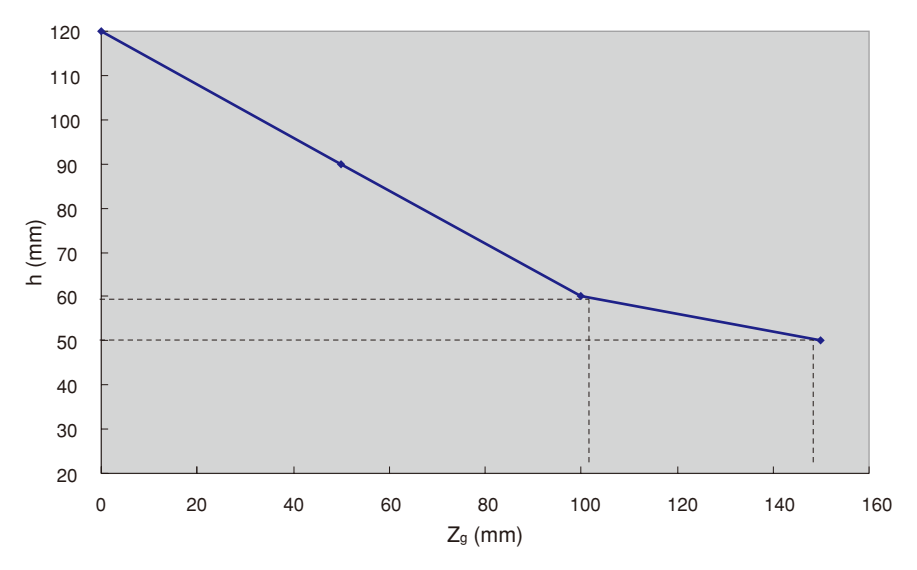

Figure 4-7. The relationship between  $Z_g$  and h

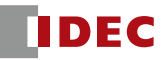
**Danger** ● User must ensure that the width of unprotected area"a"is smaller than the minimum detectable width. In applications where the value of"a"is greater than the minimum detectable width, additional protective measures must be taken to prevent penetration through this unprotected area. ● SE1L should not be mounted higher than 200mm to prevent the possibility of crawling beneath the detection plane. ● Detection plane should not be tilted as this could lead the SE1L fail to detect an object with a diameter of 200mm. **Note** ● Operator must ensure that boundary or protective measures used are not inside the configured protected zone. It will be detected as obstacles and cause the OSSD

to remain in OFF-state.

#### 4.3 Access protection (Vertical application - whole-body detection)

SE1L can be used vertically in creating a protection shield. Figure 4-8 shows an example of vertical application. Such application is generally used for access protection at the hazardous area. When any object or human tries to accesses, the OSSD signal will switch from ON-state to OFF-state. When installing SE1L for vertical application, users have to be aware that vertical application detects objects or humans at the detection plane. Detection of object or human before or after the detection plane is not possible. Therefore, distance between the entry and the hazardous area has to be carefully configured. User must use the reference monitoring function for this kind of application. OSSD signal will switch to OFF-state when there are changes in reference points. Safety distance of this application is shown in figure 4-9 and 4-10.

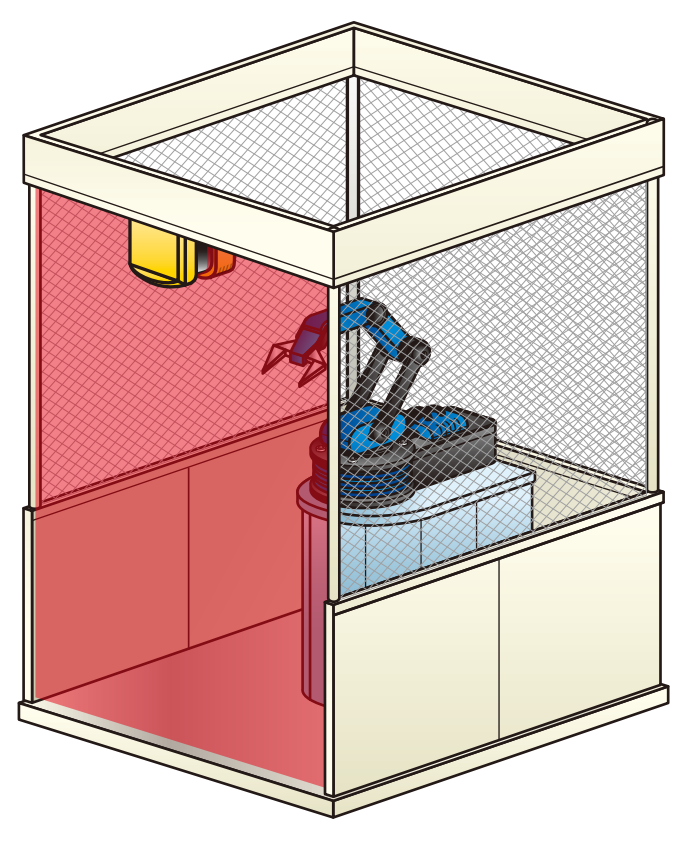

Figure 4-8. Example of access protection application

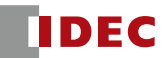

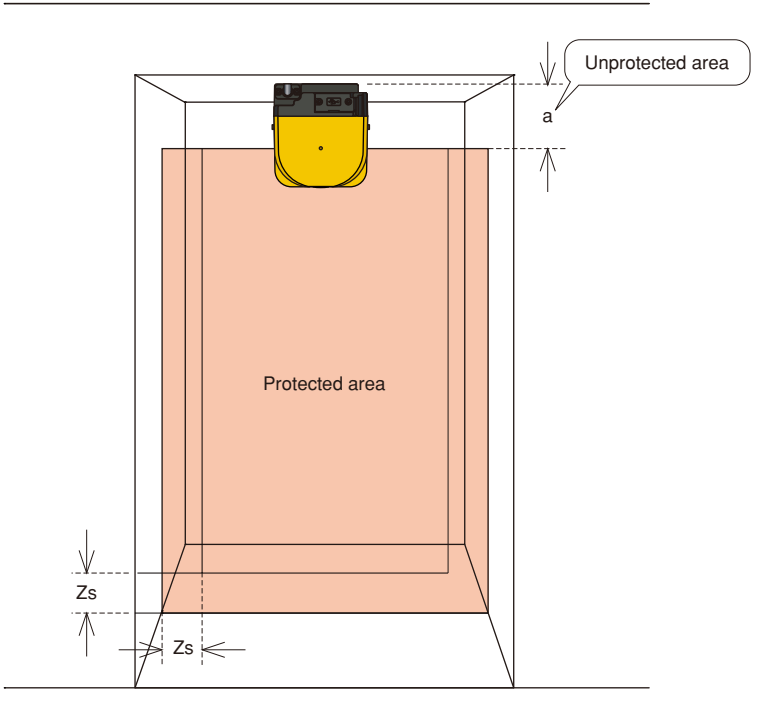

Figure 4-9. Front view of the application

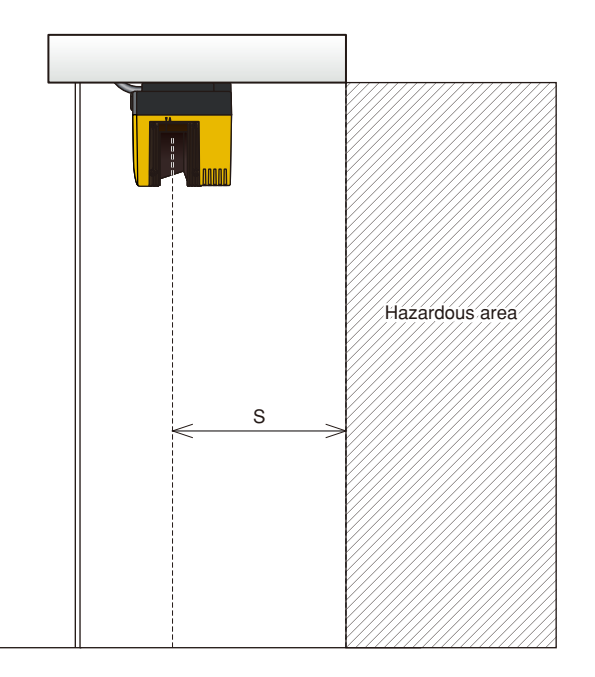

Figure 4-10. Side view of the application

Safety distance calculation

 $S = (K \times (T_m + T_s)) + C$ 

where:

- S = Safety distance (mm)
- $K$  = Approach speed 1600 (mm/s)
- $T_m$ = Maximum stopping/run-down time of the machine or system (s)
- $T_s$  = Response time of SE1L (s)
- $C =$  Additional distance of 850mm by considering arm intrusion (mm)

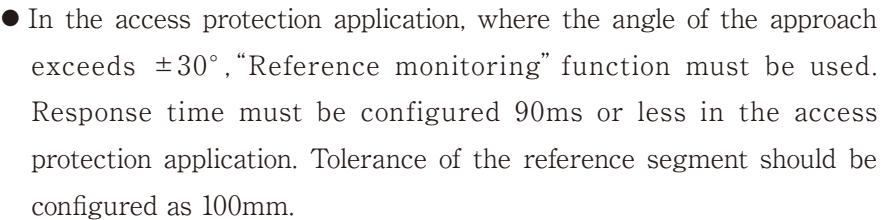

● Reference segments must be configured on each reference boundary.

- SE1L should be mounted in such a way that access through hazardous point is impossible. Use additional protective measures if necessary.
- User must ensure that the width of unprotected area,"a"is smaller than the minimum detectable width. In applications where the value of"a"is greater than the minimum detectable width, additional protective measures must be taken to prevent penetration through this unprotected area.

● Tolerance must be included when configuring the reference segments.

**Note**  $\bullet$  If minimum detectable width is configured at 30mm, the C's value can be replaced with 0.

**Danger**

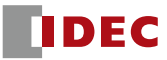

#### 4.4 Access protection (Vertical application - body parts detection)

SE1L can be used vertically in creating a protection shield. Figure 4-11 shows an example of vertical application. Such application is generally used in order to prevent body parts from reaching a hazardous area. When any object or human body parts access the entry, this will switch the OSSD signal ON-state to OFF-state.

When installing SE1L for vertical application, users have to be aware that vertical application detects objects or human at the detection plane. Detections of object or human before or after the detection plane is not possible. Therefore, distance between the entry and the hazardous area has to be carefully determined. The width of the protection zone must be configured wide enough to cover the hazardous area.

User must use the reference monitoring function for this kind of application. OSSD signal will switch to OFF-state when there are changes in reference points.

Safety distance for this application is shown in figure 4-11 and 4-12. Configure the protection zone as described in section 7.16.

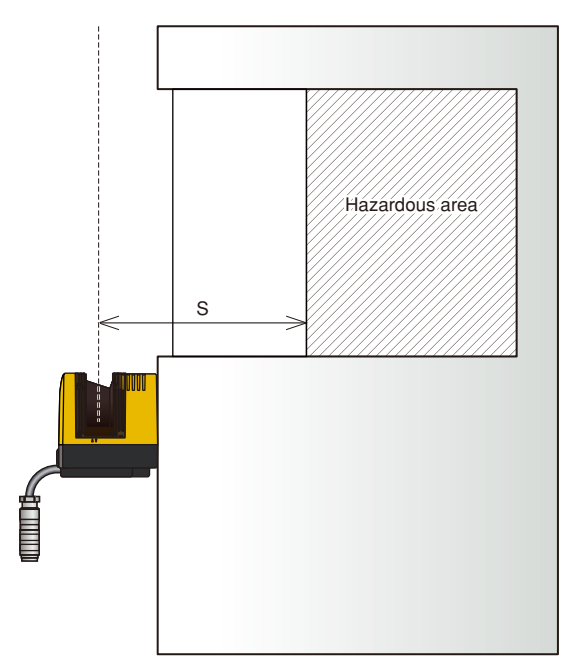

Figure 4-11. Side view of the application

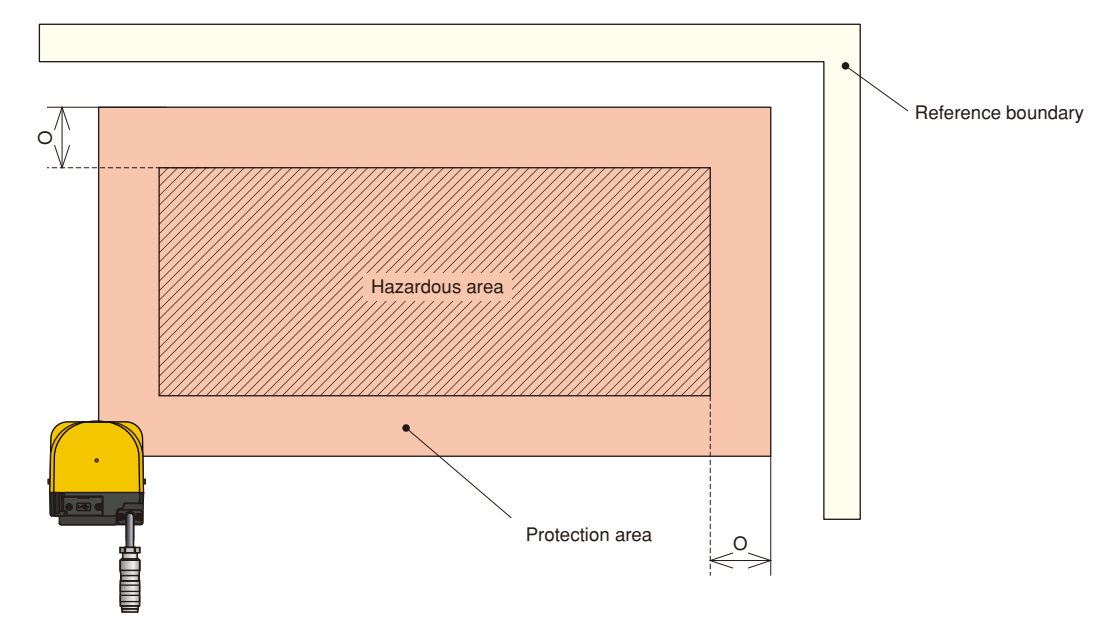

Figure 4-12. Front view of the application

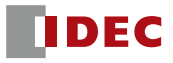

Safety distance calculation

 $S = (K \times (T_m + T_s)) + C$ 

where:

- $S =$ Safety distance (mm)
- $K =$ Approach speed 2000 (mm/s)
- $T_m$ =Maximum stopping/run-down time of the machine or system (s)
- $T_s$ =Response time of SE1L (s)
- $C =$ Additional distance

 $=8\times$  (d-14)

- d=Minimum detectable object width (mm)
- O=Additional width from edge of hazard source

 $\geq$ (2×Z<sub>s</sub>) –d

**Danger**

- d=Minimum detectable object width (mm)
- $Z_s$ =SE1L's tolerance distance (mm)
	- In the access protection application, where the angle of the approach exceeds  $\pm 30^{\circ}$ . "Reference boundary monitoring" function must be used.
	- Reference segments must be configured on each reference boundary.
	- Tolerance of the reference segment should be lesser than 100mm.
	- For detection of body parts, minimum detectable width must be configured at 30.0mm.
	- SE1L should be mounted in such a way that accessibility towards hazardous point is impossible. Use additional protective measure if necessary.
- When the S>500mm, the K value can be replace with 1600mm/s instead of Note 2000mm/s. In that case, S must be greater than 500mm

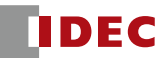

# **5. Installation**

#### 5.1 Light interference

SE1L transmits pulsed laser for obstacle detection. Interfering light sources could lead to false detection. User should carefully examine the surroundings before installation, especially avoiding the following light sources.

i) Incandescent light

- ii) Fluorescent light
- iii) Stroboscopic light
- iv) Flashing beacon
- v) Sunlight
- vi) Infrared light sources

However, if the light sources mentioned above cannot be avoided in the working environment, the SE1L should be installed with the light sources located at $\geq 5^\circ$  from the detection plane to avoid interference on detection (Figure 5-1).

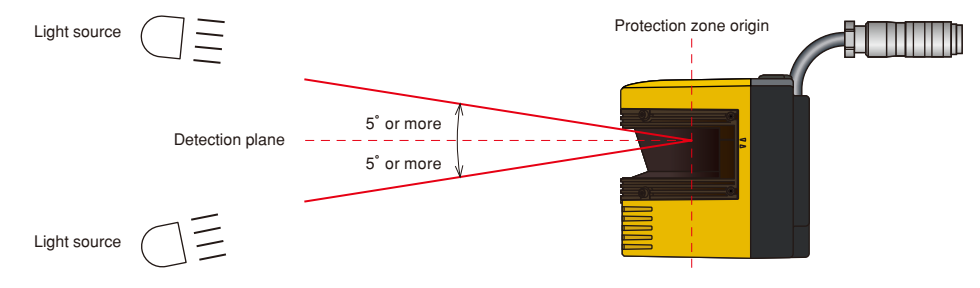

Figure 5-1. Installation under light interference

- **Danger** Direct interference light such as stroboscopic, flashing beacon, ● User must perform risk assessment for interference lights in the working environment before installation. fluorescent must be avoided. ● Failing to comply this will lead to critical injury and death.
	- **Caution**  $\bullet$  Operator must verify the detection capability of the SE1L when the above measure is taken.

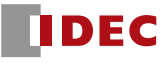

#### 5.2 Mutual interference

Pulsed laser signal from identical SE1L could lead to false detection. Extra measures are required in application that uses multiple identical SE1Ls. Figures below show some of the possible installation methods to avoid mutual interference.

i) Changing the height of installation

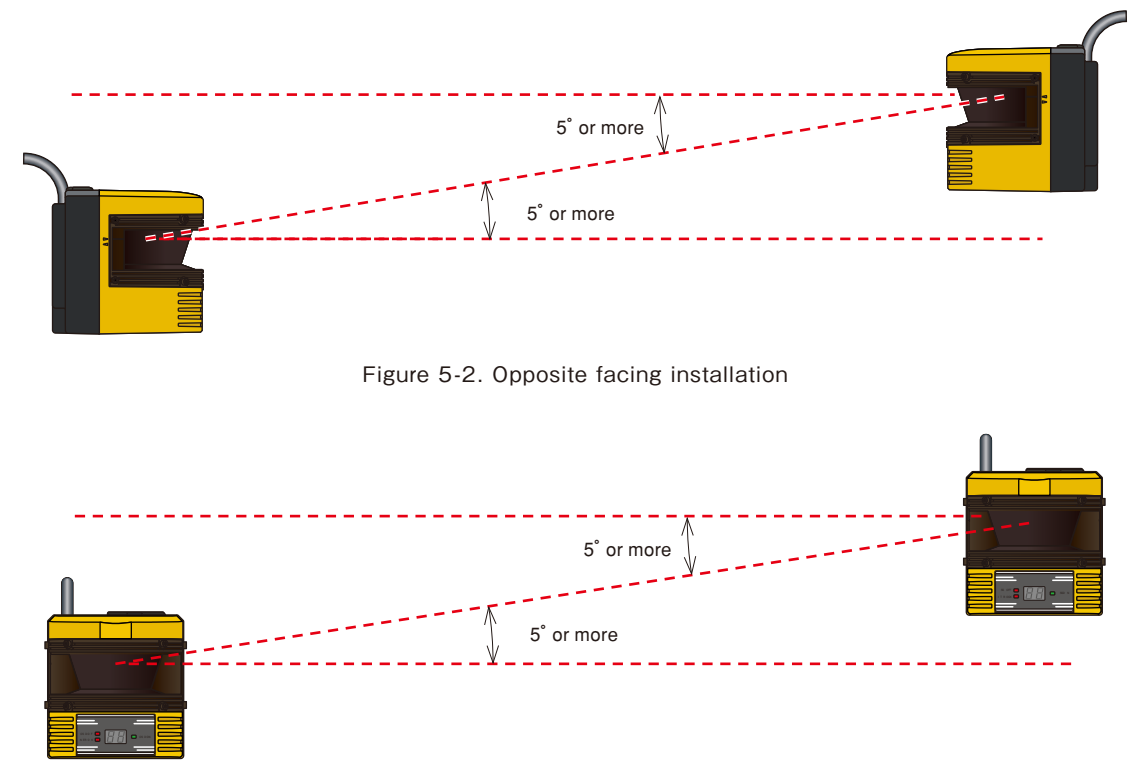

Figure 5-3. Parallel installation

ii) Changing the angle of installation

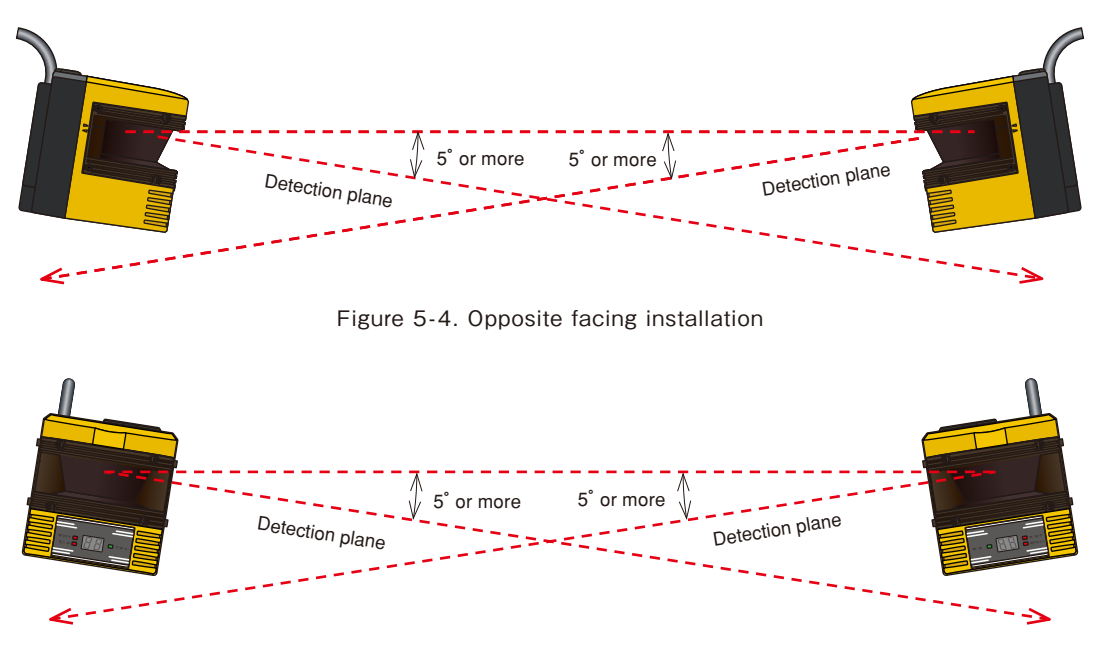

Figure 5-5. Parallel installation

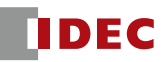

iii) Adding shield in between the SE1L

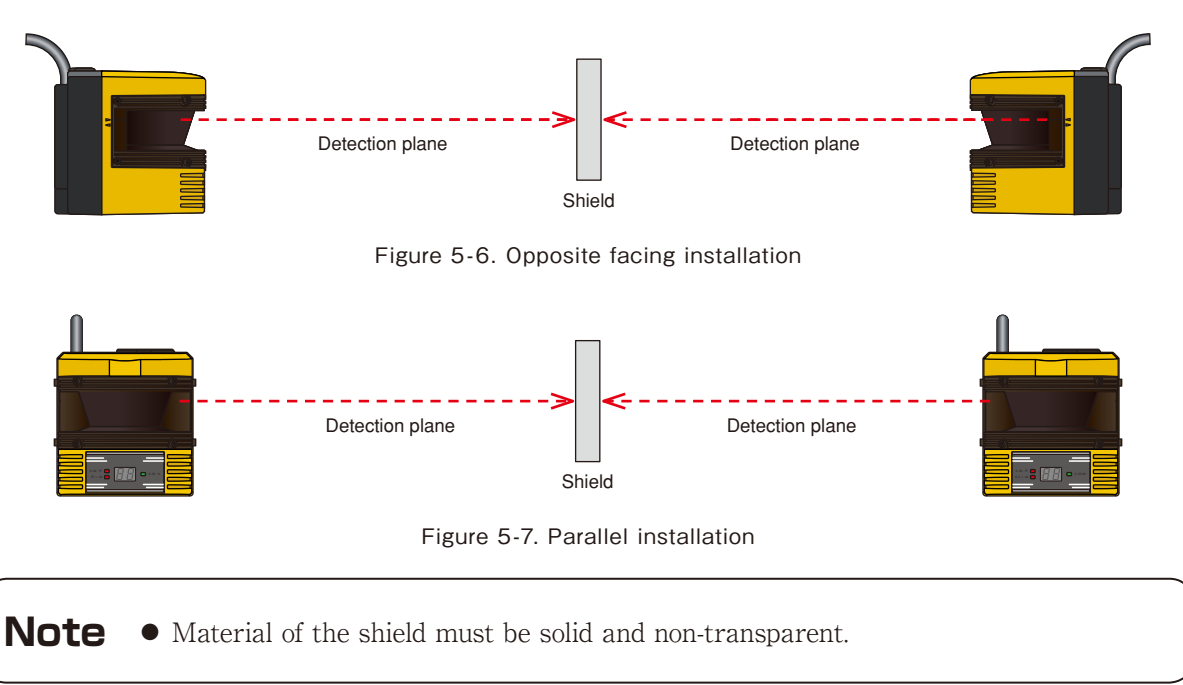

#### 5.3 High reflective background

High reflective background leads to false detection. High reflective background results in a longer detected distance than the actual value. When high reflective background cannot be avoided in the working environment, additional distance is needed when configuring the protection and warning zones (Figure 5-8). Refer to SE1L's specification for the required distance tolerance.

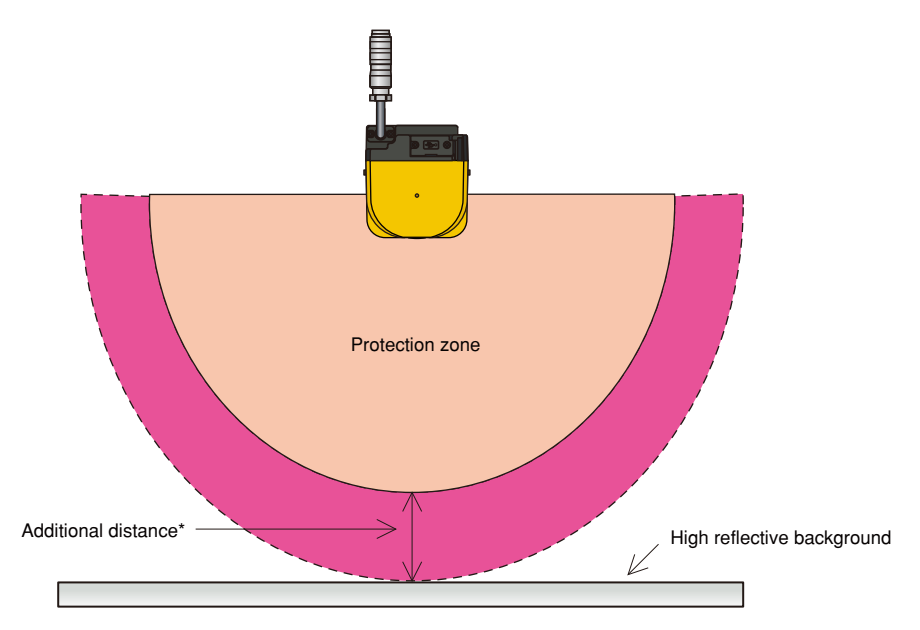

\*Additional distance = Additional distance tolerance for SE1L operating under high reflective background. Figure 5-8. Additional distance under high reflective background

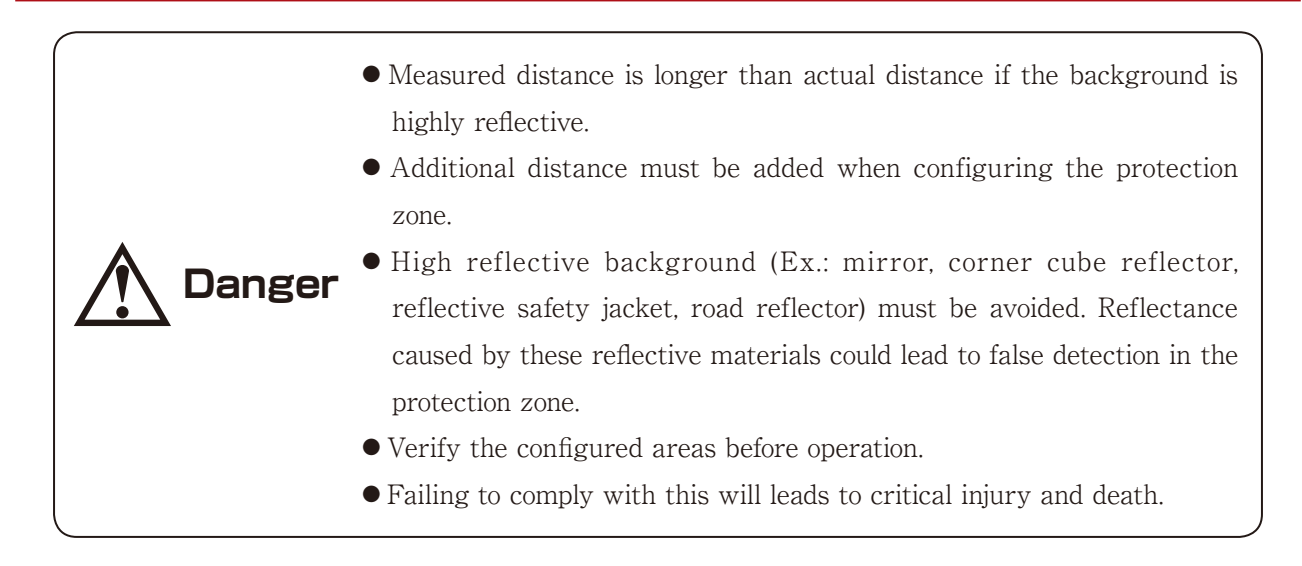

### 5.4 Limited detection capability zone

The limited detection capability zone is defined as a region between the optical window and the beginning of the detection zone. The limited detection capability zone of the SE1L is 87mm from the origin of SE1L (Figure 5-9). SE1L has difficulty in detecting presence of object with low reflectivity in this area.

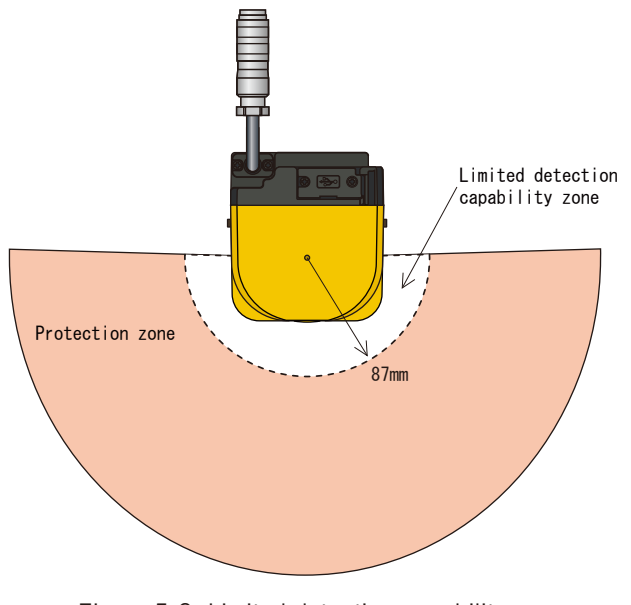

Figure 5-9. Limited detection capability zone

**Danger** • User must perform safety assessment for possibility of object penetration into the limited detection capability zone.

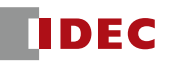

# **6. Wiring**

This chapter describes wiring examples and the precautions during installation.

#### 6.1 Precautions

- a) Make sure the power supply is disconnected or switched OFF during all electrical wiring.
- b) Do not use cable longer than the length stated in the specification of the SE1L. Safety function may not operate properly if longer cable is used which could lead to serious injury or death.

#### 6.2 Power supply

Ensure the power supply is within the range of DC  $24V\pm10\%$ . For battery operation, power supply must be within the range of DC 24V -30% / +20%. Excess power supply could damage the SE1L.

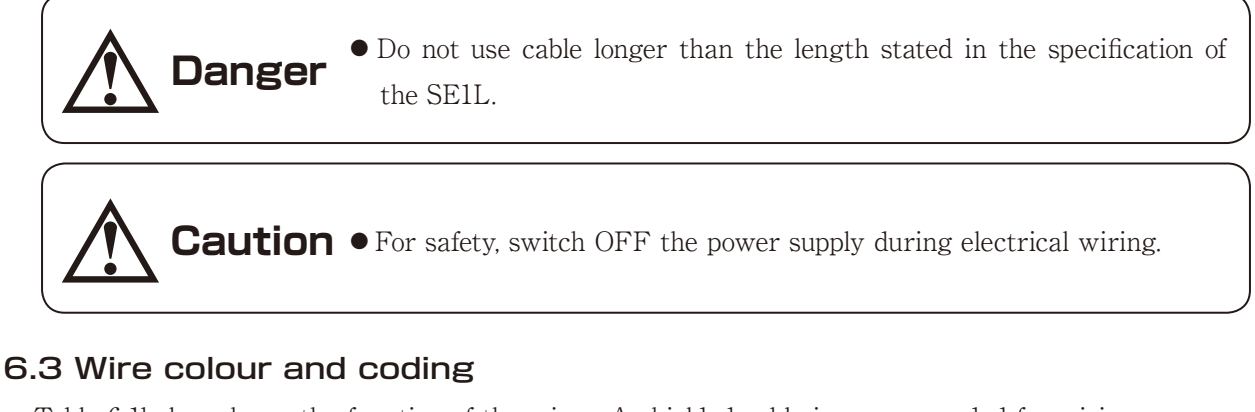

Table 6-1below shows the function of the wires. A shielded cable is recommended for wiring.

| Colour                  | Signal                       | Function | Description                                                                                                | AWG |  |  |
|-------------------------|------------------------------|----------|----------------------------------------------------------------------------------------------------|-----|--|--|
| <b>Brown</b>            | $+24V$ DC                    | Power    | Power DC 24V                                                                                               | 22  |  |  |
| Blue                    | OV DC                        |          | Power OV                                                                                                   |     |  |  |
| Red                     | OSSD1                        |          | Protection zone output 1                                                                                   | 26  |  |  |
| Yellow                  | OSSD <sub>2</sub>            | Output   | Protection zone output 2                                                                                   |     |  |  |
| Purple                  | $IN_A$                       |          | Area Switching Input A                                                                                     |     |  |  |
| Gray                    | $IN$ $B$                     |          | Area Switching Input B                                                                                     |     |  |  |
| White                   | $IN\_C$                      |          | Area Switching Input C                                                                                     |     |  |  |
| Pink                    | IN_D/MUTING1                 |          | Area Switching Input D/Muting input 1                                                                      |     |  |  |
| Purple/Black            | $IN_A$                       | Input    | Area Switching Input A                                                                                     |     |  |  |
| Gray/Black              | $IN$ $B$                     |          | Area Switching Input B                                                                                     |     |  |  |
| White/Black             | $IN\_C$                      |          | Area Switching Input C                                                                                     |     |  |  |
| Pink/Black              | IN_D/MUTING2                 |          | Area Switching Input D/Muting input 2                                                                      | 28  |  |  |
| Green                   | <b>EDM</b>                   |          | External device monitoring                                                                                 |     |  |  |
| Red/Black               | <b>WARNING1</b>              |          | Warning zone Output 1                                                                                      |     |  |  |
| Yellow/<br><b>Black</b> | WARNING2/<br>ERR/MUT_<br>OUT | Output   | WARNING2: Warning zone output 2<br>ERR: OFF when diagnostic error detected<br>MUT_OUT: Muting state output |     |  |  |
| Orange                  | READY/<br>RES_REQ            |          | READY: ON during Normal operation<br>RES_REQ: ON when external reset is needed                             |     |  |  |
| Green/Black             | <b>RESET</b>                 |          | Reset input                                                                                                |     |  |  |
| Orange/Black            | <b>OVERRIDE</b>              | Input    | Override input                                                                                             |     |  |  |
| Shield wire             | FG                           |          | Frame ground                                                                                               |     |  |  |

Table 6-1. Wire colour and coding table

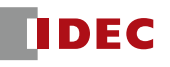

#### 6.4 Wiring example

Figure 6-1 below shows a wiring example for the SE1L.

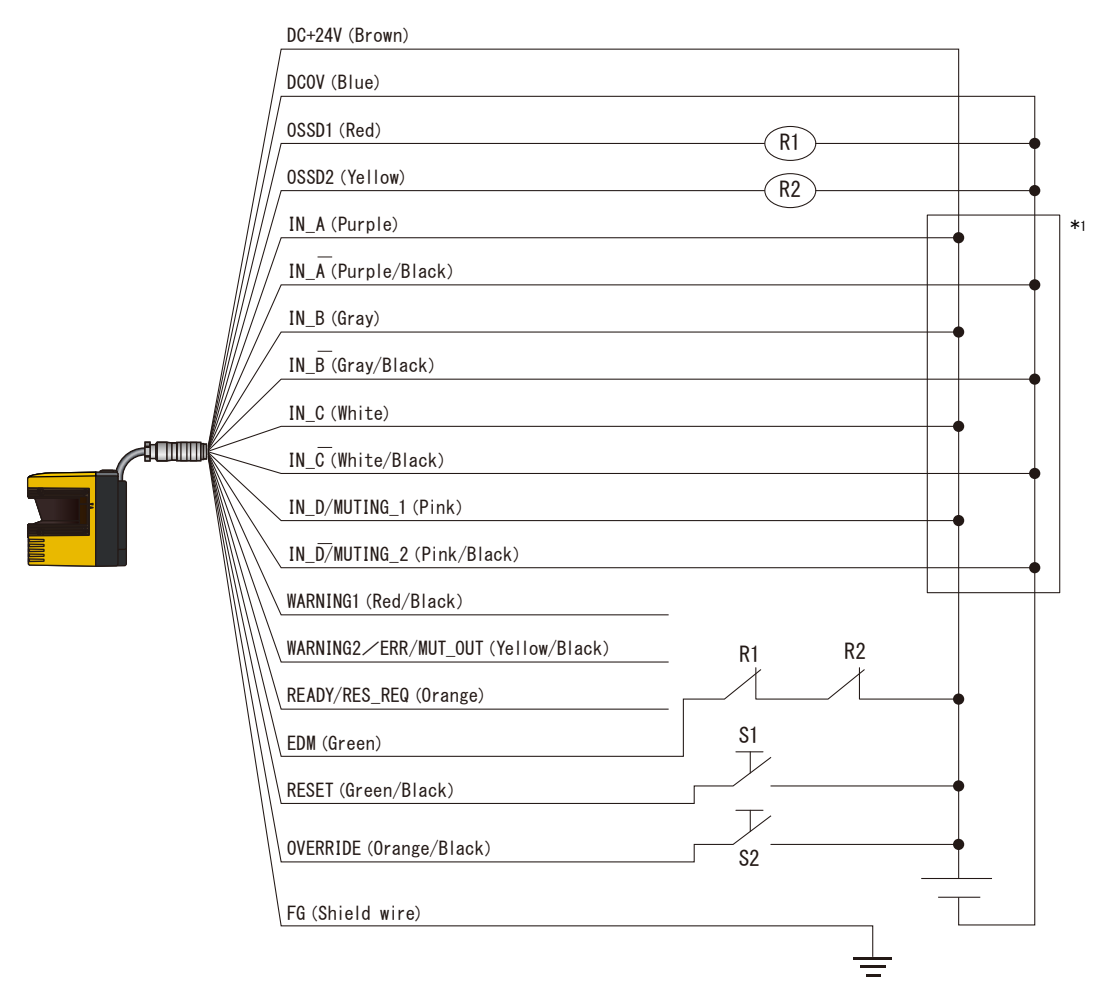

Figure 6-1. Wiring example

R1, R2: External device (Safety relay, Magnet contactor, etc.)

S1: Interlock-reset switch

\*1: Please refer to section 3.4 for details on area switching.

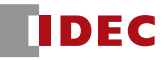

#### 6.5 Input/Output circuit

#### **6.5.1 OSSD output circuit**

OSSD outputs are N channel MOSFET type.

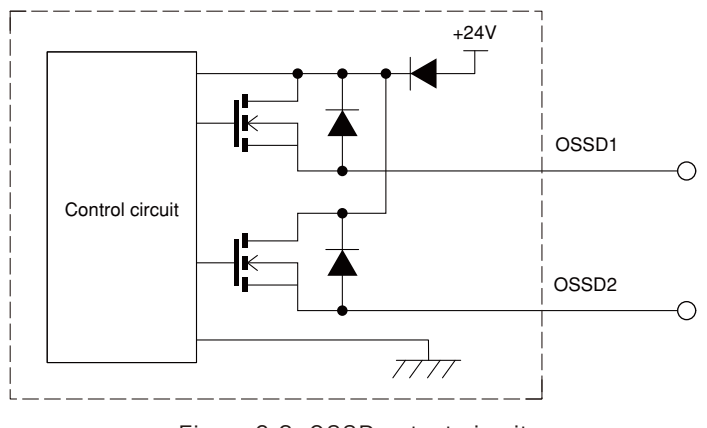

Figure 6-2. OSSD output circuit

### **6.5.2 Other Output circuit**

WARNING1, WARNING 2, READY outputs are PNP type.

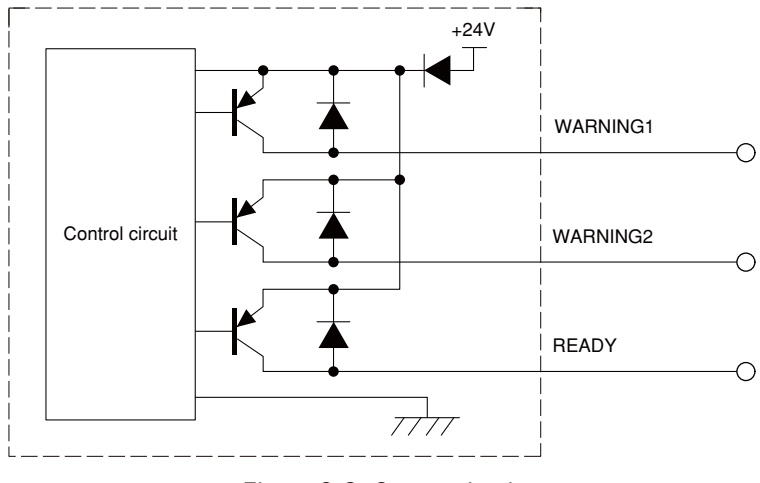

Figure 6-3. Output circuit

#### **6.5.3 Input circuit**

Input circuit shows in figure 6-4 is applicable for area inputs, EDM, RESET, MUTING1, MUTING 2 and OVERRIDE.

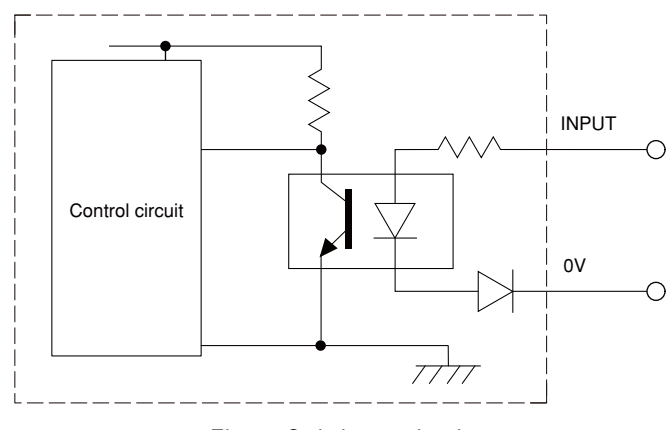

Figure 6-4. Input circuit

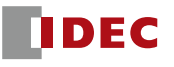

# **7. SLS Configurator application software**

# 7.1 About SLS Configurator Application Software

This application is developed for the SE1L. This application is developed for the following functions:

- a) Display the measurement data
- b) Protection zone, warning zone configuration
- c) Function configuration
- d) Measurement data
- e) Project data management (configuration data storage and retrieval)

**Caution** ● Read this manual before configuring the SE1L.

**Note**  $\bullet$  Figures, illustrations, displayed dialogue boxes and indications in this manual may differ slightly depending on user's system or environment.

### 7.2 System requirements

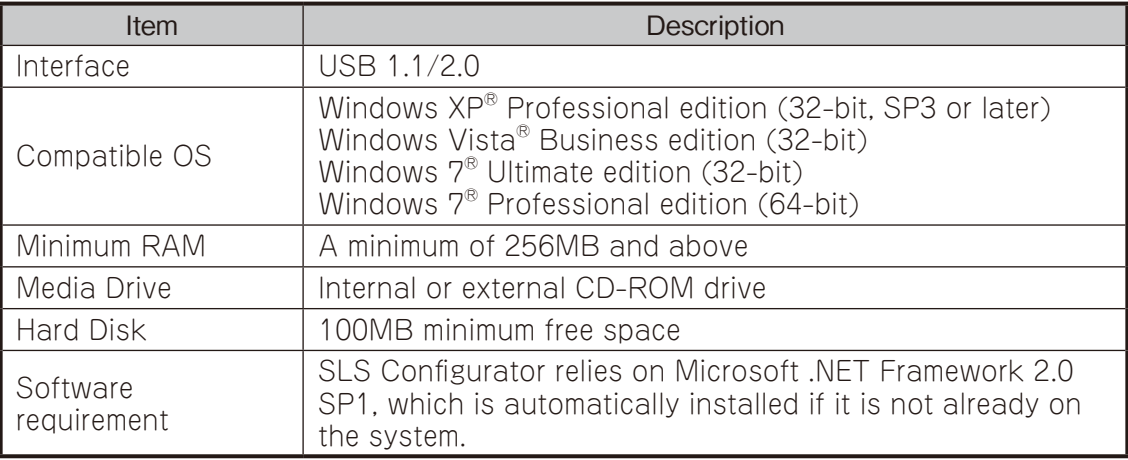

Note: Requirements to install Microsoft's .NET framework:

a) Processor: 400MHz (Min.)

b) RAM: 96MB (Min.)

c) Disk space: 280MB (32-bit)

d) Additional software: IE 6.0 and above, Windows Installer 3.0 and above

#### 7.3 SLS USB driver installation

- Be sure to connect the SE1L to the PC with the USB Maintenance Cable (purchase separately) before installing the SLS USB driver.
- **Note** ● Driver installation is necessary for PC to interface with the SE1L.
	- Driver only needs to be installed once. If the PC is previously installed with the driver, user can skip this driver installation instructions and proceed with the SLS Configurator installation.

Follow these steps to install the SLS USB driver:

- a) Connect the SE1L to PC's USB port. PC will detect the new hardware and open the"Found New Hardware Wizard".
- b) Select"Install from a list or specific location (Advanced)", insert the CD then click [Next>].
- c) Select"Search for the best driver in these locations". Then select"Include this location in the search", and click [Browse].
- d) Select the"Driver"folder, then click [OK].

e) Click [Next>].

- f) The wizard starts searching for the driver and dialogue box is shown.
- g) Windows starts installing the SLS USB driver.
- h) After clicking [Finish], the dialogue appears indicating new hardware is successfully installed.

To confirm that the SLS USB driver was successfully installed, go to the computer's device manager and expand the "Ports (COM and LPT)" list, "SLS USB Device Driver" should be seen as one of the COM ports.

#### 7.4 SLS Configurator application software installation

a) Insert the CD into the CD-ROM drive.

- b) Click "Setup.exe". This file is located at "CD:\EN\setup.exe".
- c) Follow the instructions of the installer and complete the installation.
	- For Windows XP, user need to log-in as"Administrator"to authorized the installation of the SLS Configurator.
- **Note**
- Installation can not proceed if user log-in other than"Administrator".
	- For Windows XP, SLS Configurator is installed into "C:\Program Files\IDEC\SLS Configurator" by default. If user prefer it to be install in different folder, change this location during the installation process.

### 7.5 Starting the SLS Configurator application software

There are 2 ways to start the SLS Configurator

- a) For Windows XP, [Start]→[Program]→[SLS Configurator]→[SLS\_Configurator]
- b) Double click the short-cut icon on the PC desktop as shown below:

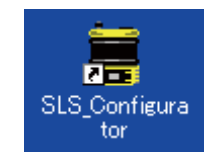

Figure 7-1. Desktop icon

## 7.6 Uninstall

- a) Start up Windows.
- b) Select the "Control Panel" in the Start menu.
- c) Click the"Add or Remove Programs".
- d) Select"SLSConfigurator", then click [Change/Remove].
- e) The"Ready to uninstall SLSConfigurator ?"appears. Click [Yes] to uninstall the program from the PC.
- f) After the uninstall is completed, click [OK]. Restarting the PC is recommended.

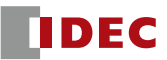

#### 7.7 Startup main window

a) A main window as shown in Figure 7-2 will be displayed after the SLS Configurator is started.

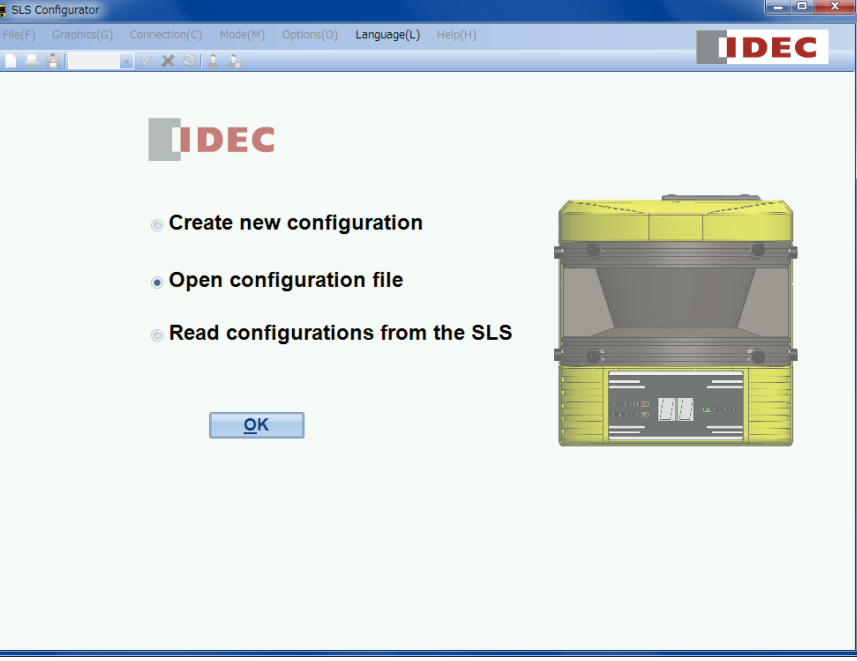

Figure 7-2. Main window

b) Select one of the startup methods and continue by clicking the [OK] button.

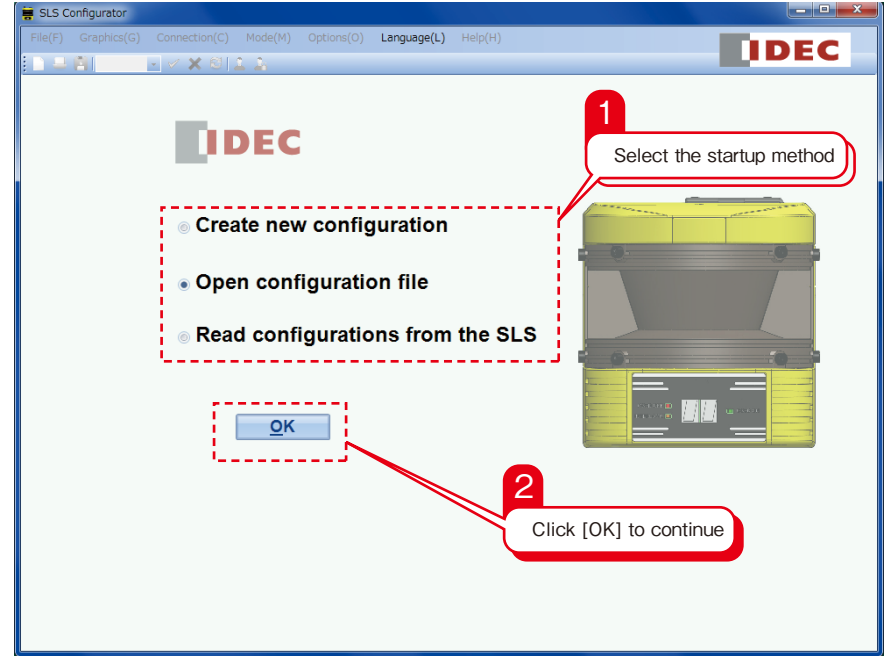

Figure 7-3. Main window components

|  |  | Table 7-1. Description of startup method |  |  |  |
|--|--|------------------------------------------|--|--|--|
|--|--|------------------------------------------|--|--|--|

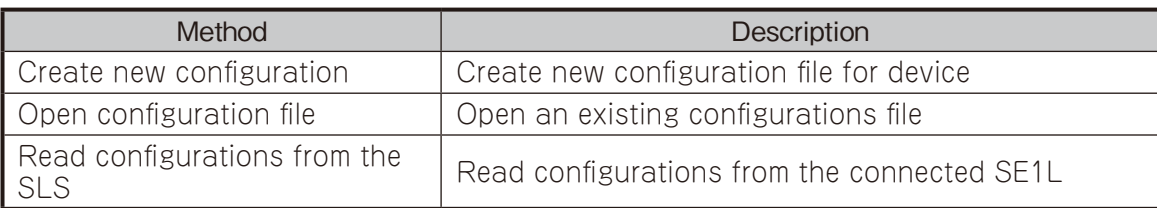

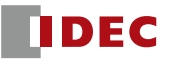

#### **7.7.1 Create new configuration**

When the [Create new configurations] is selected, a window as shown in Figure 7-4 is displayed. User can enter the necessary information or read from the device and click [Next] to continue.

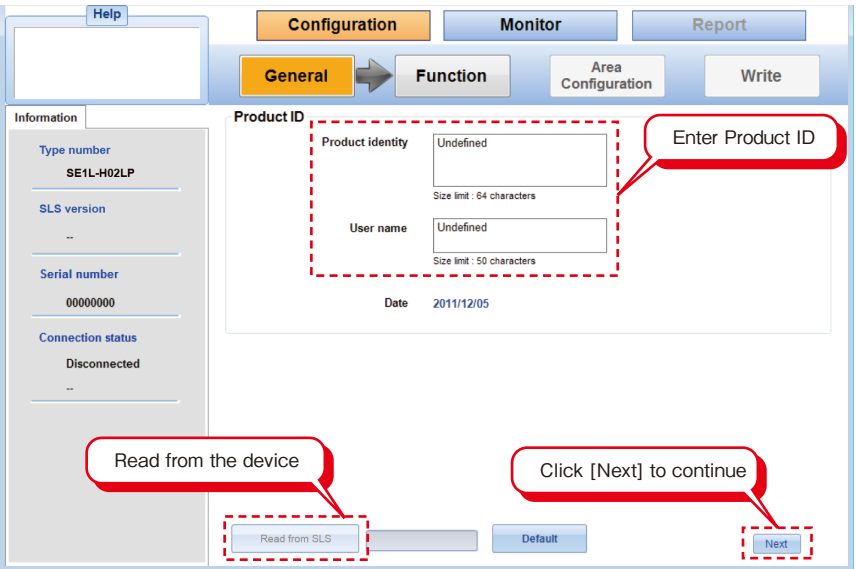

Figure 7-4. New configuration window

## **7.7.2 Open configuration file**

When [Open configuration file] is selected, a window as shown in figure 7-5 is displayed. Select the related file and click [Open] to continue.

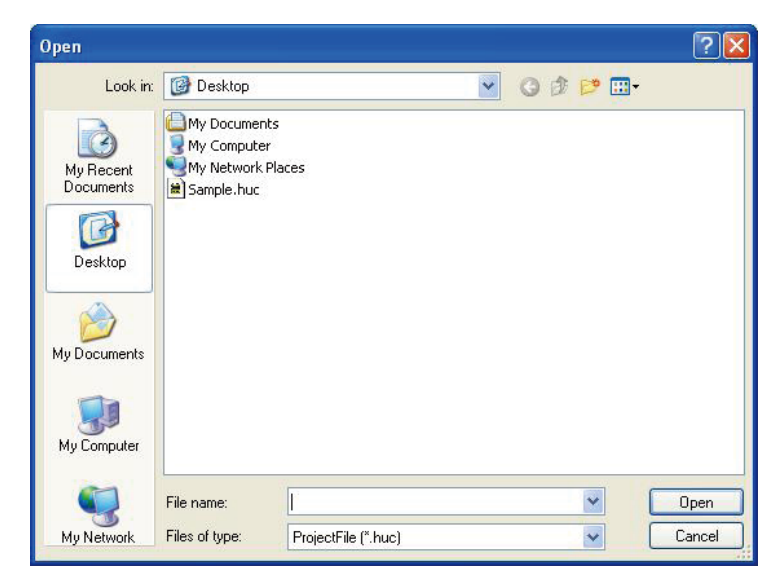

Figure 7-5. Open file

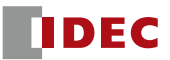

#### **7.7.3 Read configurations from the SLS**

When [Read configurations from the SLS] is selected, a window as shown in figure 7-6 is displayed indicating the information are being read from the SE1L. When the settings are successfully read, Configurator will runs in monitoring mode.

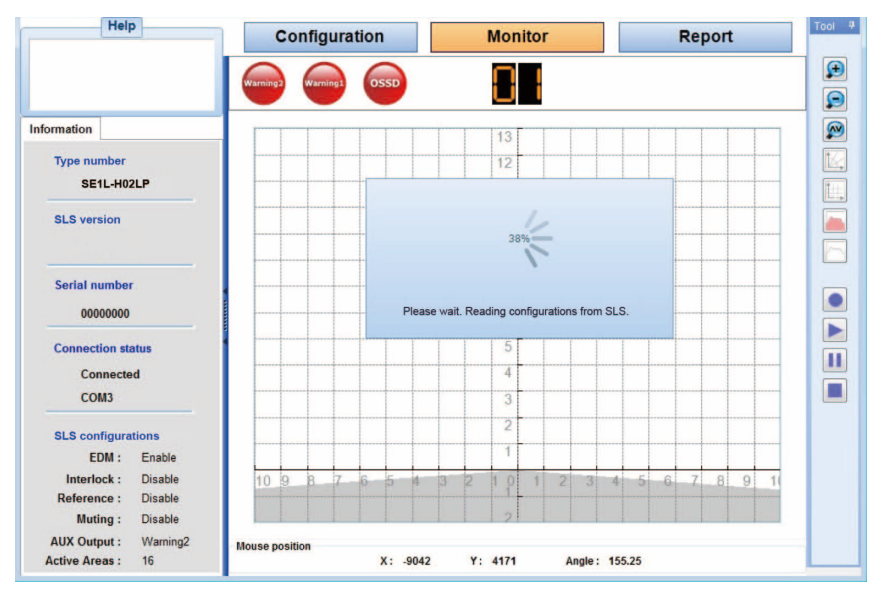

Figure 7-6. Read configurations window

# 7.8 Configurator components

Figure 7-7 below shows the name of each component of the main window.

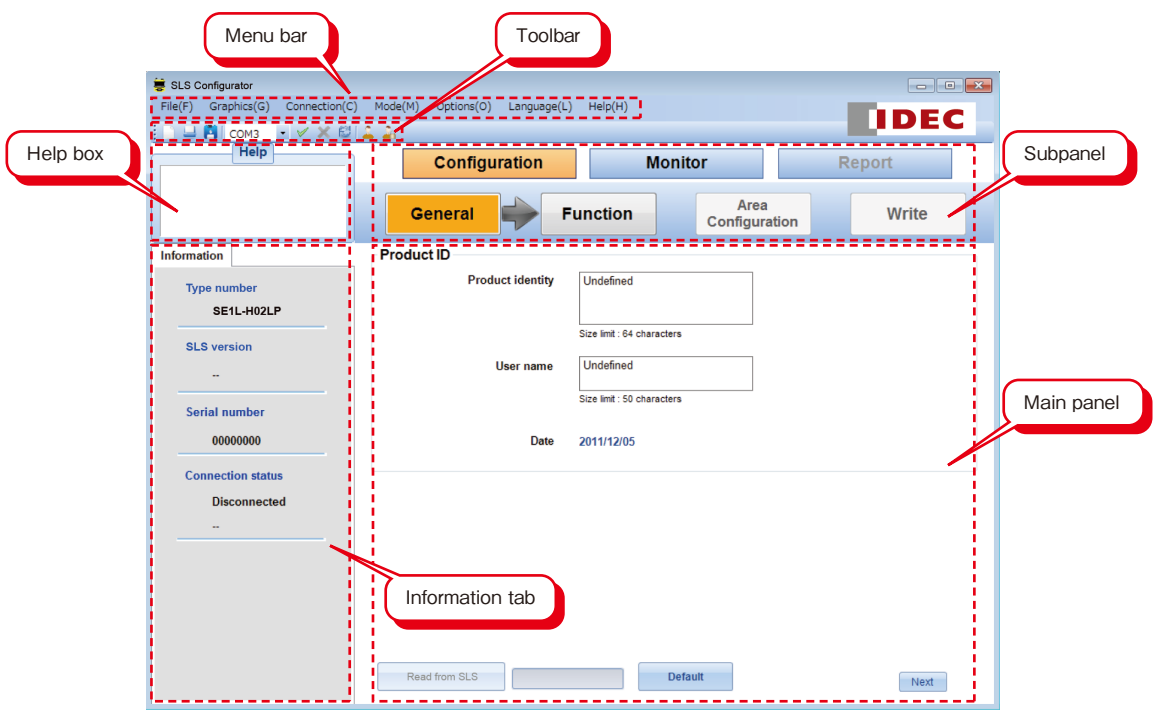

Figure 7-7. Components of Configurator

### 7.9 Menu bar

In this section, functions of the all the item in the menu bar is explained. Each function can be executed by clicking the respective function or by short-cut key.

#### **7.9.1 File**

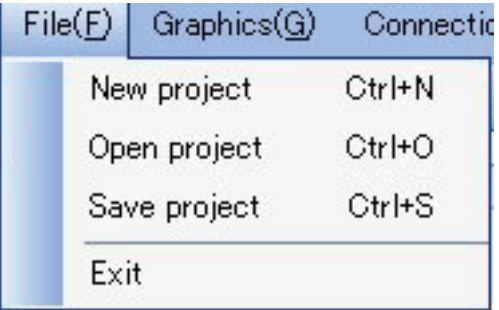

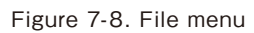

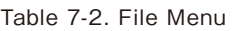

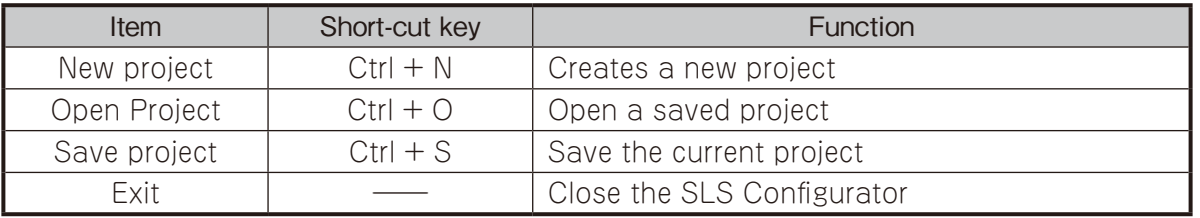

## **7.9.2 Graphics**

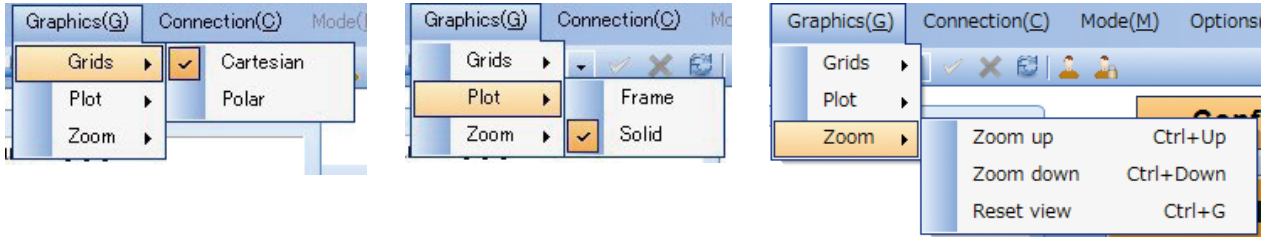

Figure 7-9. Graphics menu

Table 7-3. Graphic menu

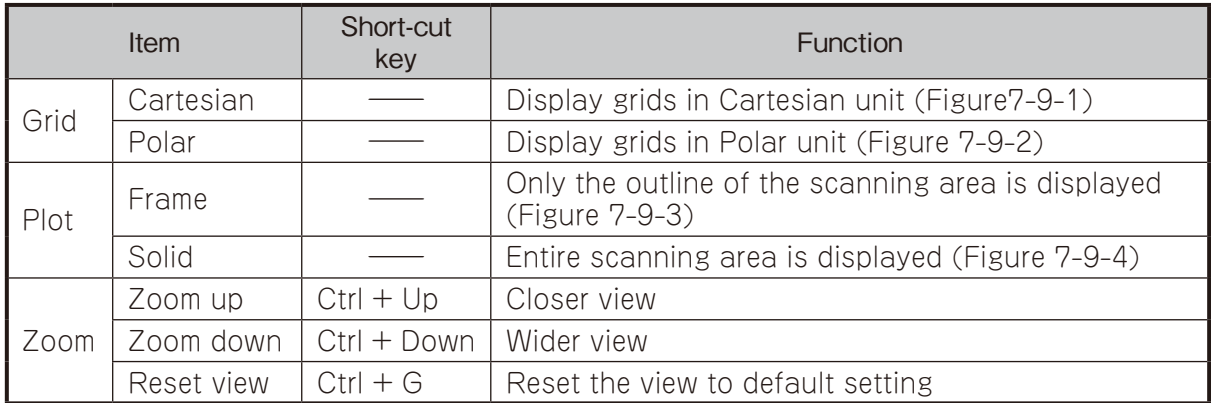

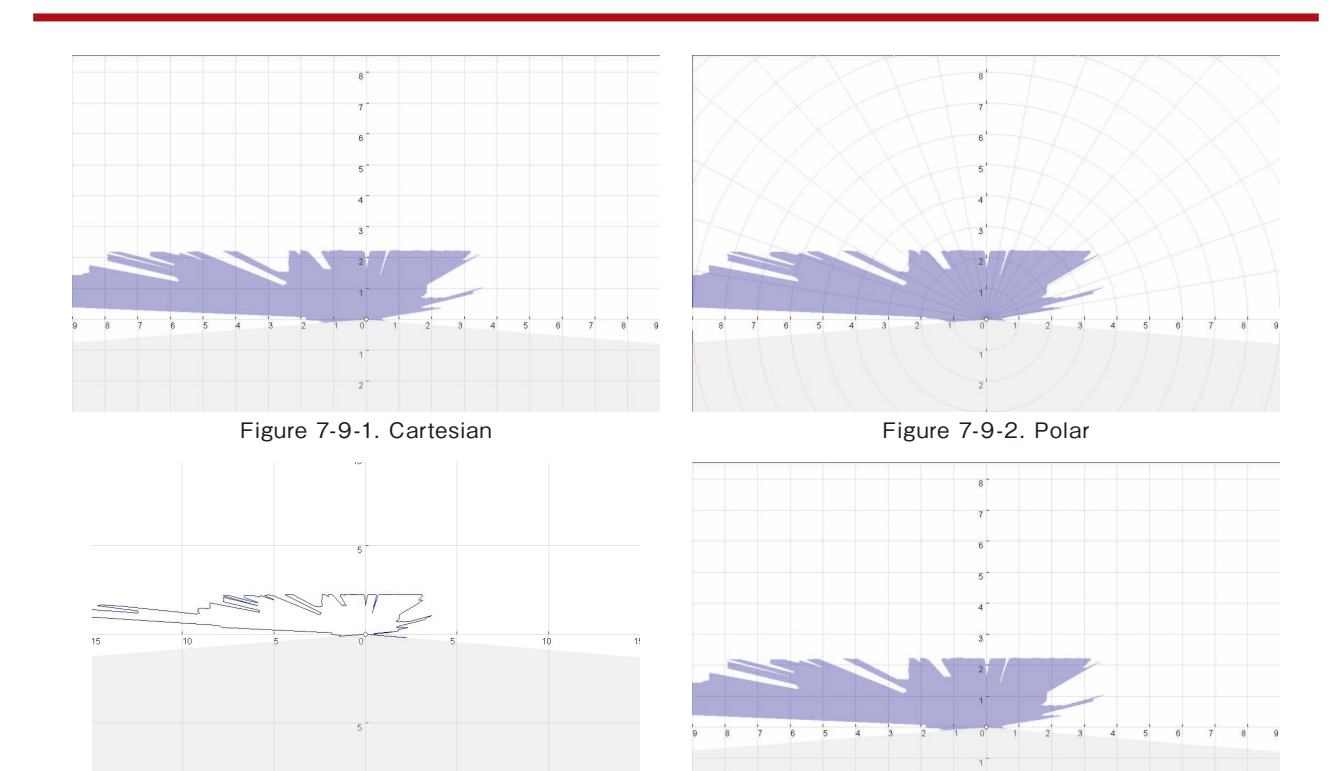

Figure 7-9-3. Frame Figure 7-9-4. Solid

## **7.9.3 Connection**

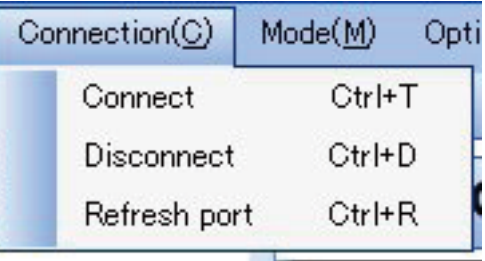

Figure 7-10. Connection menu

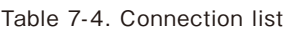

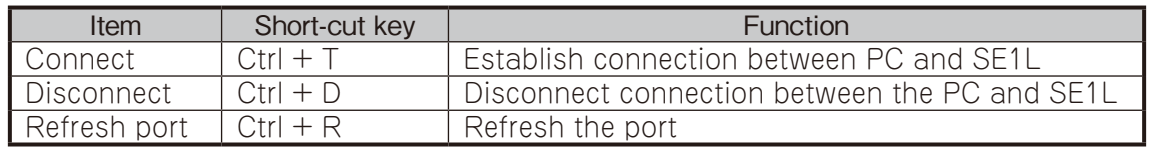

### **7.9.4 Mode**

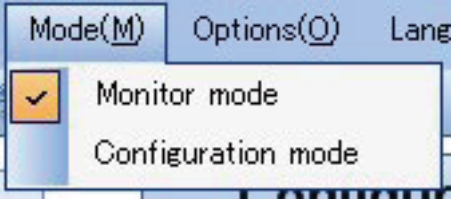

Figure 7-11. Mode menu

Table 7-5. Mode menu

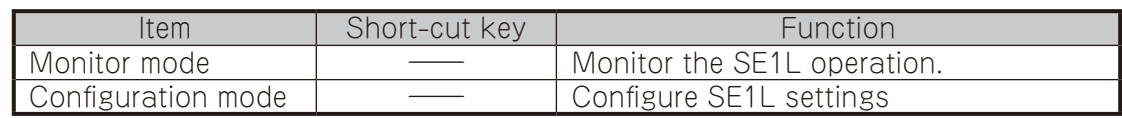

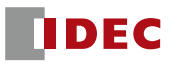

## **7.9.5 Option**

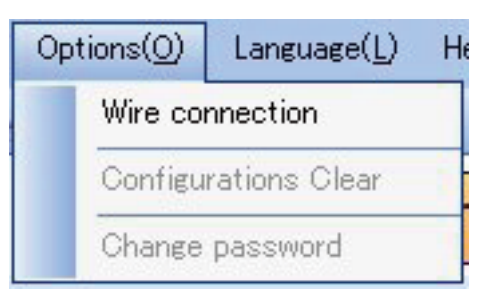

Figure 7-12. Option menu

Table 7-6. Option menu

| <b>Item</b>             | Short-cut key | Function                                                |
|-------------------------|---------------|---------------------------------------------------------|
| Wire Connection         |               | Wire colour and function assignment (Figure<br>$7 - 13$ |
| Configurations<br>clear |               | Clear SE1L's configurations back to default             |
| Change Password         |               | Change to new 8-digit numeric password                  |

| Color  | Color Name   | Signal                      | <b>Function</b> |
|--------|--------------|-----------------------------|-----------------|
| Brown  |              | $+24V$ DC                   | Power           |
| Blue   |              | BV DC                       | Power           |
| Red    |              | OSSD1                       | Output          |
| Yellow |              | OSSD <sub>2</sub>           | Output          |
| Purple |              | IN_A                        | Input           |
| Gray   |              | IN_B                        | Input           |
| White  |              | IN O                        | Input           |
| Pink   |              | IN D / MUTING 1             | Input           |
|        | Purple/Black | $IN_A(Inv)$                 | Input           |
|        | Gray/Black   | $IN_B(Inv)$                 | Input           |
|        | White/Black  | IN $C(\text{Inv})$          | Input           |
|        | Pink/Black   | IN D(Inv) / MUTING 2        | Input           |
| Green  |              | <b>EDM</b>                  | Input           |
|        | Red/Black    | <b>WARNING 1</b>            | Output          |
|        | Yellow/Black | WARNING 2 / ERROR / MUT_OUT | Output          |
| Orange |              | READY / RES REQ             | Output          |
|        | Green/Black  | <b>RESET</b>                | Input           |
|        | Orange/Black | OVERRIDE                    | Input           |

Figure 7-13. Wire colour and function assignment

When [Configurations clear] is clicked, all the configurations of the SE1L will be cleared. After the configurations are cleared, operator is required to reconfigure the SE1L to resume operation.

● Operator is required to reconfigure the SE1L after [Configurations clear] is clicked.<br>
■ **Note** ● SE1L will not operate without configurations.

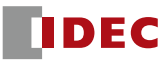

### **7.9.6 Language**

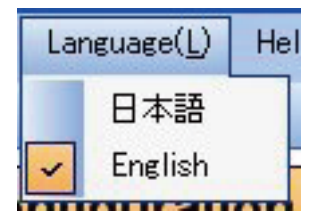

Figure 7-14. Language menu

Table 7-7. Language menu

| Item    | Short-cut key | Function                     |
|---------|---------------|------------------------------|
| 日本語     |               | Display in Japanese language |
| English |               | Display in English language  |

#### **7.9.7 Help**

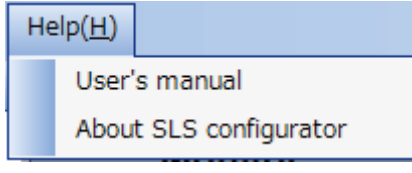

Figure 7-15. Help menu

User's manual\* in PDF format is incorporated in the SLS Configurator application program. User can view this manual by clicking the [Help]→[User's manual] under the menu bar. [About SLS configurator] displays the details of the application program.

\*The manual is in PDF format. Adobe Reader® or any equivalent application software is required to view the report. Free version of Adobe Reader® can be downloaded from the official website: http://www.adobe.com.

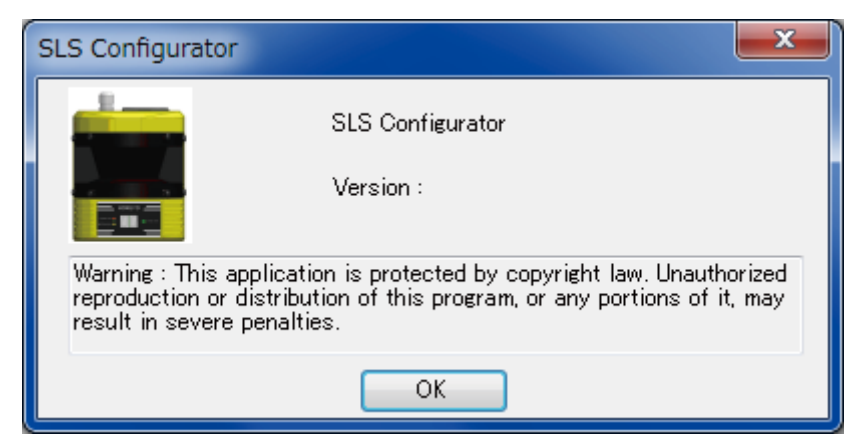

Figure 7-16. SLS Configurator window

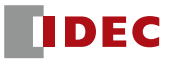

# 7.10 Toolbar

Icons of frequently used functions.

| <b>Icon</b> | Function                                               |
|-------------|--------------------------------------------------------|
|             | Create new configuration file                          |
|             | Open a saved setting file                              |
| $\triangle$ | Saves the project file                                 |
|             | Port name/number connected to SE1L                     |
|             | Establishing connection between Configurator and SE1L  |
| X           | Disconnecting connection between Configurator and SE1L |
|             | Refresh the USB port                                   |
|             | Monitor mode                                           |
|             | Configuration mode                                     |

Table 7-8. Toolbar

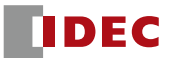

#### 7.11 Subpanel

This subpanel is used to switch the modes (Configuration, Monitoring and Report).

#### **7.11.1 Configuration tab**

There are 4 tabs under the configuration tab (General, Function, Area configuration, and Write). User is required to configure the SE1L through these 4 tabs in sequence.

#### 7.11.1.1 General

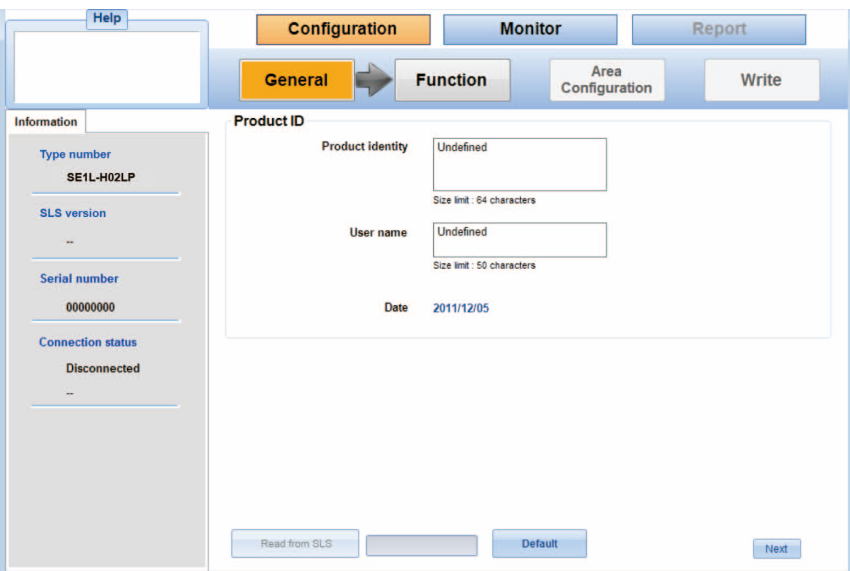

Figure 7-17. General

| $\mathsf{a}$ | Item             | <b>Description</b>                         |
|--------------|------------------|--------------------------------------------|
|              | Product identity | Enter ID for SE1L (Limit to 64 characters) |
| General      | User name        | Enter User name (Limit to 50 characters)   |

#### 7.11.1.2 Function

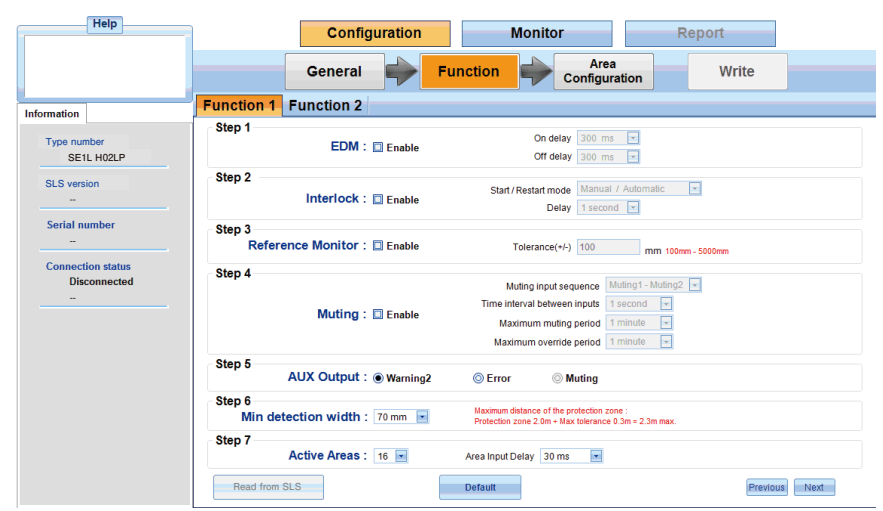

Figure 7-18 (a). Function1

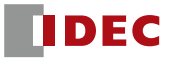

|                           |                              |                                | General                          |                                |                                |                                | <b>Function</b>                |                                |                            |                                | Area<br>Configuration                |                          |                                |                                | Write                    |                          |                   |
|---------------------------|------------------------------|--------------------------------|----------------------------------|--------------------------------|--------------------------------|--------------------------------|--------------------------------|--------------------------------|----------------------------|--------------------------------|--------------------------------------|--------------------------|--------------------------------|--------------------------------|--------------------------|--------------------------|-------------------|
| Information               | <b>Function 1</b> Function 2 |                                |                                  |                                |                                |                                |                                |                                |                            |                                |                                      |                          |                                |                                |                          |                          |                   |
|                           | Step 8                       |                                |                                  |                                |                                |                                |                                |                                |                            |                                |                                      |                          |                                |                                |                          |                          |                   |
| Type number<br>SE1L H02LP |                              |                                | Area Sequence : <b>El Enable</b> |                                |                                |                                |                                |                                |                            |                                |                                      |                          |                                |                                |                          |                          |                   |
| <b>SLS</b> version        |                              | Area1                          | Area2                            | Area3                          |                                | Area4 Area5                    | Area6                          | Area7                          | Area8                      | Area9                          | Area10                               | Area11                   |                                | Area12 Area13                  | Area14                   |                          | Area15 Area16     |
|                           | From Area1                   | --                             | $\sqrt{ }$                       | $\sqrt{ }$                     | $\overline{\psi}$              | $\overrightarrow{\mathcal{A}}$ | $\overrightarrow{\mathcal{A}}$ | $\overline{\mathcal{J}}$       | $\overline{\mathcal{A}}$   | $\overline{\mathcal{A}}$       | $\overline{\mathcal{A}}$             | $\overline{\mathcal{J}}$ | $\sqrt{ }$                     | $\overline{\mathcal{A}}$       | $\overline{\mathcal{A}}$ | $\overline{\psi}$        | $\sqrt{ }$        |
|                           | From Area2                   | $\sqrt{2}$                     | $\sim$                           | $\sqrt{2}$                     | $\sqrt{2}$                     | $\overline{ \mathcal{J} }$     | V                              | V                              | $ \nabla$                  | V                              | $\sqrt{2}$                           | V                        | $\sqrt{2}$                     | $\sqrt{2}$                     | $\sqrt{2}$               | $\overline{\vee}$        | V                 |
| <b>Serial number</b>      | From Area3                   | $\overrightarrow{\mathcal{J}}$ | $\overline{\mathcal{A}}$         | $\sim$                         | $\sqrt{ }$                     | $\overrightarrow{V}$           | $\overrightarrow{v}$           | $\overline{\vee}$              | $\overline{\cup}$          | $\overline{\vee}$              | $\overline{\mathcal{J}}$             | $\sqrt{ }$               | $\sqrt{ }$                     | $\overline{\cup}$              | $\overline{\vee}$        | $\sqrt{ }$               | $\sqrt{ }$        |
|                           | From Area4                   | $ \nabla $                     | $\overrightarrow{\mathcal{A}}$   | $\overline{\mathcal{A}}$       | $\sim$                         | $\overrightarrow{\mathcal{A}}$ | $\overline{\mathcal{A}}$       | $\boxed{\mathcal{Q}}$          | $\boxed{\mathcal{Q}}$      | $\boxed{\mathcal{Q}}$          | $\boxed{\forall}$                    | $\overline{\vee}$        | $\overline{\sqrt{\ }}$         | $\overline{\omega}$            | $\overline{\mathcal{A}}$ | $\overline{\cup}$        | $\overline{\vee}$ |
|                           | From Area5                   | $\sqrt{ }$                     | $\mathcal J$                     | $\sqrt{ }$                     | $\overline{\mathcal{A}}$       | $\sim$                         | $\sqrt{2}$                     | $\overline{U}$                 | U                          | $\cup$                         | J                                    | $\sqrt{ }$               | $\sqrt{ }$                     | J                              | $\sqrt{2}$               | $\cup$                   | $\sqrt{ }$        |
| <b>Connection status</b>  | From Area6                   | $ \nabla $                     | $\overline{\vee}$                | $\overline{\vee}$              | $\overline{\vee}$              | $\overline{\vee}$              | $\hspace{0.05cm}$              | $\overline{\cup}$              | $\overline{ \mathcal{J} }$ | $\overline{ \mathcal{J} }$     | $\overline{\cup}$                    | $\overline{v}$           | $\overline{\vee}$              | $\overline{\vee}$              | $\overline{\vee}$        | $\overline{\vee}$        | $\overline{\vee}$ |
| Disconnected              | From Area7                   | $\overline{v}$                 | $\overline{\psi}$                | $\overline{\psi}$              | $\overrightarrow{\mathcal{A}}$ | $\overline{\surd}$             | $\overrightarrow{\mathcal{A}}$ | $\sim$                         | $\overline{\varphi}$       | $\overline{\mathcal{A}}$       | $\overline{\varphi}$                 | $\overline{\mathcal{J}}$ | $\sqrt{ }$                     | $\overrightarrow{\mathcal{A}}$ | $\overline{\mathcal{A}}$ | $\overline{\psi}$        | $\sqrt{ }$        |
| $\sim$                    | From Area8                   | $\sqrt{2}$                     | $\overline{\cup}$                | $\overline{\vee}$              | $\overline{\vee}$              | $\overline{\cup}$              | $\sqrt{2}$                     | $\overline{\cup}$              | $-\!$                      | V                              | $\overline{\cup}$                    | $\overline{\vee}$        | $\overline{\vee}$              | $\overline{\cup}$              | $\sqrt{2}$               | $\overline{\vee}$        | $\overline{\vee}$ |
|                           | From Area9                   | $\overrightarrow{\mathcal{A}}$ | $\overrightarrow{v}$             | $\overrightarrow{V}$           | $\overrightarrow{v}$           | $\overrightarrow{V}$           | $\overrightarrow{v}$           | $\overline{v}$                 | $\overline{v}$             | $\hspace{0.05cm}$              | $\overline{\vee}$                    | $\overrightarrow{V}$     | $\overrightarrow{V}$           | $\overline{\cup}$              | $\overrightarrow{V}$     | $\overline{\cup}$        | $\overline{\vee}$ |
|                           | From Area10                  | $\overline{v}$                 | $\overrightarrow{\mathcal{A}}$   | $\overline{\vee}$              | $\overline{\vee}$              | $\overline{\vee}$              | $\overline{\vee}$              | $\overline{\mathcal{A}}$       | $\overline{\vee}$          | $\boxed{\mathcal{J}}$          | $\sim$                               | $\overline{\vee}$        | $\overline{\sqrt{\ }}$         | $\overline{\mathcal{A}}$       | $\overline{\mathcal{A}}$ | $\overline{\vee}$        | $\overline{\vee}$ |
|                           | From Area11                  | $\overline{v}$                 | $\sqrt{2}$                       | $\sqrt{ }$                     | $\overline{v}$                 | $\backslash\!\!/$              | J                              | v                              | $\overline{\omega}$        | $\overline{\cup}$              | J                                    | $\sim$                   | $\sqrt{ }$                     | $\sqrt{2}$                     | $\cup$                   | $\sqrt{ }$               | $\mathcal{J}$     |
|                           | From Area12                  | $\sqrt{ }$                     | $\overline{\vee}$                | $\overrightarrow{\mathcal{A}}$ | $\overrightarrow{\mathcal{A}}$ | $\overrightarrow{\mathcal{A}}$ | $\overline{\vee}$              | $\overline{\cup}$              | $\overline{\cup}$          | $\overline{\cup}$              | $\overline{\cup}$                    | $\overline{\vee}$        | $\sim$                         | $\overline{\cup}$              | $\sqrt{2}$               | $\overline{\vee}$        | $\overline{\vee}$ |
|                           | From Area13                  | $\sqrt{ }$                     | $\overline{\psi}$                | $\overline{\sqrt{}}$           | $\overrightarrow{\mathcal{A}}$ | $\overrightarrow{\mathcal{J}}$ | $\overrightarrow{\mathcal{J}}$ | $\overrightarrow{\mathcal{A}}$ | $\overline{\mathcal{J}}$   | $\overrightarrow{\mathcal{J}}$ | $\overline{\mathcal{J}}$             | $\overline{\mathcal{J}}$ | $\overline{\sqrt{}}$           | $\sim$                         | $\overrightarrow{V}$     | $\overline{\mathcal{J}}$ | $\overline{\psi}$ |
|                           | From Area14                  | V                              | $\overline{\cup}$                | $\overline{\vee}$              | $\overline{\vee}$              | $\overline{\vee}$              | $\overline{\cup}$              | $\boxed{\cup}$                 | $\boxed{\mathcal{Q}}$      | $\boxed{\mathcal{J}}$          | $\boxed{\mathcal{J}}$                | $\overline{\vee}$        | $\overline{\vee}$              | $\boxed{\vee}$                 | $\overline{\phantom{a}}$ | $ \nabla $               | $\overline{\vee}$ |
|                           | From Area15                  | $\overline{v}$                 | $\overrightarrow{v}$             | $\overrightarrow{V}$           | $\overrightarrow{V}$           | $\overline{\mathcal{J}}$       | $\overline{\vee}$              | $\overline{v}$                 | $\overline{v}$             | $\overrightarrow{\mathcal{A}}$ | $\vert \overline{\mathcal{J}} \vert$ | $\sqrt{ }$               | $\overrightarrow{\mathcal{A}}$ | $\overline{v}$                 | $\overline{\vee}$        | $\sim$ $\sim$            | $\sqrt{ }$        |
|                           | From Area16                  | $\overline{\vee}$              | $\overline{\sqrt{\ }}$           | $\overline{\sqrt{\ }}$         | $\overline{\sqrt{\ }}$         | $\overline{\vee}$              | $\overline{\vee}$              | $\overline{\mathcal{A}}$       | $\overline{\vee}$          | $\overline{\mathcal{A}}$       | $\overline{\mathcal{A}}$             | $\overline{\vee}$        | $\overline{\sqrt{\ }}$         | $\overline{\vee}$              | $\overline{\vee}$        | $\overline{\vee}$        | $\sim$ $-$        |

Figure 7-18 (b). Function2

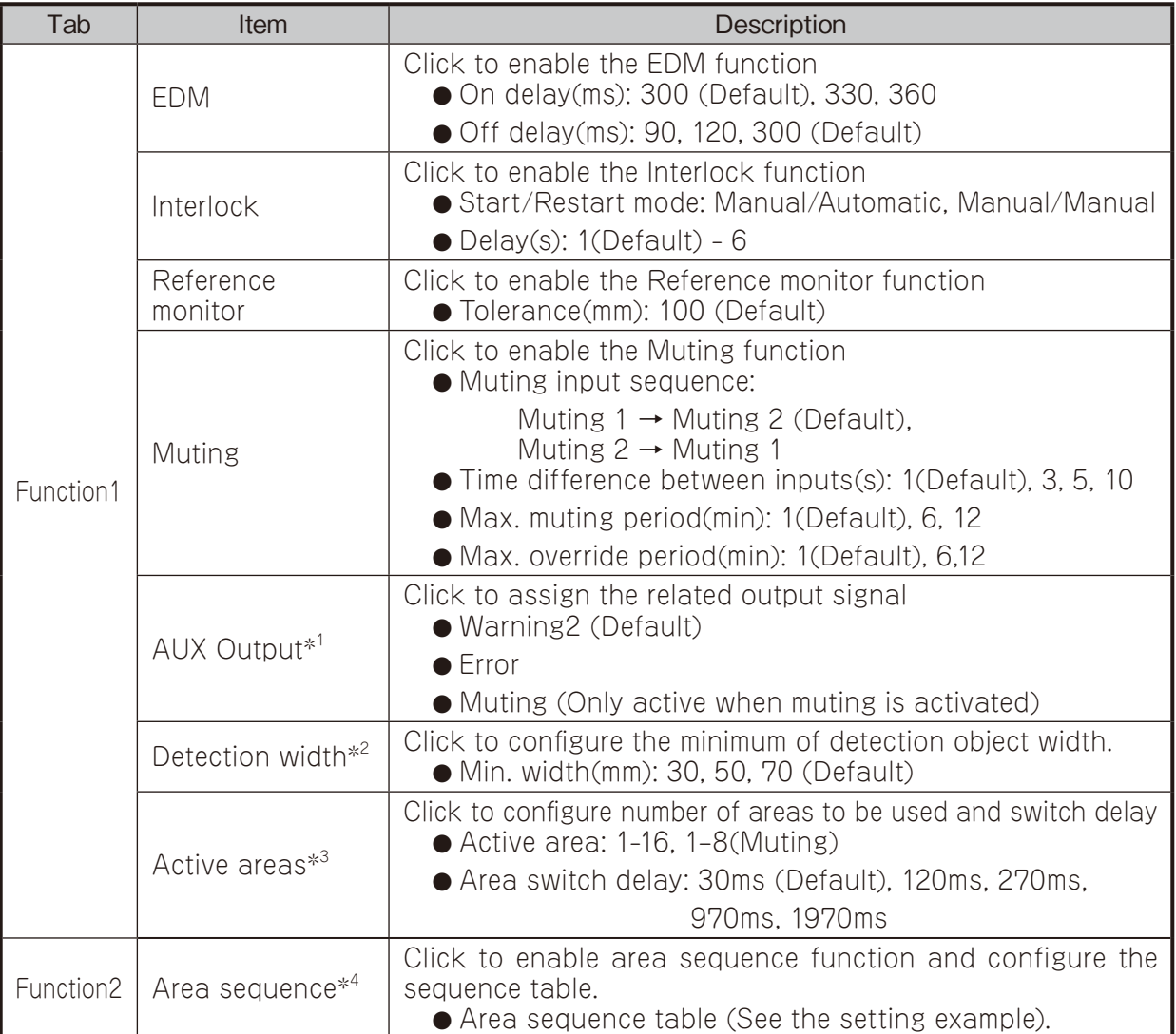

\*1: Only one output signal can be assign to the AUX output at one time

\*2: Minimum width of the object intended to be detected. Object might not be detected if the minimum width configured is bigger than the object width.

\*3: Configure the number of areas intended to use. Wiring of Area input signal should be done according to the active areas. If the area input signal exceeds the configured active areas, it will be detected as error.

\*4: All active areas must have at least one area sequence selected. Put checkmark in the box to select the sequence. This function cannot be used if active area is 1. Sensor version is 2.0.0 does not have area sequence function.

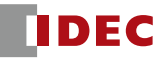

 $\langle$  Example of setting  $\rangle$ 

Fig 7.18(c) shows the setting example of area sequence for three active areas and sequence is area1→area2→area3→area1.

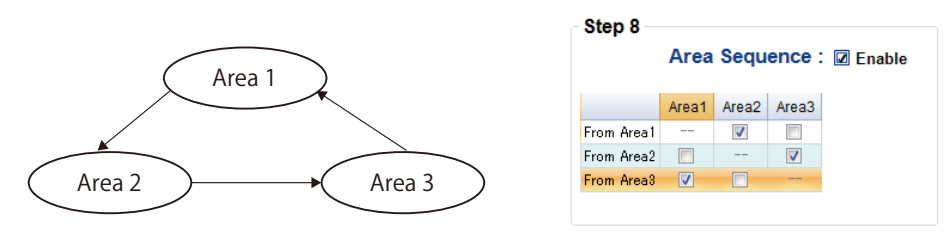

Figure 7-18(c). Setting example of area sequence function

7.11.1.3 Area configuration

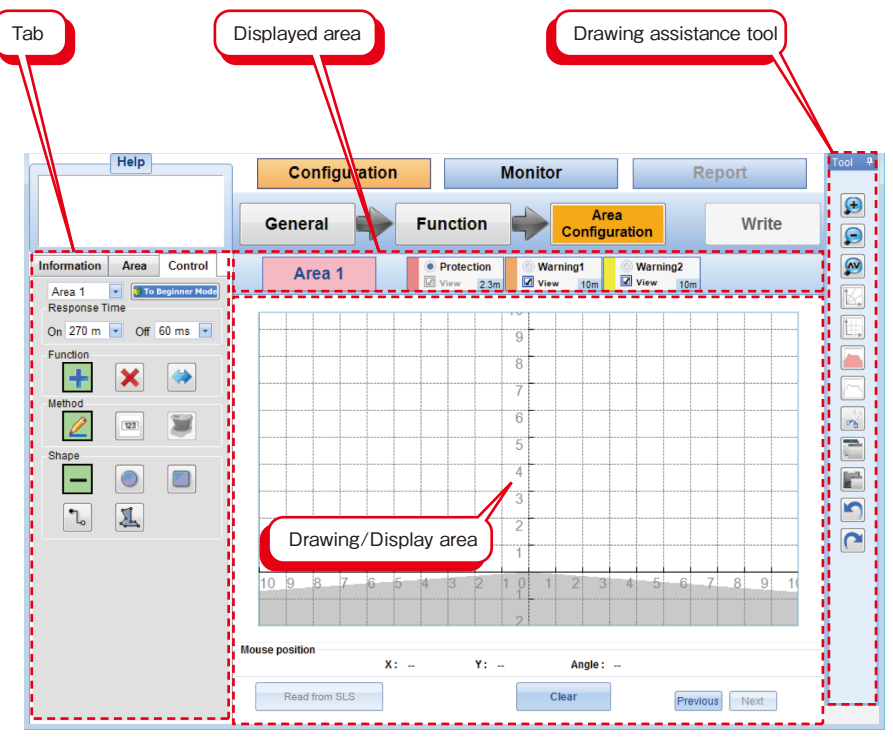

Figure 7-19. Area setting

#### 7.11.1.4 Area configuration tab

There are 3 tabs when [Area configuration] is selected, namely [Control], [Area] and [Information]

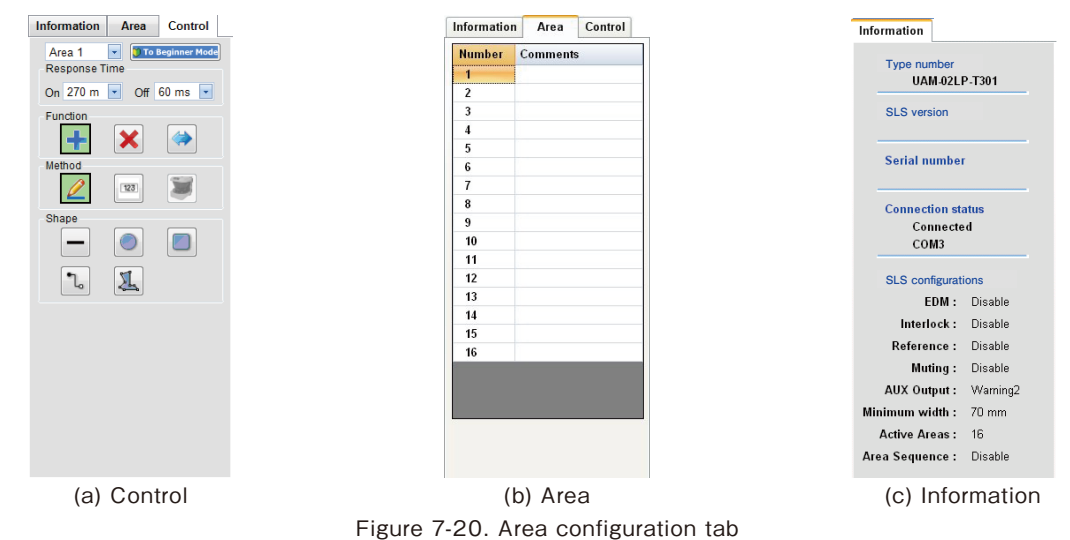

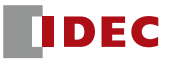

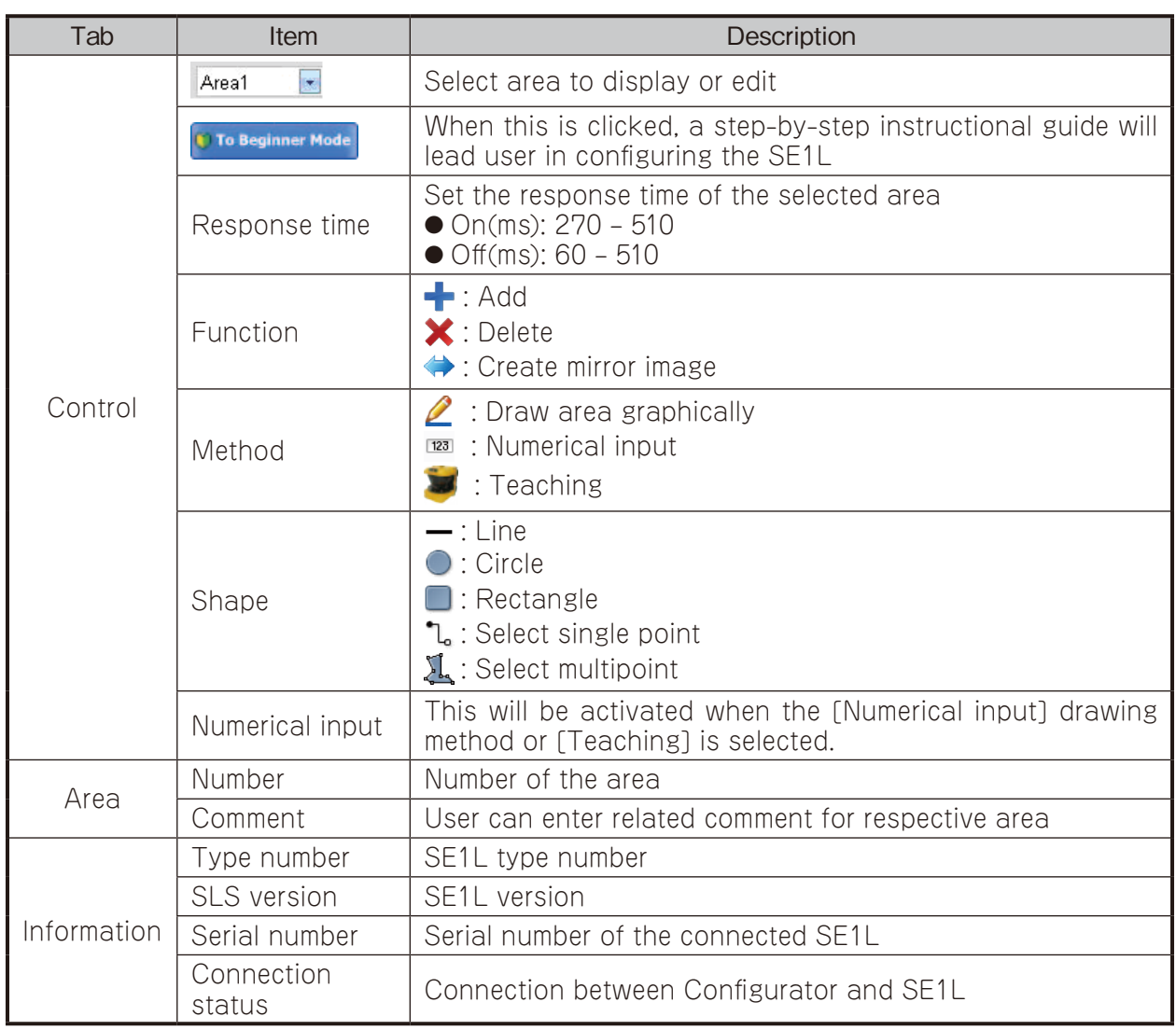

#### 7.11.1.5 Displayed zone

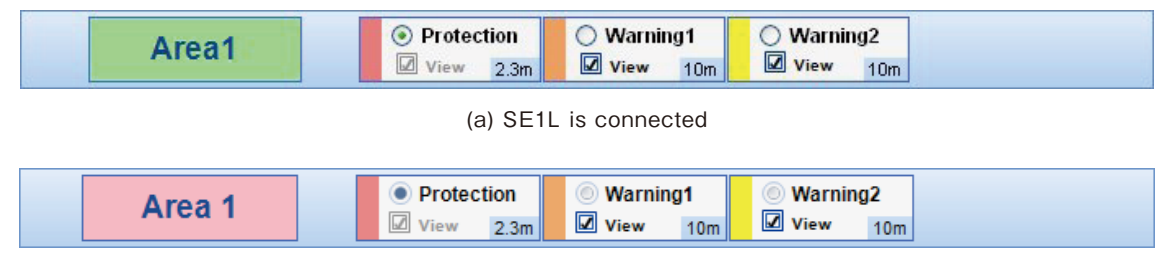

(b) SE1L is disconnected

Figure 7-21. Displayed zone

Zone selected is indicated in this displayed area panel. User can also hide the respective zones by unchecking the zone. Connection of the SE1L is indicated by the colour of the"Area"icon. Green represents connected while pink represents disconnected state.

#### 7.11.1.6 Drawing assistance tool

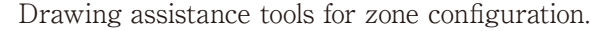

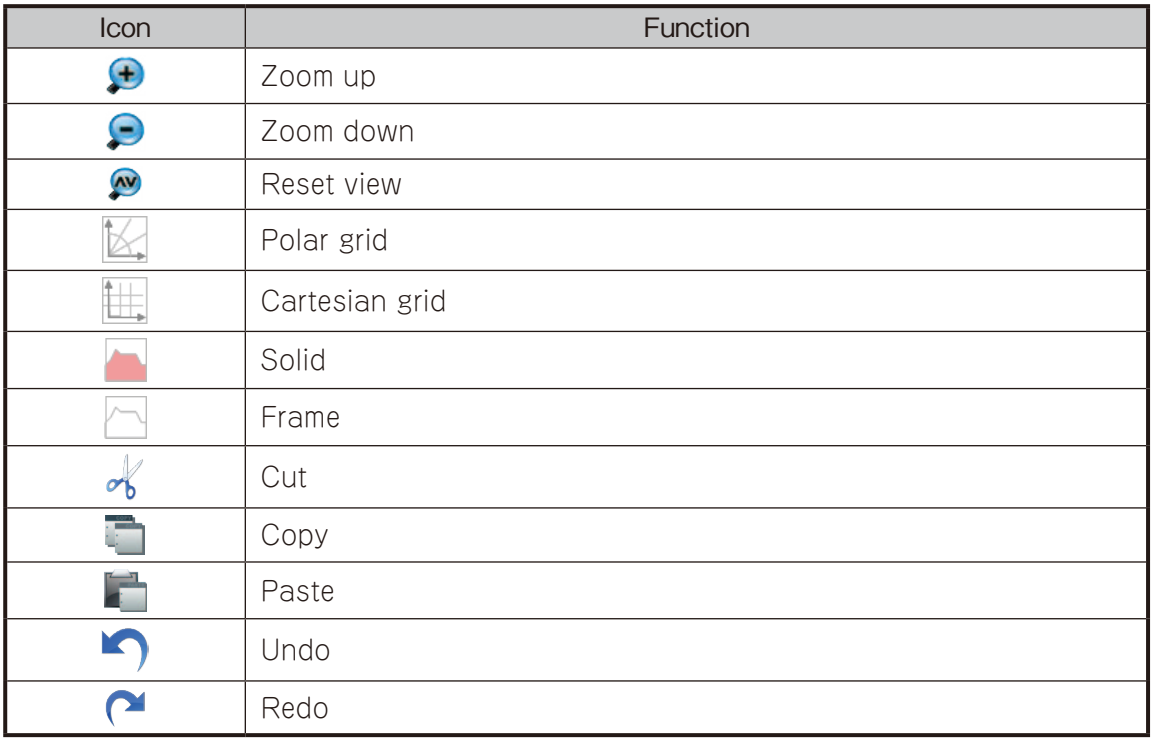

#### 7.11.1.7 Write

Once the configuration is complete, user can write it to the SE1L. All the configured parameters will be displayed for re-confirmation. Figure 7-22 shows the [Write] tab for re-confirmation before being write into the SE1L.

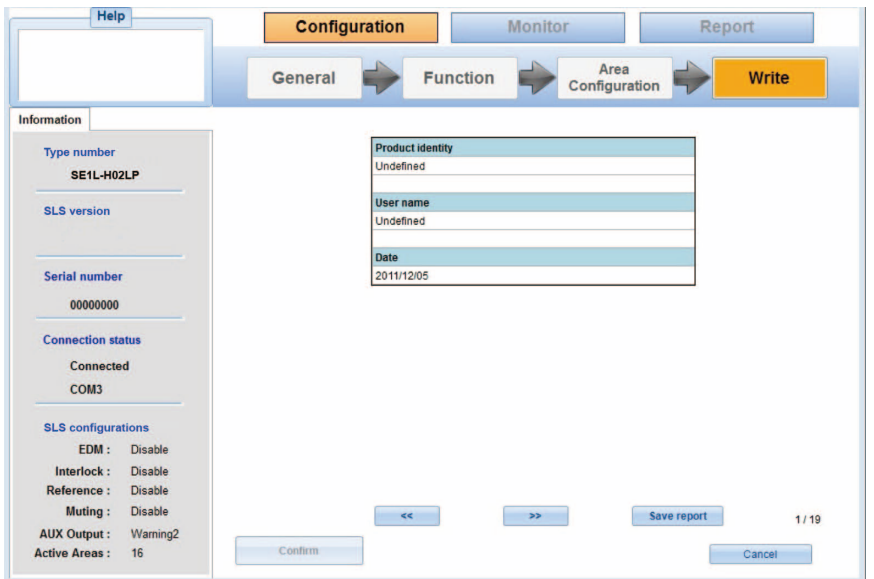

Figure 7-22. Write

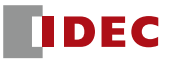

### **7.11.2 Monitor tab**

User can monitor the detection state of the SE1L in real time by selecting the monitor tab.

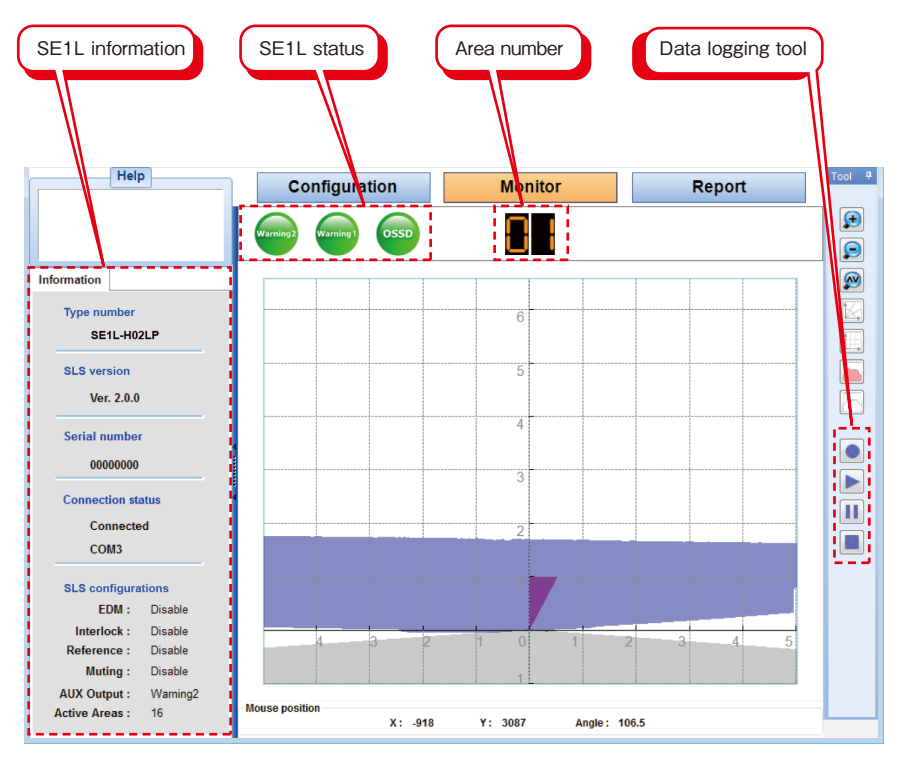

Figure 7-23. Monitor tab

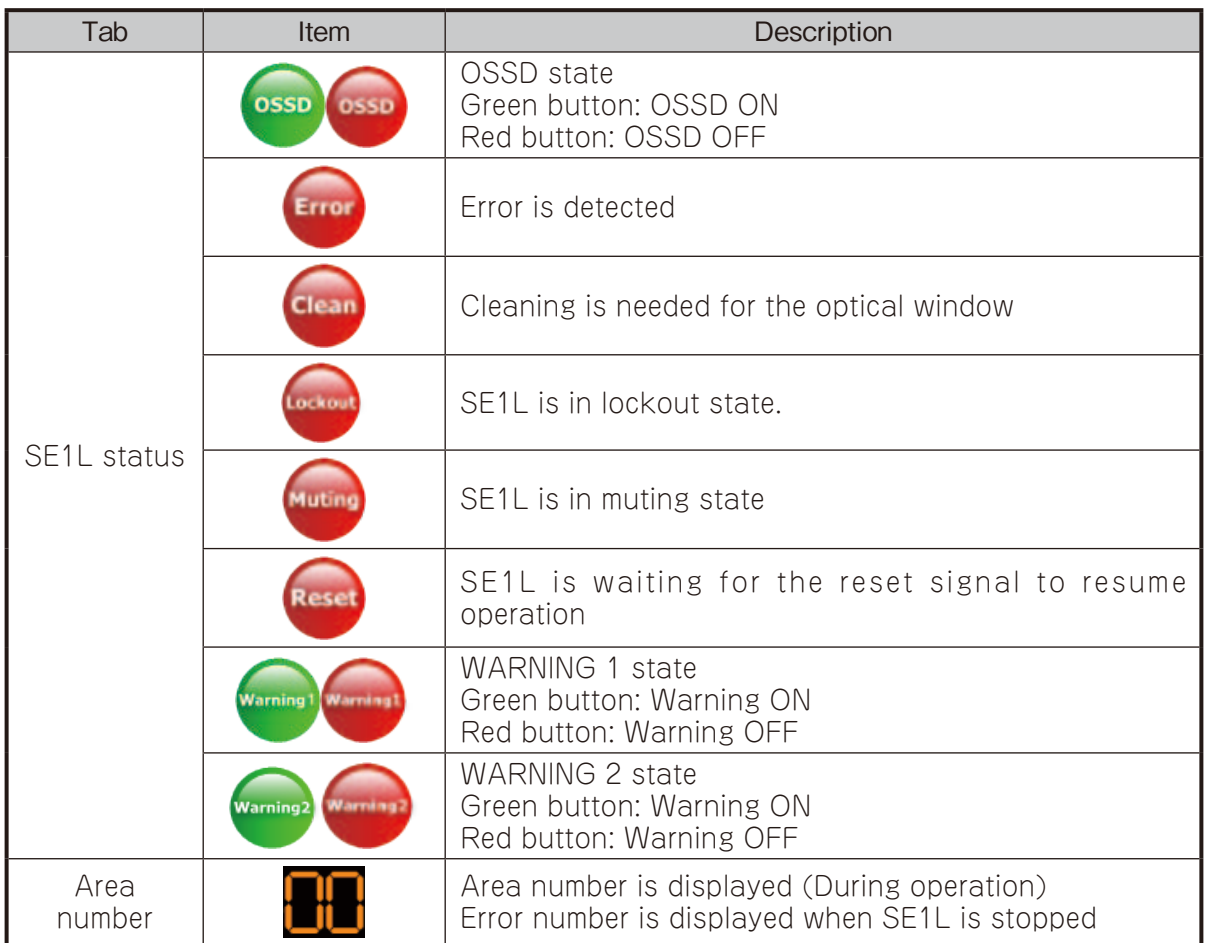

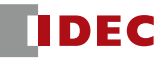

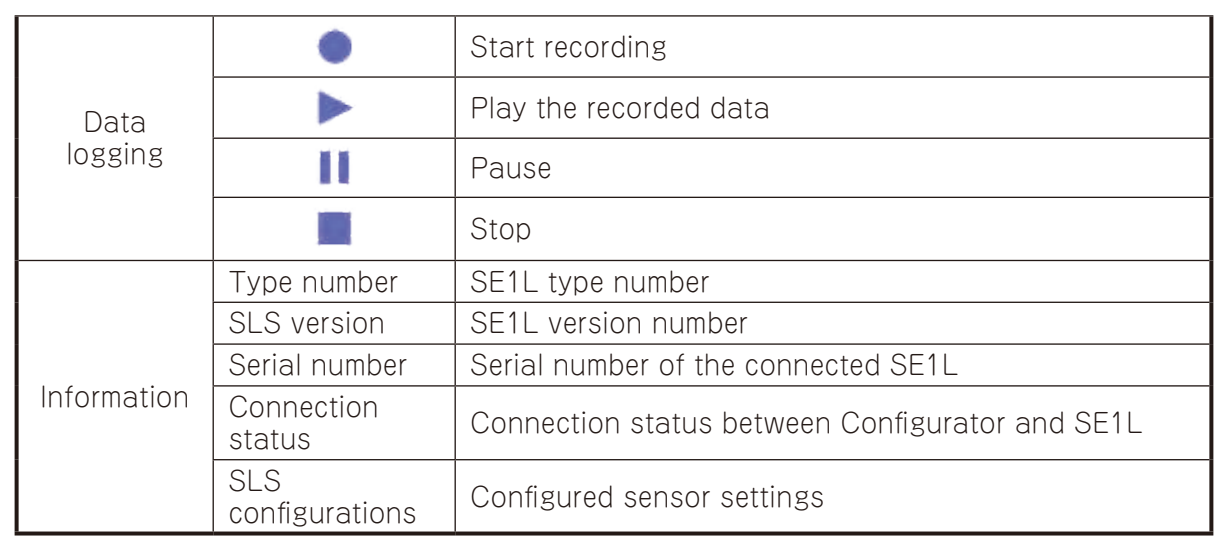

#### **7.11.3 Report tab**

This tab is only functional when the SE1L is connected to the Configurator. There are 2 types of reports, SLS report and error report. SLS report includes the SE1L's configurations. Error report includes error recorded during the operation and also lockout's error.

User can save this report<sup>\*</sup> in PDF format by clicking the [Save report] button on the report tab. Items included in the report are shown in the table below.

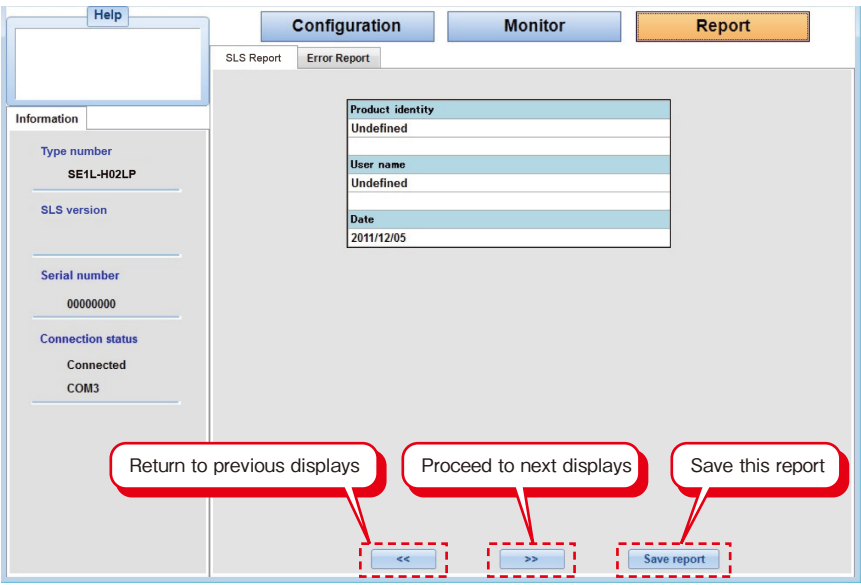

Figure 7-24(a). SLS report

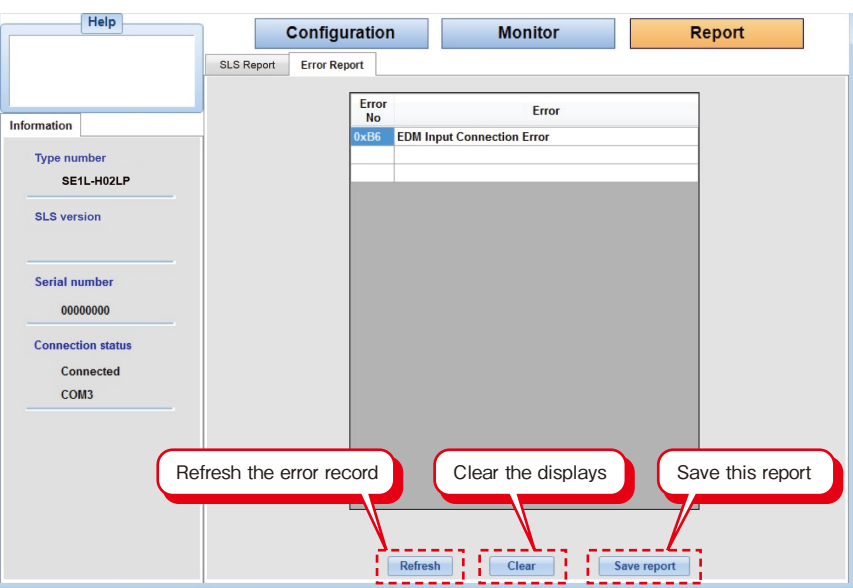

Figure 7-24(b). Error report

| Report     | Items show in report                                                                                                    |
|------------|----------------------------------------------------------------------------------------------------|
| <b>SLS</b> | • Product identity<br>$\bullet$ User name<br>$\blacktriangleright$ Date<br>$\bullet$ EDM<br>$\bullet$ Interlock<br>$\bullet$ Reference monitor<br>$\bullet$ Muting<br>AUX Output<br>• Minimum detection width<br>• Active areas<br>$\bullet$ Area sequence<br>$\bullet$ Areas configured by user |
| Error      | Error report includes error recorded during the operation<br>and also lockout's error.                                                                                                    |

\* The report is generated in PDF format. Adobe Reader® or any equivalent application software is required to view the report. Free version of Adobe Reader® can be downloaded from the official website: http://www.adobe.com

\* Report generated is in English

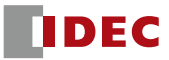

#### 7.12 Connecting the SE1L with PC

- a) Plug-in the USB cable into both SE1L and PC.
- b) If the SE1L is not detected automatically after plugged in, click the [Connect]  $\checkmark$  icon on the toolbar or press "Ctrl  $+$  T" to establish the connection.
- c) Click [Refresh]  $\odot$  icon on the toolbar or press "Ctrl + R" for port refresh.
- d) Connection status is shown at the information tab. When the SE1L is successfully connected, [Connected] is shown with port number connecting the SE1L as shown in figure 7-25.
- e) When the SE1L is disconnected, [Disconnected] is shown. No port number will be displayed. Figure 7-26 shown the information tab when the SE1L is disconnected.

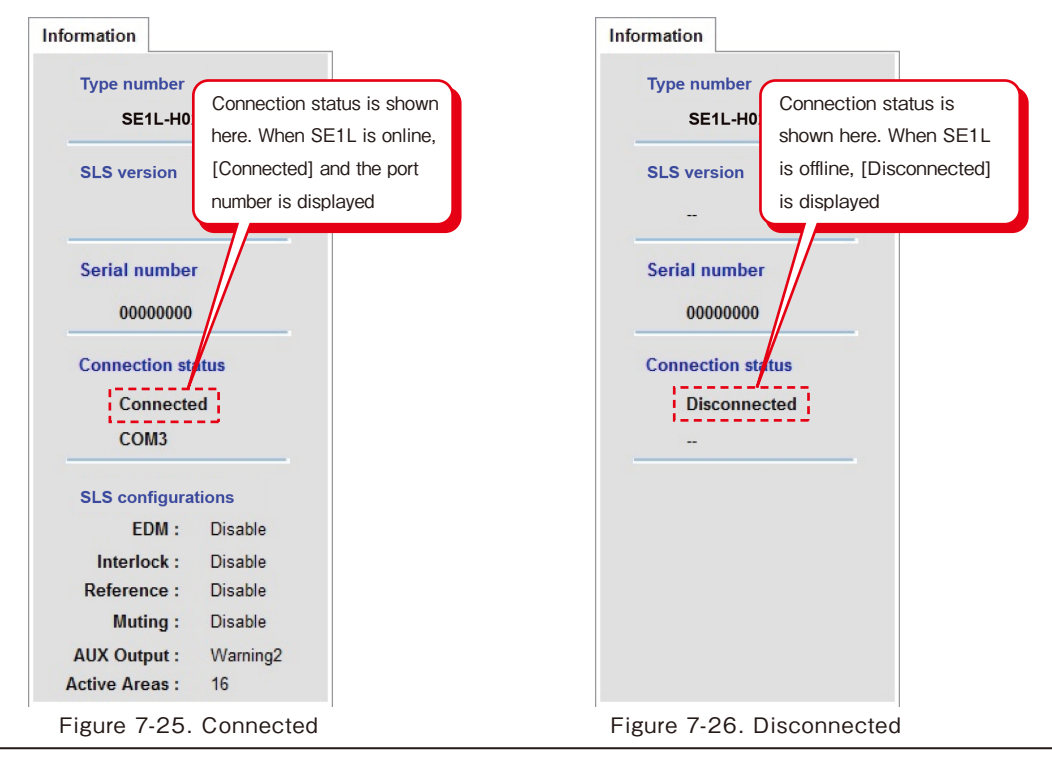

- Use of USB hub should be avoided.
- **Note** ● If the SE1L is not detected after plugged in to the PC, click the refresh button.
	- If additional SE1L is plugged in to the same PC, click the refresh button in order to list the USB port.

### 7.13 Password

Configuration of the SE1L is password protected. User is required to enter the password in order to proceed to the configuration. When a window as shown in figure 7-27 is displayed, key-in the password and click [Login] to proceed.

Default password is [12345678].

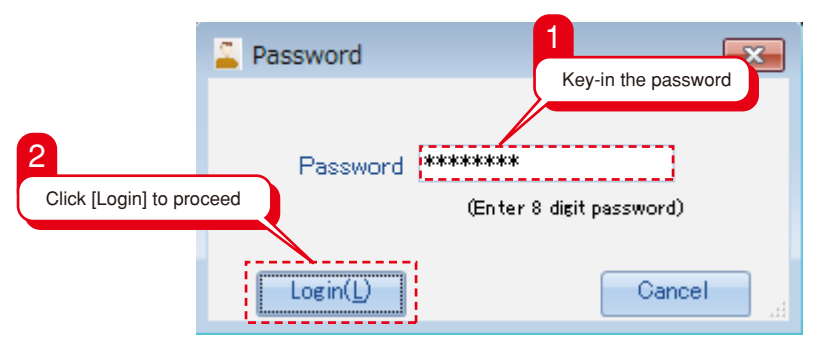

Figure 7-27. Password Window

#### **7.13.1 Changing password**

User can change the password by the following steps:

- a) Click the [Option] on the menu bar
- b) Click the [Change password]
- c) A window as shown in figure 7-28 will be displayed.
- d) Key-in the new password and retype the new password for confirmation. The new password should consist of 8 numerical digits
- e) Click [OK] to complete the operation

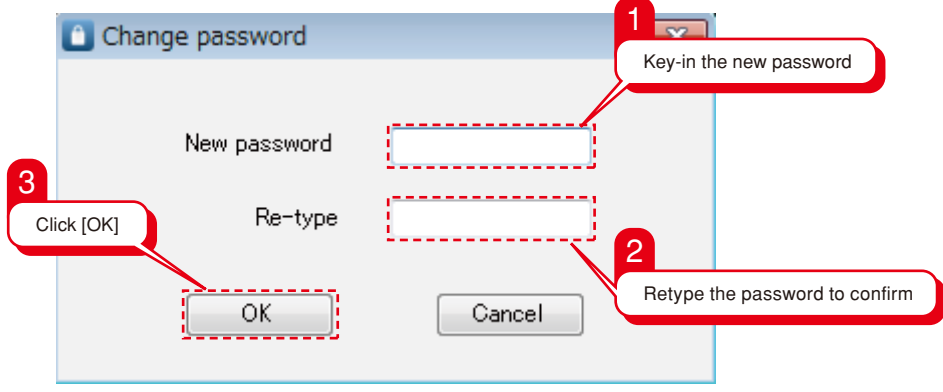

Figure 7-28. Change Password Window

#### **7.13.2 Reclaim forgotten password**

If password is forgotten, follow these steps to reclaim the password.

- a) Click the [File] on the menu bar
- b) Click the [Save project] or press Ctrl + S, save the project at a preferred location. A file [\*\*\*\*\*.huc] is saved.
- c) Send this [\*\*\*\*.huc] file to the nearest office or representative listed on chapter 11 to reclaim the forgotten password.

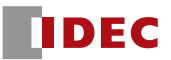

#### **7.14 Configuration mode**

To configure the SE1L, click on the [Configuration] tab. SE1L configuration is password protected. User is required to log-in with password before proceeding with the configuration to prevent unauthorized access. Refer to chapter 7.13 for details on password.

To connect the SE1L for configuration, follow the steps below:

- a) Make sure the connection between SE1L and PC is connected (Refer to 7.12).
- b) Click on the [Configuration] tab or [Configuration mode]  $\Omega_0$  button at the toolbar.
- c) A password window will be displayed requesting for password (Figure7-29). Key-in the password.

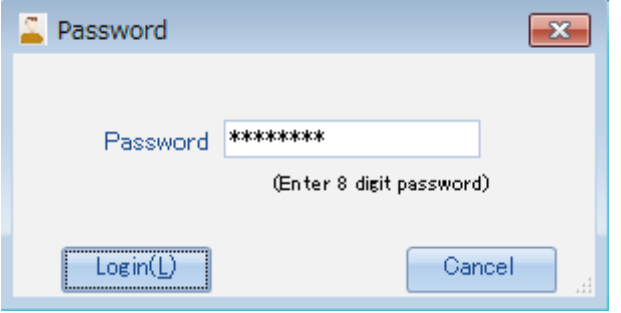

Figure 7-29. Password Window

d) [General] tab will be displayed. If not, user can click on the [General] tab. Type-in the product identity and username. These information will be printed on the report generated by the Configurator. Refer to chapter 7.11.3 for details on report.

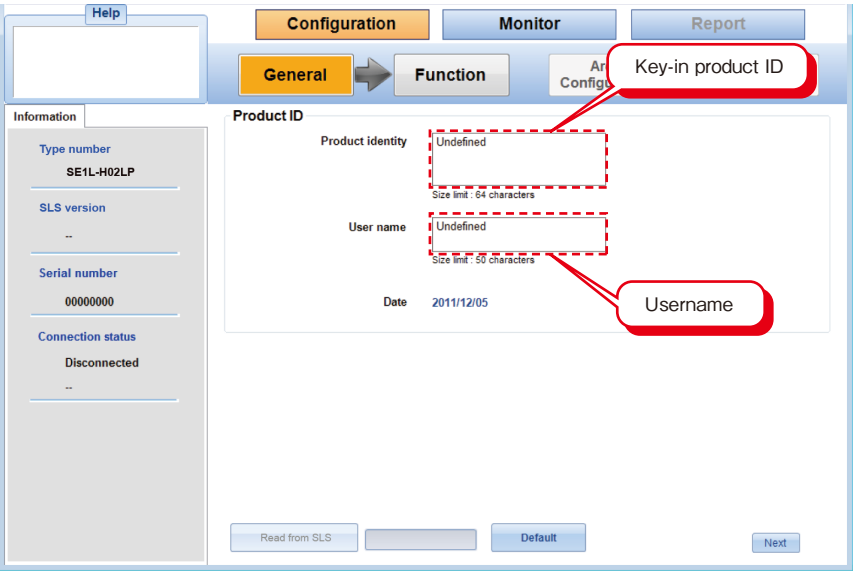

Figure 7-30. Configuration

**Note** ● OSSD remain in OFF-state when SE1L is under configuration mode.

#### 7.15 Function configuration

User can configure various functions of the SE1L through this Configurator. Click on the [Function] tab and a list of the configurable functions will be displayed as shown in figure 7-31. Click on the [Enable] box to activate those functions. Refer to chapter 7.11.1.2 for details on these functions.

Configurable functions are as follows.

- a) EDM
- b) Interlock
- c) Reference monitor
- d) Muting
- e) AUX Output
- f) Minimum detection width
- g) Active area
- h) Area sequence

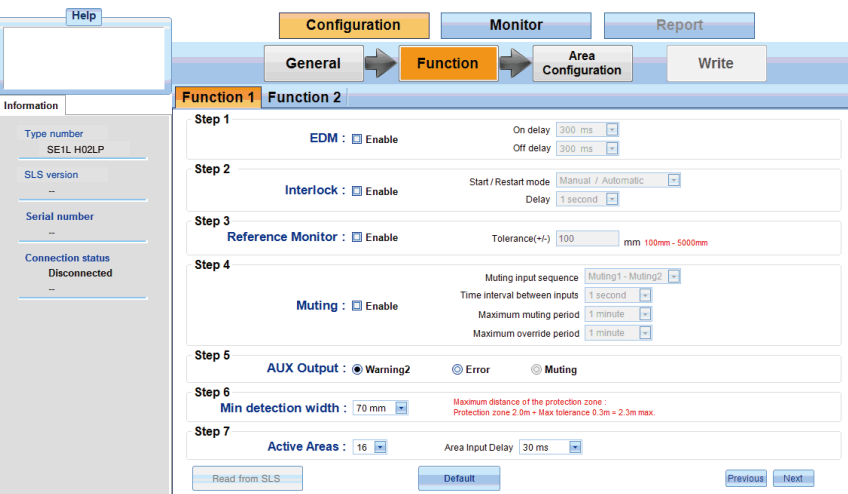

Figure 7-31(a). Function configuration1

|                          |                   |                   |                                           |                                | <b>Configuration</b>           |                      |                                |                           | <b>Monitor</b>           |                          |                                |                          |                          | Report                         |                                                  |                       |                          |
|--------------------------|-------------------|-------------------|-------------------------------------------|--------------------------------|--------------------------------|----------------------|--------------------------------|---------------------------|--------------------------|--------------------------|--------------------------------|--------------------------|--------------------------|--------------------------------|--------------------------------------------------|-----------------------|--------------------------|
|                          |                   |                   | <b>General</b>                            |                                |                                |                      | <b>Function</b>                |                           |                          |                          | Area<br>Configuration          |                          |                          |                                | Write                                            |                       |                          |
| <b>Information</b>       | <b>Function 1</b> |                   | <b>Function 2</b>                         |                                |                                |                      |                                |                           |                          |                          |                                |                          |                          |                                |                                                  |                       |                          |
| Type number              | Step 8            |                   | Area Sequence : <b>E</b> Enable           |                                |                                |                      |                                |                           |                          |                          |                                |                          |                          |                                |                                                  |                       |                          |
| SE1L H02LP               |                   |                   |                                           |                                |                                |                      |                                |                           |                          |                          |                                |                          |                          |                                |                                                  |                       |                          |
| <b>SLS</b> version       |                   |                   | Area1 Area2 Area3 Area4 Area5 Area6 Area7 |                                |                                |                      |                                |                           | Area8                    | Area9                    |                                |                          |                          |                                | Area10 Area11 Area12 Area13 Area14 Area15 Area16 |                       |                          |
| $\overline{\phantom{a}}$ | From Area1        | $\sim$            | $\sqrt{}$                                 | $\sqrt{}$                      | $\sqrt{}$                      | $\vec{v}$            | $\overline{\mathcal{A}}$       | $\overline{\mathcal{A}}$  | $\overline{\omega}$      | $\overline{\mathcal{A}}$ | $\overline{\psi}$              | $\overline{\mathcal{S}}$ | $\sqrt{ }$               | $\overrightarrow{\mathcal{A}}$ | $\overline{\mathcal{A}}$                         | $\overline{\psi}$     | $\sqrt{ }$               |
|                          | From Area2        | V                 | $\sim$                                    | $\sqrt{2}$                     | V                              | V                    | V                              | J                         | V                        | $\overline{\cup}$        | $\overline{\cup}$              | V                        | V                        | V                              | V                                                | V                     | $\bigtriangledown$       |
| Serial number            | From Area3        | $\overline{v}$    | $\sqrt{ }$                                | $\sim$                         | $\sqrt{}$                      | $\overrightarrow{V}$ | $\overline{\cup}$              | $\overline{\cup}$         | $\overline{\mathcal{J}}$ | $\overline{\mathcal{J}}$ | $\overline{\mathcal{J}}$       | $\sqrt{ }$               | $\sqrt{ }$               | $\overrightarrow{v}$           | $\overline{\vee}$                                | $\sqrt{ }$            | $\overline{\mathcal{A}}$ |
|                          | From Area4        | 冈                 | $\overline{\sqrt{\ }}$                    | $\overrightarrow{\mathcal{A}}$ | $\sim$                         | $ \overline{v} $     | $\overline{\mathcal{A}}$       | $\overline{\mathcal{A}}$  | $\overline{\cup}$        | $\overline{\cup}$        | $\boxed{\mathcal{J}}$          | $\overline{\vee}$        | $\overline{\mathcal{A}}$ | $\overline{\cup}$              | $\overline{\omega}$                              | $\overline{\vee}$     | $\overline{\mathcal{S}}$ |
| <b>Connection status</b> | From Area5        | $\sqrt{ }$        | $\sqrt{}$                                 | $\sqrt{ }$                     | $\overline{\vee}$              | --                   | J                              | $\vert \mathcal{J} \vert$ | U                        | $\cup$                   | $\mathcal{J}$                  | v                        | $\sqrt{ }$               | $\mathcal J$                   | $\sqrt{2}$                                       | $\sqrt{ }$            | $\mathcal J$             |
| <b>Disconnected</b>      | From Area6        | $\overline{\vee}$ | $\overline{\vee}$                         | $\overline{\vee}$              | $\sqrt{2}$                     | $\sqrt{2}$           | $\sim$                         | $\boxed{\vee}$            | $ \nabla $               | $\overline{\cup}$        | $\overline{\cup}$              | $\vert \vee \vert$       | $\overline{\vee}$        | $\overline{\cup}$              | $\overline{\vee}$                                | $\vert \triangledown$ | $\overline{\vee}$        |
|                          | From Area7        | $\sqrt{2}$        | $\overline{\psi}$                         | $\sqrt{ }$                     | $\mathcal J$                   | $\vec{v}$            | $\overrightarrow{\mathcal{J}}$ | $\sim$                    | $\overline{\varphi}$     | $\overline{\mathcal{Q}}$ | $\overrightarrow{\mathcal{G}}$ | $\sqrt{ }$               | $\sqrt{ }$               | $\overline{\mathcal{J}}$       | J                                                | $\overline{\psi}$     | $\sqrt{ }$               |
| $\ddot{\phantom{1}}$     | From Area8        | V                 | $\overline{\vee}$                         | $\sqrt{2}$                     | $\overline{\vee}$              | $\sqrt{2}$           | $\sqrt{2}$                     | $\boxed{\mathcal{Q}}$     | $\hspace{0.05cm}$        | $\sqrt{2}$               | $\overline{\cup}$              | $\overline{\vee}$        | $ \nabla$                | $\overline{\cup}$              | $\overline{v}$                                   | V                     | $\overline{\vee}$        |
|                          | From Area9        | $\sqrt{2}$        | $\overrightarrow{V}$                      | $\overrightarrow{v}$           | $\overrightarrow{v}$           | $\overrightarrow{v}$ | $\overline{v}$                 | $\overrightarrow{v}$      | $\overline{\mathcal{J}}$ | $\sim$                   | $\overline{\vee}$              | $\overline{\vee}$        | $\overline{\sqrt{ }}$    | $\overrightarrow{v}$           | $\overline{\vee}$                                | $\sqrt{ }$            | $\overline{\mathcal{A}}$ |
|                          | From Area10       | V                 | $\overline{\sqrt{\ }}$                    | $\overrightarrow{\mathcal{A}}$ | $\overrightarrow{\mathcal{A}}$ | $\overline{\vee}$    | $\overline{\vee}$              | $\overline{\vee}$         | $\overline{\cup}$        | $\overline{\mathcal{A}}$ | $\sim$ $\sim$                  | $\overline{\vee}$        | $\overline{\mathcal{A}}$ | $\overline{\vee}$              | $\overline{\vee}$                                | $\overline{\vee}$     | $\overline{\vee}$        |
|                          | From Area11       | $\overline{v}$    | $\sqrt{ }$                                | $\sqrt{ }$                     | $\sqrt{ }$                     | $\overline{v}$       | $\overline{\cup}$              | $\overline{\omega}$       | $\overline{\cup}$        | $\overline{\omega}$      | $\overline{\cup}$              | --                       | $\sqrt{2}$               | $\overline{\cup}$              | $\sqrt{2}$                                       | $\mathcal J$          | $\mathcal{J}$            |
|                          | From Area12       | $\overline{\vee}$ | $\sqrt{2}$                                | $\sqrt{ }$                     | $\sqrt{2}$                     | $\sqrt{2}$           | $\sqrt{2}$                     | $\overline{\vee}$         | $\overline{\cup}$        | $\overline{\cup}$        | $\overline{\cup}$              | $\vert \vee \vert$       | $\sim$                   | $\overline{\cup}$              | $\overline{v}$                                   | $\sqrt{2}$            | $\overline{\vee}$        |
|                          | From Area13       | $\sqrt{ }$        | $\overline{\psi}$                         | $\overrightarrow{\mathcal{J}}$ | $\overrightarrow{\mathcal{A}}$ | $\vec{v}$            | $\overrightarrow{J}$           | $\overrightarrow{v}$      | $\overline{\mathcal{J}}$ | $\overline{\mathcal{J}}$ | $\overline{\mathcal{J}}$       | $\sqrt{ }$               | $\sqrt{ }$               | $\sim$                         | V                                                | $\overline{\psi}$     | $\overline{\psi}$        |
|                          | From Area14       | <b>V</b>          | $\overline{\vee}$                         | $\sqrt{2}$                     | $\overline{\vee}$              | V                    | $ \nabla $                     | J                         | $\boxed{\mathcal{J}}$    | $\boxed{\mathcal{J}}$    | $\boxed{\mathcal{Q}}$          | $\overline{\vee}$        | $\overline{\vee}$        | $\boxed{\cup}$                 | $\sim$                                           | $ \triangledown$      | $\overline{\vee}$        |
|                          |                   | V                 | $\overline{\sqrt{\ }}$                    | $\overrightarrow{V}$           | $\overline{\mathcal{J}}$       | $\overrightarrow{V}$ | $\overline{\vee}$              | $\overline{v}$            | $\overline{v}$           | $\overline{\mathcal{Q}}$ | $\overline{\mathcal{Q}}$       | V                        | $\overrightarrow{V}$     | $\backslash\!\!\backslash$     | $\sqrt{2}$                                       | $\sim$ $-$            | $\overline{\mathcal{A}}$ |
|                          | From Area15       |                   | $\overline{\sqrt{\ }}$                    | $\overline{\vee}$              | $\overline{\vee}$              | $ \vec{v} $          | $\overline{\vee}$              | $\overline{\vee}$         | $\overline{\vee}$        | $\boxed{\mathcal{Q}}$    | $\overline{\mathcal{A}}$       | $\overline{\vee}$        | $\overline{\mathcal{A}}$ | $\overline{\vee}$              | $\overline{\vee}$                                | $\overline{\vee}$     | $\sim$ $-$               |

Figure 7-31(b). Function configuration2

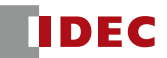
#### 7.16 Zone configuration

There are 3 methods for zone configuration, drawing tools, numerical input and teaching method. Besides, user can also configure reference boundary segment and muting zone using these methods.

Steps to be performed before performing the zone configuration are as follows.

- a) Make sure the connection between SE1L and PC is connected (Refer to 7.12).
- b) Click on the [Configuration] tab or [Configuration mode]  $\Omega_0$  button at the toolbar and a password window will be displayed requesting for password (Figure7-32). Key-in the password.

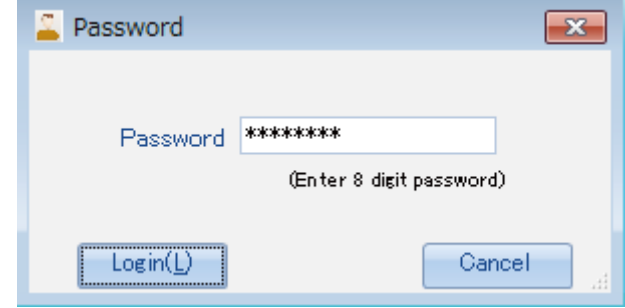

Figure 7-32. Password Window

- c) After the user has successfully logged in, SE1L will switch to Configuration mode automatically. OSSD signal will switch to OFF-state during Configuration mode.
- d) Click the [General] tab and key in the necessary information.
- e) Click the [Function] tab and configure the necessary functions.
- f) Click on the [Area Configuration] tab and select the area for configuration. (Ex.: Protection, Warning 1 or Warning 2).

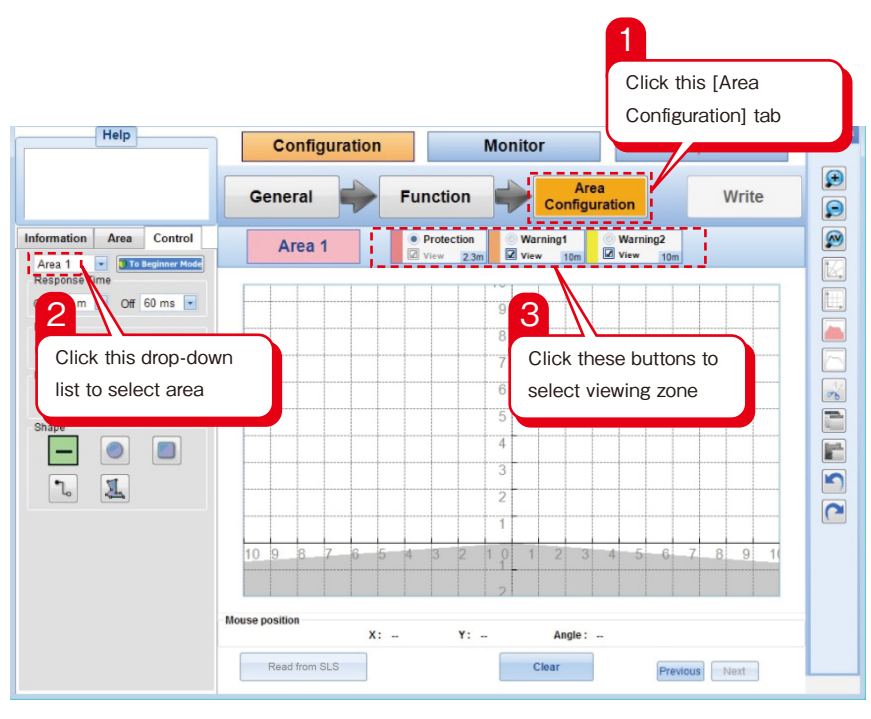

Figure 7-33. Area selection

Note ● Right-click the mouse to move the drawing area.

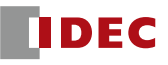

#### **7.16.1 Zone configuration by drawing tools**

Zone can be configured using the drawing tools of the SLS Configurator. Steps below explains zone configuration using the [Draw]  $\triangle$  drawing tool.

- A step-by-step instructional guide is available by clicking the  $[Step-by-step]$  guide]  $\bullet$  To Beginner Mode button.
	- a) Click on the [Draw]  $\triangle$  button.
	- b) Select the drawing shape.
	- c) Move the cursor on to the drawing area, drag-drop to draw the zone.
	- d) For other area configuration, select the respective area and repeat the above steps to configure other areas.
	- e) Zone points can be manipulated individually or in group. For individual point manipulation, click the [Single point]  $\mathbb{L}$  button. For multipoint manipulation, click the [Multipoint]  $\mathbb{L}$  button and select a group of points for manipulation.
	- f) To create identical zone, click on the [Mirror]  $\rightarrow$  button.
	- g) To delete the entire zone, click the [Cut]  $\delta_0$  button.

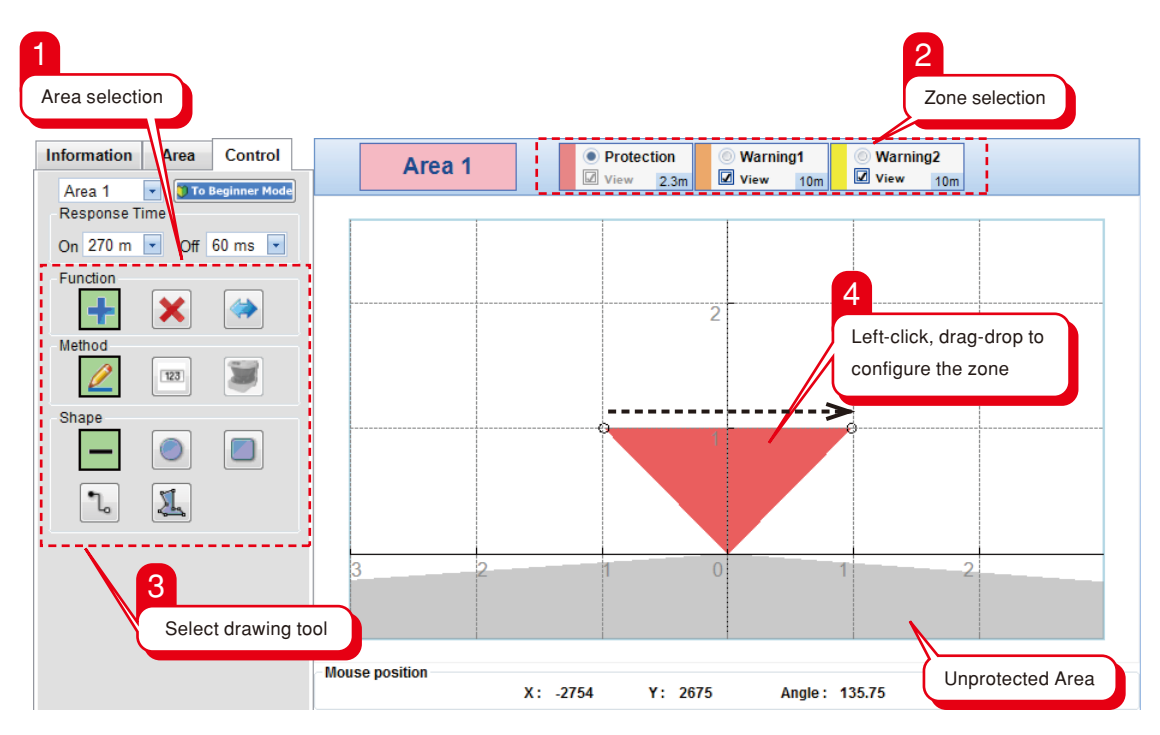

Figure 7-34. Zone configuration by drawing tool

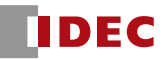

#### **7.16.2 Zone configuration by numeric input**

Zone configuration by numeric value is important especially for zones that requires accuracy. Steps below explains zone configuration by numeric input using the [Circle]  $\bigcirc$  drawing tool. Same procedures are applicable for other drawing tools.

- a) Click on the [Numeric input]  $\boxed{123}$  button for numeric input. This will activate the numeric input boxes.
- b) Click on the [Circle]  $\bigcirc$  button or other drawing tool. The numeric input boxes will change accordingly to the selected drawing tool. Different drawing tool required different parameters. Figure 7-35 shows the different parameters of the various drawing tool.
- c) Enter in the respective numeric values in millimeter (mm).
- d) Click the [Set] button after the all the parameters are key-in. The area will be drawn according to the parameters.
- e) Zone points can be manipulated individually or in group. For individual point manipulation, click the [Single point]  $\mathcal{L}$  drawing tool. For multipoint manipulation, click the [Multipoint]  $\mathcal{L}$  drawing tool.

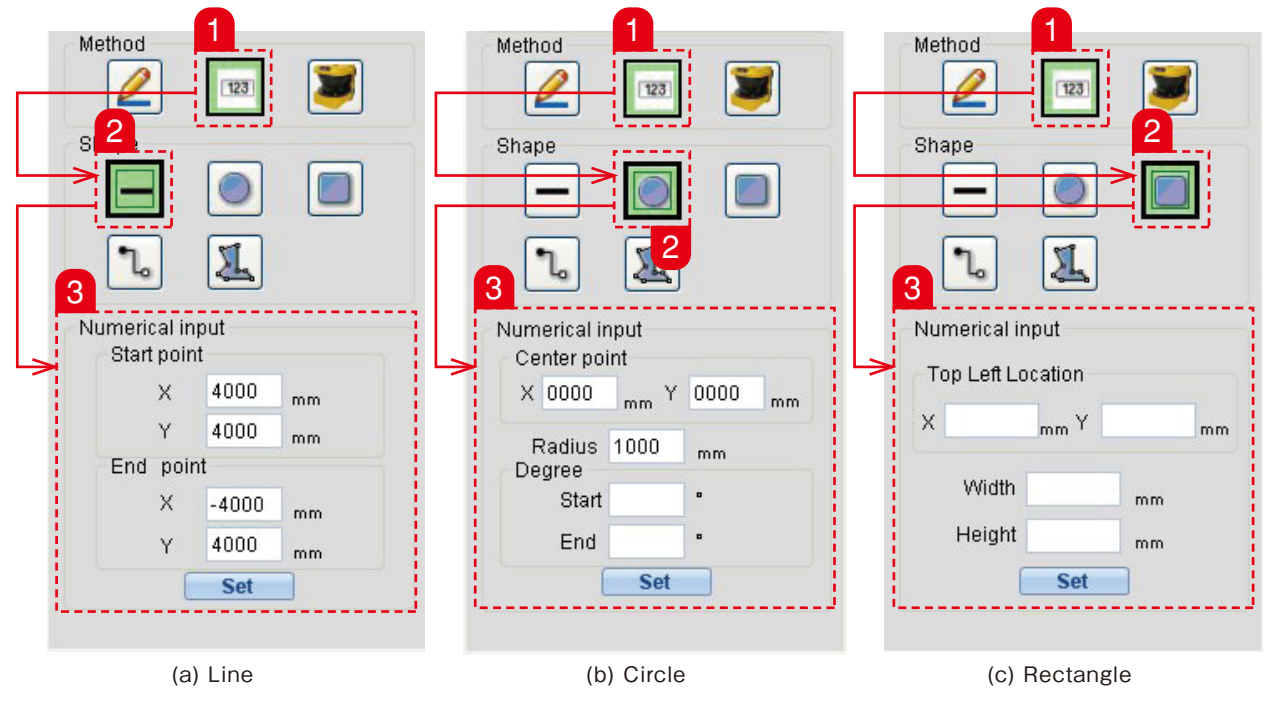

Figure 7-35. Numeric input

#### 7.16.2.1 Single point manipulation

After the area is configured, user can manipulate each area point by clicking the [Single point]  $\mathcal{L}_{\alpha}$  drawing tool button. User can add area point to the configured area, or move single area point using this drawing tool.

#### To add additional area point:

- a) Click the [Single point]  $\mathcal{L}$  button
- b) Enter the X and Y coordinate of the new area point
- c) Select [New Point]
- d) Click [Set] to add the new area point

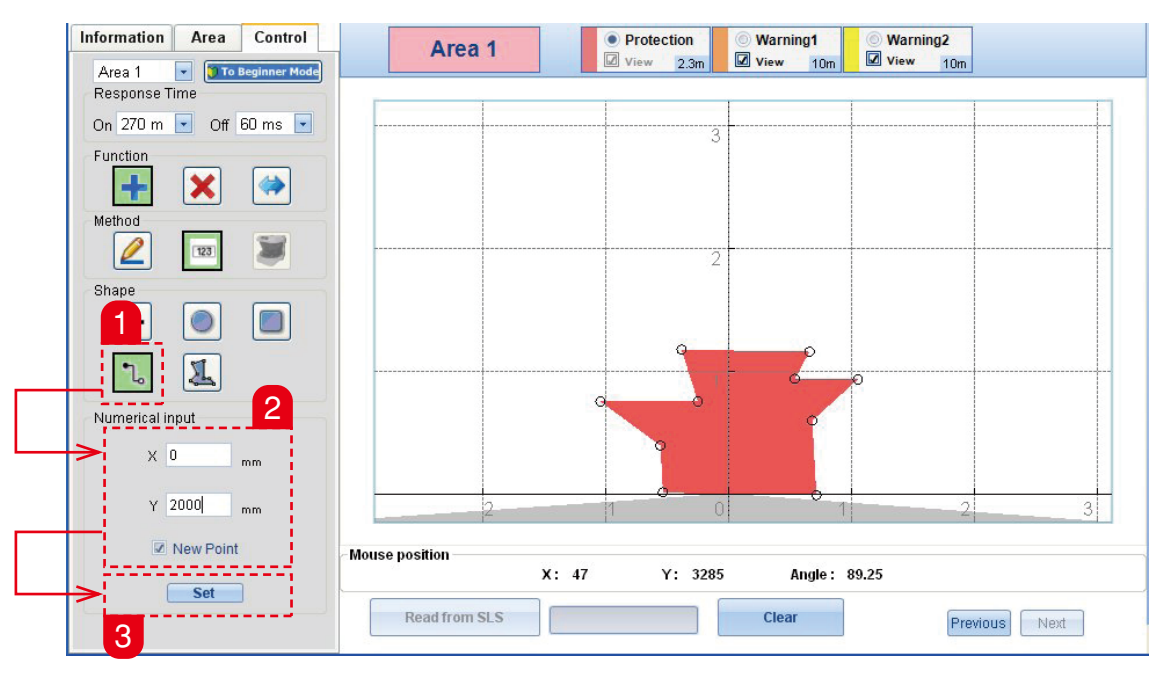

Figure 7-36. Addition of single point

Figure 7-37 below shows the addition of single point at (0, 2000).

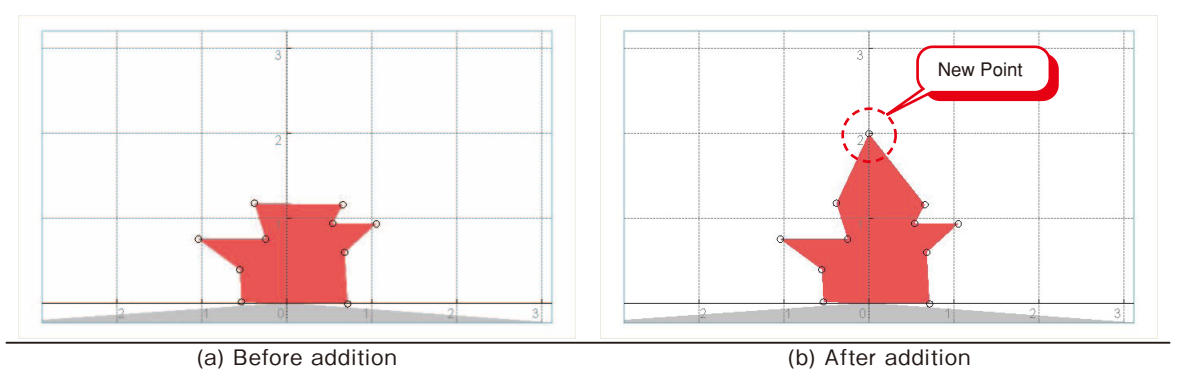

Figure 7-37. Addition of single point

#### To move a single point:

- a) Click the [Single point]  $\mathbb{L}$  button
- b) Unselect the [New Point] if its is selected
- c) Select a point for manipulation. The X and Y coordinate of the selected point will be displayed. Selected point will be displayed in blue colour
- d) Enter the X and Y coordinate for new location
- e) Click [Set] to move the selected point

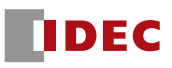

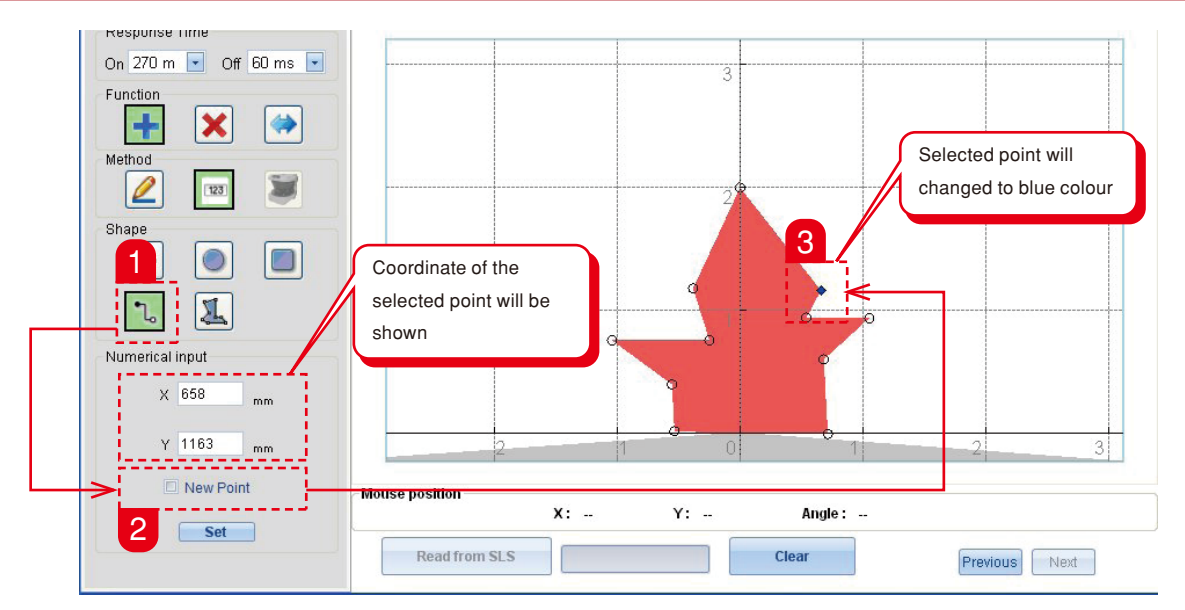

Figure 7-38. Moving single point

Figure 7-39 below shows the point (658, 1163) being moved to (1000, 2000)

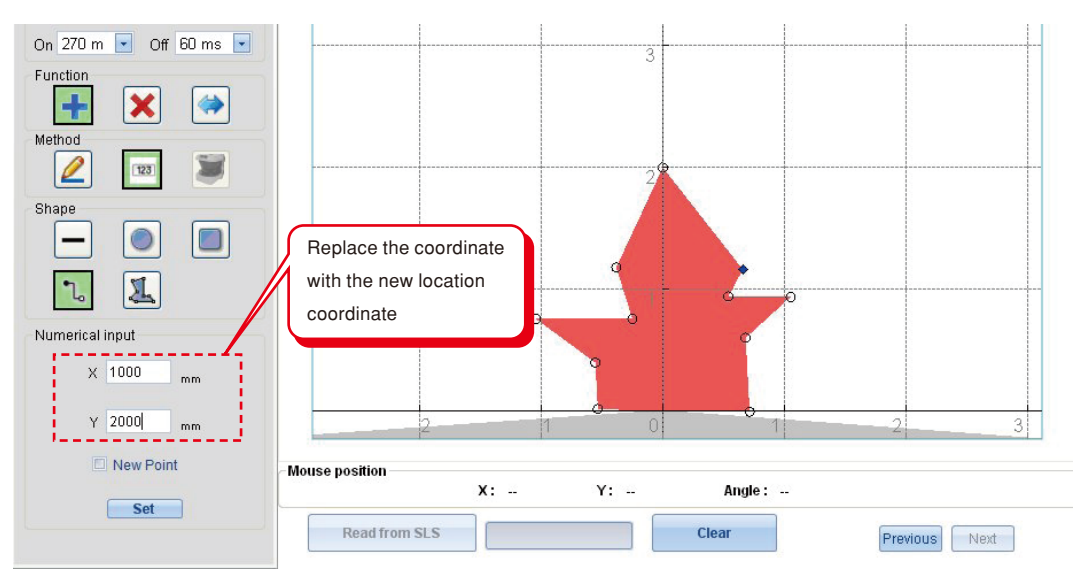

Figure 7-39 (a). Before moving

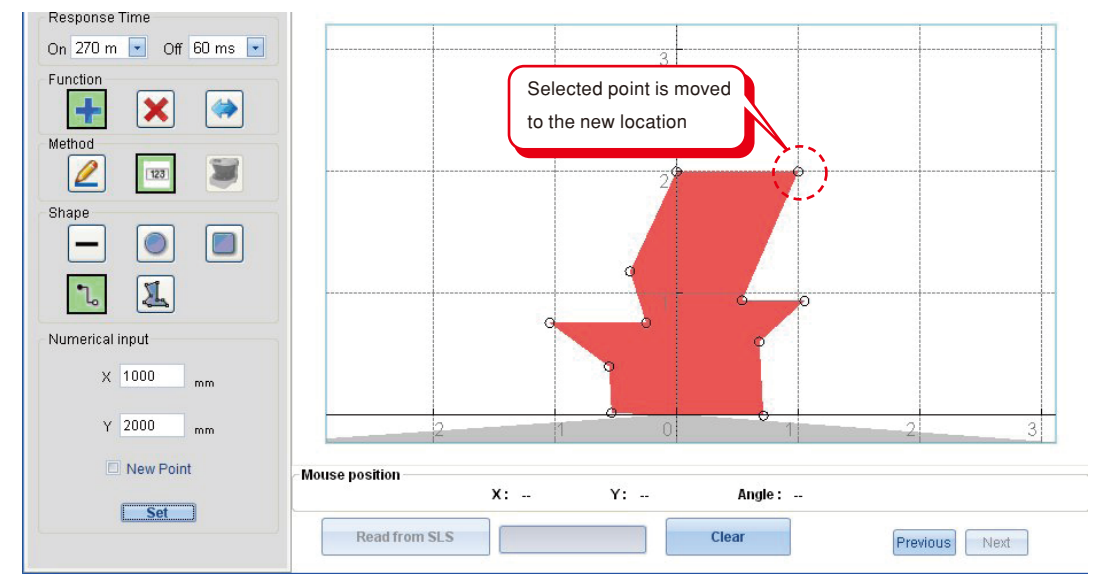

Figure 7-39 (b). After moving

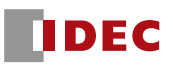

#### 7.16.2.2 Multipoint manipulation

After the area is configured, user can manipulate the entire or portion of the configured area by clicking the [Multipoint]  $\prod$  drawing tool button.

#### Move multipoint by offset:

a) Click the [Multipoint]  $\prod$  drawing tool button

- b) Drag-drop to select group of points. Selected point will be changed into blue colour
- c) Enter the offset value in the range of -99% to 100%
- d) Click [Set] to offset the selected area points

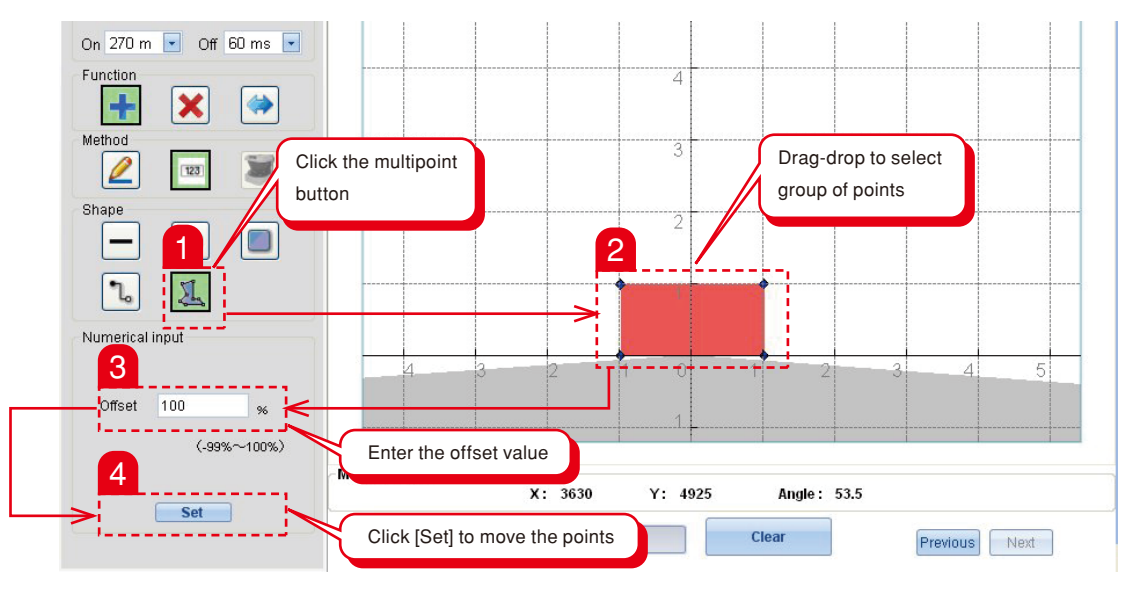

Figure 7-40. Moving multipoint

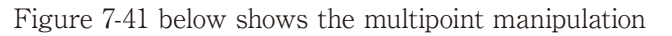

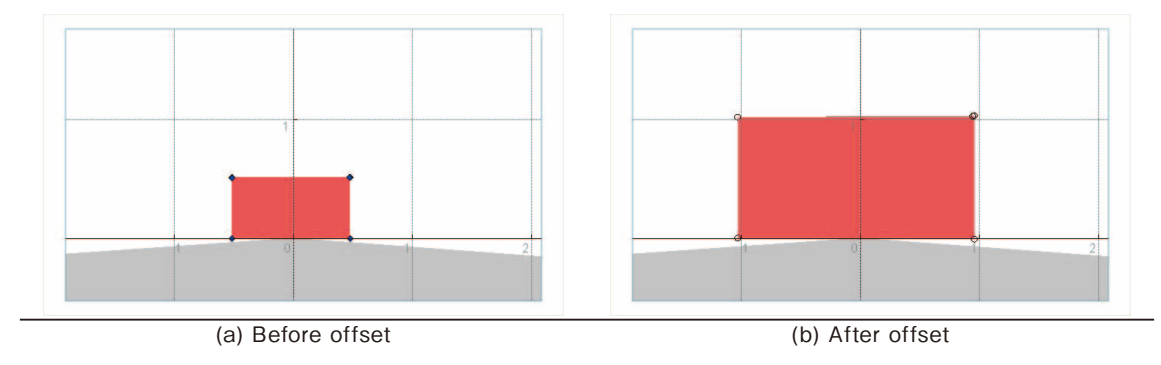

Figure 7-41. Offset the selected points

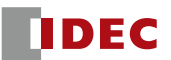

## **7.16.3 Zone configuration by Teaching function**

Zone configuration can be done automatically by using the [Teaching] function by referring to static guards/ boundary/wall surrounding the SE1L. This function is useful when user needs to configure complex zone or would like to reduce the time required for zone configuration. Steps below show the procedures for using the [Teaching] function.

- a) Ensure the SE1L is connected with the PC.
- b) Click on the [Teaching] button.
- c) Key-in the respective parameters, corridor size. (Figure 7-42).
- d) Corridor size must be in the range of 100 700mm. A warning message will be displayed if the value keyed in is out of this range.

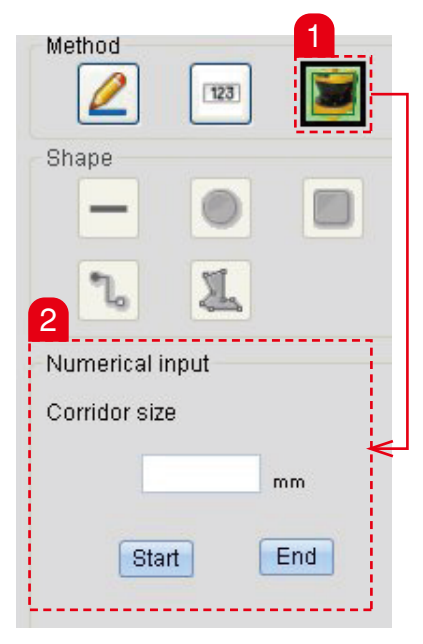

Figure 7-42. Teaching parameter

e) Click [Start] to enable the automatic zone configuration. Click [End] to terminate the automatic zone configuration. Surrounding boundaries are detected and will be shown including the corridor size (Figure 7-43).

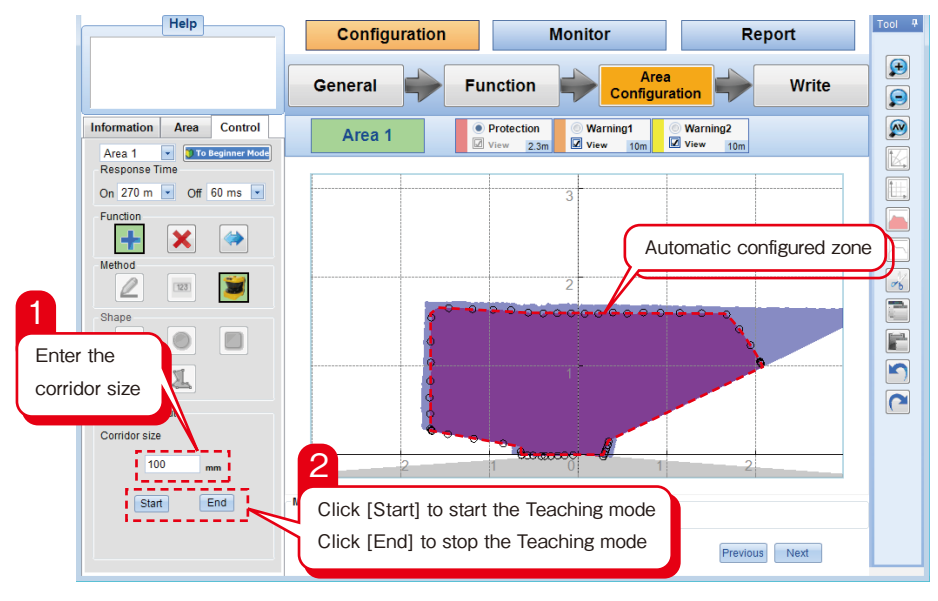

Figure 7-43. Teaching

f) After the area is configured, it can be edited using the drawing tools.

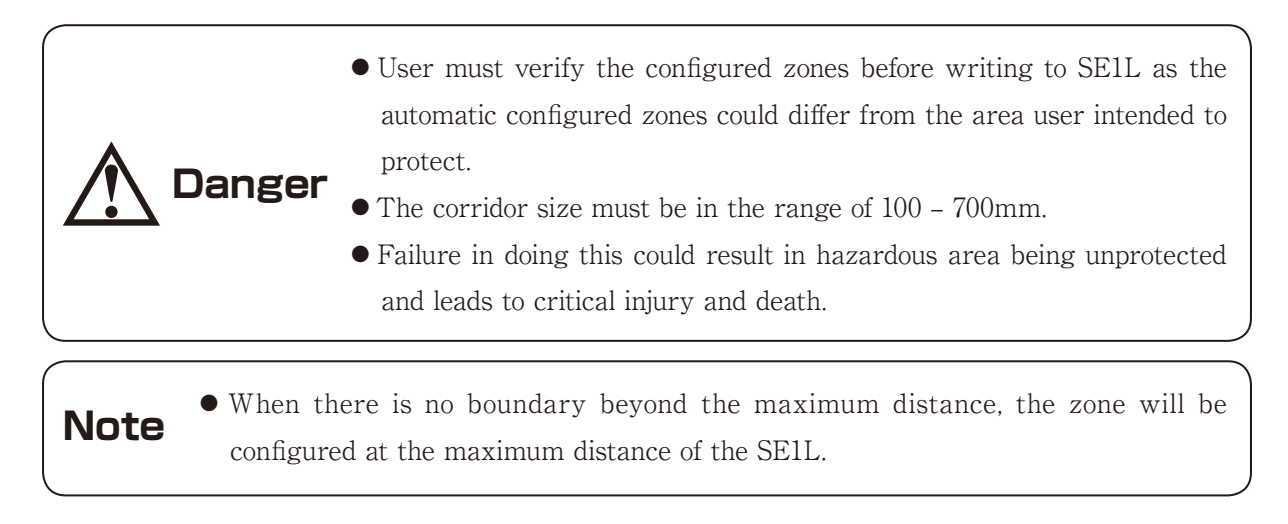

### **7.16.4 Reference monitoring configuration**

This function must be enabled when SE1L is used for vertical applications. Follow the steps below to configure reference monitoring function.

a) Ensure the SE1L is firmly mounted at its location.

- b) Ensure the connection between SE1L and Configurator is established.
- c) Click the [Function] tab and enabled [Reference Monitor], enter the required tolerance distance.

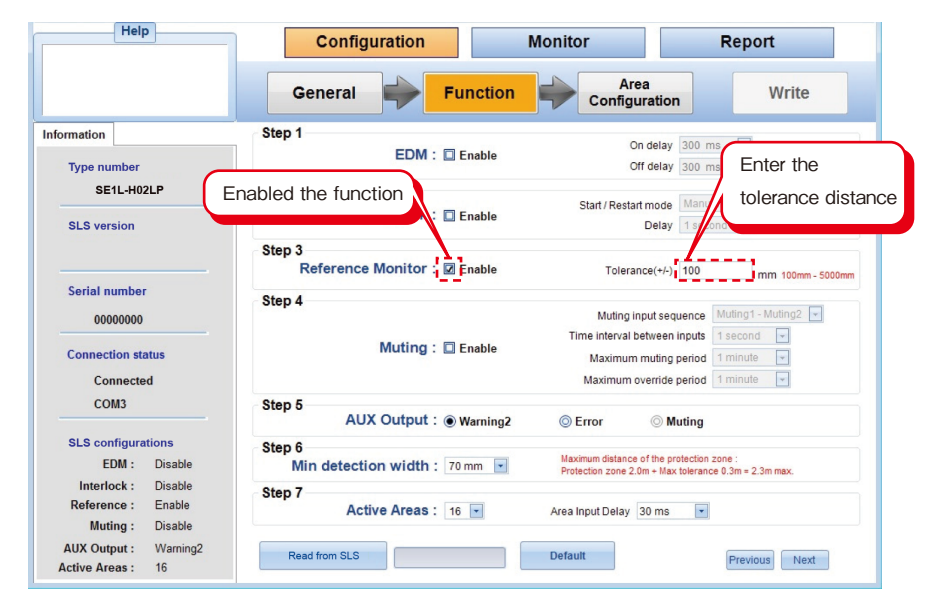

Figure 7-44. Activate Reference Monitor function

- d) Configure other functions if necessary.
- e) Click [Area configuration] or [Next] to proceed.
- f) After the Reference monitor function is enabled, [Reference] will be shown on the [Displayed Area] panel as shown in figure 7-45 to configure reference segment.

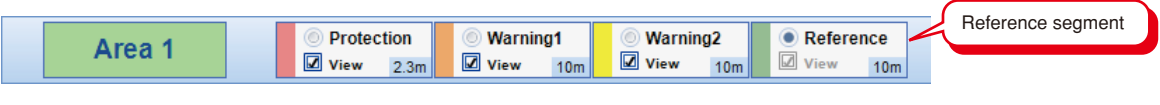

Figure 7-45. Select Reference segment

- g) Select the [Reference] and configure the reference segment using the drawing tool. Move the cursor on the drawing area, drag-drop to draw the segment.
- h) The tolerance will be configured as shown in figure 7-46. Added tolerance is displayed in green colour.

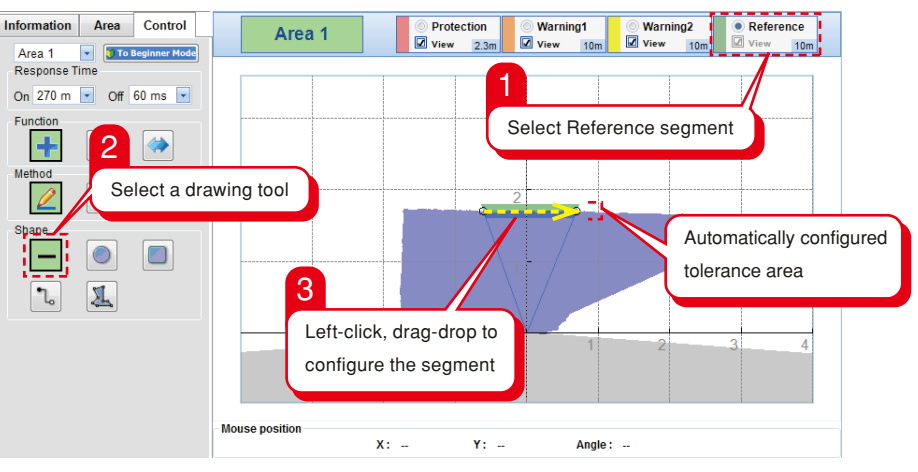

Figure 7-46. Reference segment configuration

i) Ensure the reference segment is correctly configured.

j) Click [Next] button or [Write] tab and to write the configured area into the SE1L.

## **7.16.5 Muting configuration**

This function is used to temporarily suspend safety functions of SE1L when required conditions are fulfilled. Follow the steps below to configure this function.

- a) Ensure the connection between SE1L and Configurator is established.
- b) Click the [Function] tab and enable [Muting], enter the required parameters.

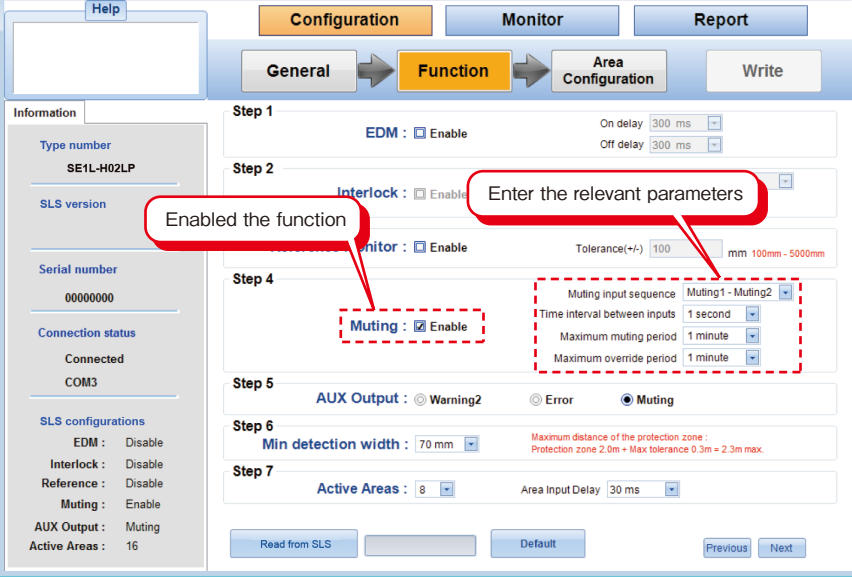

Figure 7-47. Activate Muting function

- c) Click [Area configuration] or [Next] to proceed.
- d) After the Muting function is enabled, [Muting] will be shown on the [Displayed Area] panel as shown in figure 7-48 to configure muting zone.

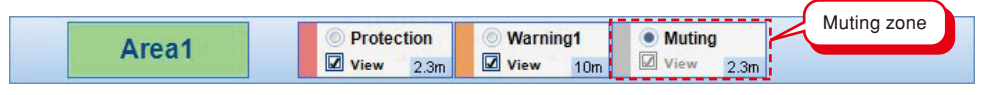

Figure 7-48. Select muting area

- e) Select the [Protection] for muting zone configuration.
- f) Select the [Muting] on the displayed zone panel and configure the muting zone using the drawing tool. Move the cursor on to the drawing area, drag-drop to draw the zone.
- g) Muting zone is displayed in purple colour as shown in figure 7-49.

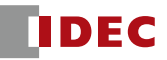

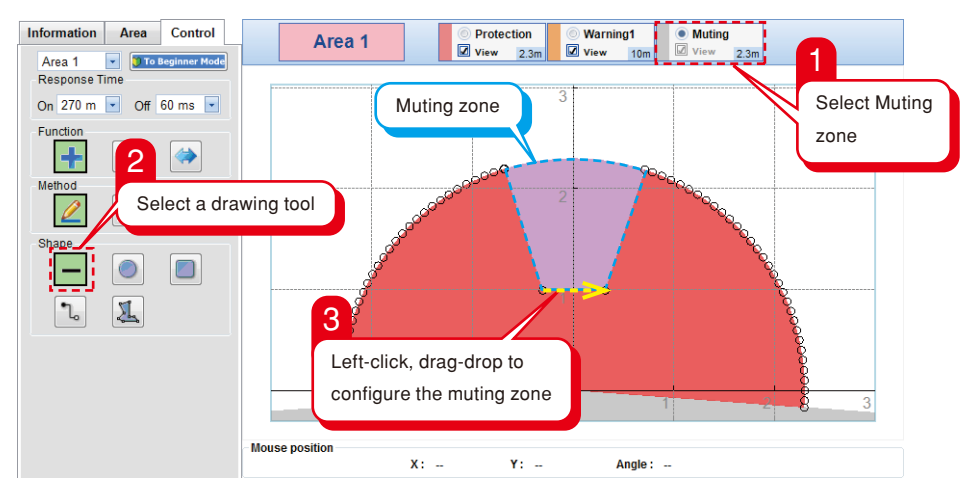

Figure 7-49. Muting zone configuration

h) Ensure the muting zone is correctly configured.

i) Click [Next] button or [Write] tab and to write the configured zones into the SE1L.

● When Muting function is enabled, the AUX output will be automatically configure as muting output.

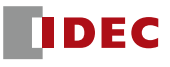

## **7.16.6 Writing configurations into SE1L**

Once the area and functions configuration are completed, it is necessary to write these configurations into the SE1L. SE1L will operate with previous configurations unless the new configurations are successfully written. Writing steps are as follows.

a) Click the [Write] tab as shown in figure 7-50.

b) A window requesting for confirmation as shown in figure 7-50 will be displayed.

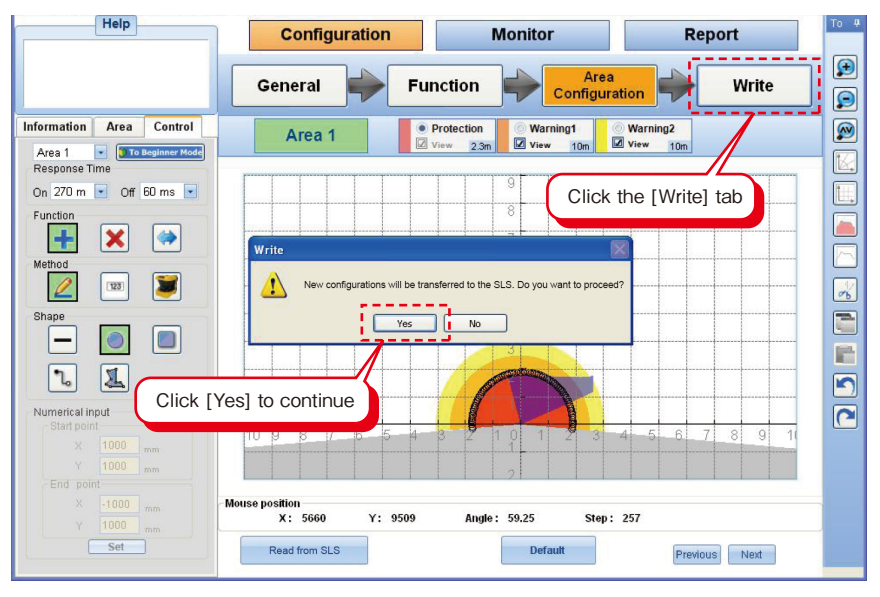

Figure 7-50. Writing configurations to SE1L

c) Click the [Yes] button to continue with the writing process

d) A window (Figure 7-51) displaying the SE1L and user identification is displayed.

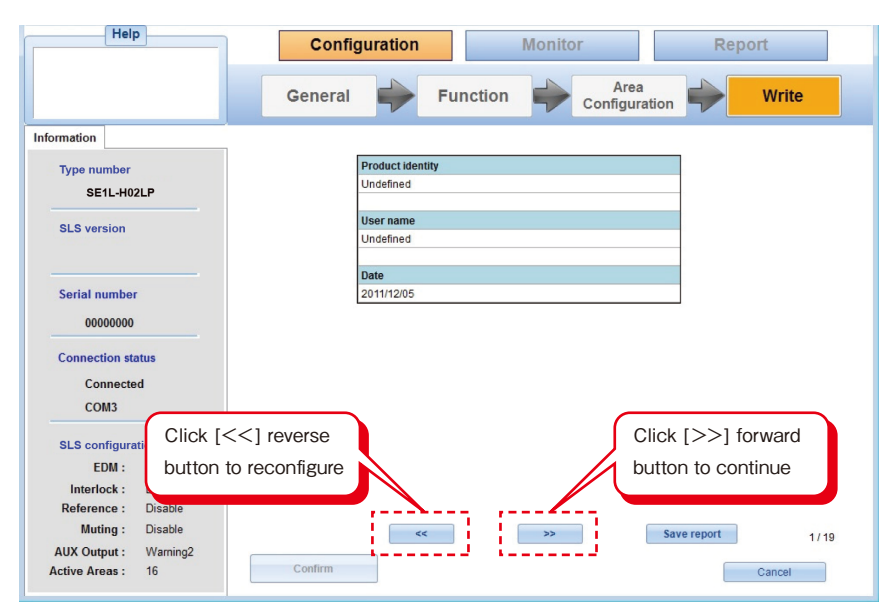

Figure 7-51. Configuration setting confirmation window

e) Please verify the displayed settings are correctly configured. Click the  $\leq$  reverse button to return to the previous window. If settings are correctly configured, click the [>>] forward button to continue.

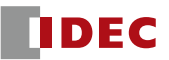

f) After the forward button is clicked, a window displaying the configurations of EDM, Interlock and Reference Monitor are as shown in figure 7-52.

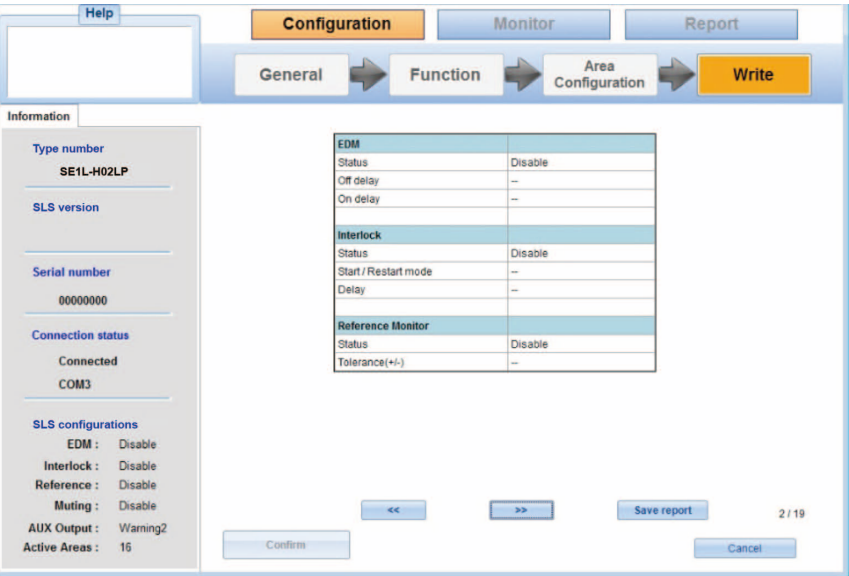

Figure 7-52. Functions configured

g) After the forward button is clicked, a window displaying the configurations of Muting, AUX Output, Minimum detection width and Active areas are as shown in figure 7-53.

| Help                     |                           | <b>Configuration</b>                                | <b>Monitor</b>               |                          | Report       |
|--------------------------|---------------------------|-----------------------------------------------------|------------------------------|--------------------------|--------------|
|                          |                           | General                                             | <b>Function</b>              | Area<br>Configuration    | <b>Write</b> |
| Information              |                           |                                                     |                              |                          |              |
| <b>Type number</b>       |                           | <b>Muting</b>                                       |                              |                          |              |
| SE1L-H02LP               |                           |                                                     |                              | <b>Disable</b>           |              |
|                          |                           |                                                     | Muting input sequence        | ÷                        |              |
| <b>SLS version</b>       |                           |                                                     | Time interval between inputs | $\overline{\phantom{a}}$ |              |
|                          |                           |                                                     | Maximum muting period        | ÷                        |              |
|                          |                           |                                                     | Maximum override period      | -                        |              |
| Serial number            |                           | <b>AUX Output</b>                                   |                              |                          |              |
|                          |                           |                                                     | Status                       |                          |              |
| 00000000                 |                           | Error                                               |                              | <b>Disable</b>           |              |
| <b>Connection status</b> |                           | Muting                                              |                              | <b>Disable</b>           |              |
| <b>Connected</b>         |                           |                                                     | Min detection width          |                          |              |
| COM <sub>3</sub>         |                           |                                                     | Minimum width                | 70 mm                    |              |
|                          |                           | <b>Active Areas</b>                                 |                              |                          |              |
| EDM:                     | <b>SLS</b> configurations |                                                     | <b>Active Areas</b>          | 16                       |              |
|                          | Disable                   | Area Input Delay                                    |                              | $30 \text{ ms}$          |              |
| Interlock:               | <b>Disable</b>            |                                                     |                              |                          |              |
| <b>Reference:</b>        | <b>Disable</b>            |                                                     |                              |                          |              |
| Muting:                  | <b>Disable</b>            | Save report<br>$rac{1}{2}$<br>$\rightarrow$<br>3119 |                              |                          |              |
| <b>AUX Output:</b>       | Warning2                  |                                                     |                              |                          |              |
| <b>Active Areas:</b>     | 16                        | Confirm                                             |                              |                          | Cancel       |

Figure 7-53. Functions configured

h) A window displaying all the configured areas as shown in figure 7-54 will be displayed. Please check all the configured areas by clicking the forward button. Click [Confirm] if all the areas are correctly configured. The [Confirm] button will be activated after all the areas are verified by user.

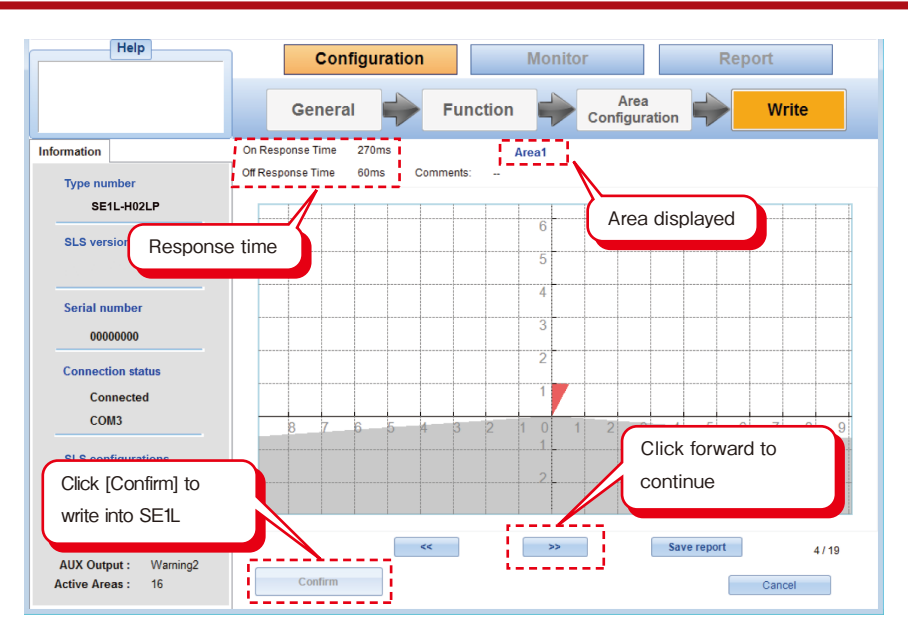

Figure 7-54. Area confirmation window

i) Once the writing process is completed, the main window will be displayed. User can check the configurations that were written into the SE1L by selecting the [Read configurations from the SLS].

## 7.17 Save Project

SE1L configurations are saved at once by performing the following steps.

- a) Click [File] from the menu bar.
- b) Click [Save project].
- c) Enter a file name and click [Save]. Change the location of the file is necessary.

| File(E)      | Graphics(Q)  | Connectio   |  |  |
|--------------|--------------|-------------|--|--|
|              | New project  | Ctrl+N      |  |  |
|              | Open project | $Ctr+O$     |  |  |
| Save project |              | $Ctr$ $H-S$ |  |  |
| Exit         |              |             |  |  |

Figure 7-55. Save Project

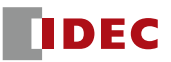

## 7.18 Read configurations from the SLS

User can check the current settings or confirm the configurations of the SE1L by performing the following steps.

- a) Make sure the connection between SE1L and PC is connected.
- b) Select the [Read configurations from the SLS] on the main window
- c) Click the [OK] button.

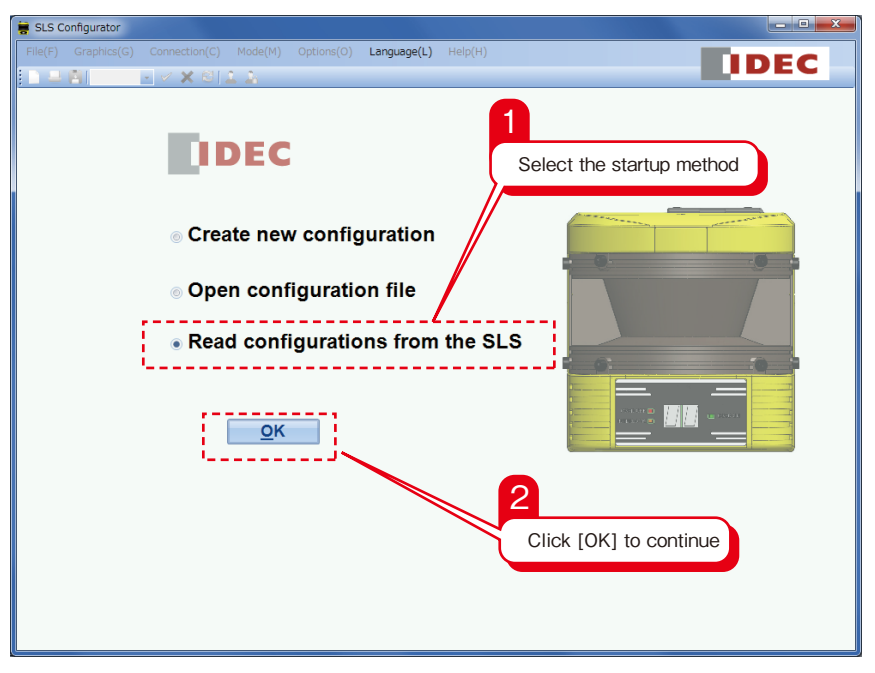

Figure 7-56. Reading settings from device

d) When reading process is in progress, the window as shown in figure 7-57 will be displayed.

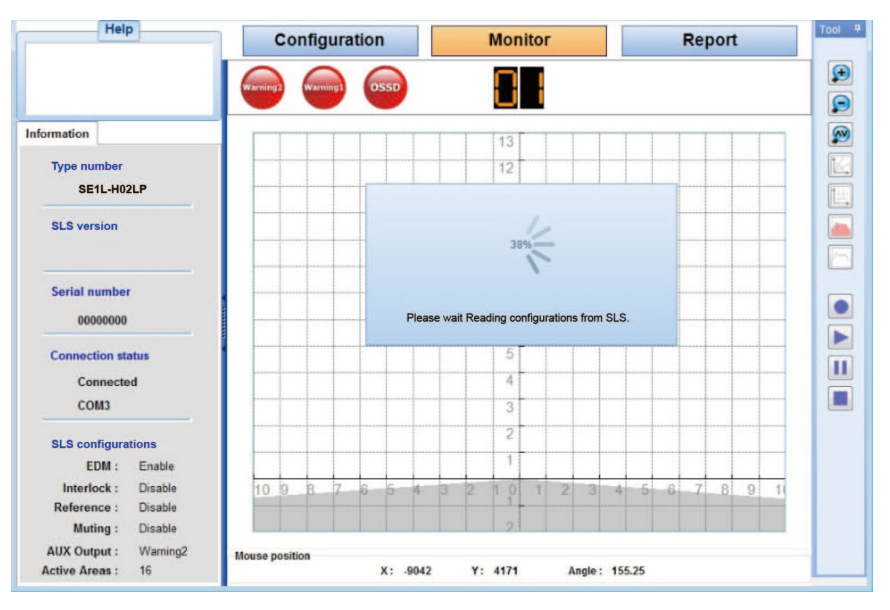

Figure 7-57. Reading configurations in progress

e) Once the reading process is complete, configurations are displayed in the Configurator. If user would like to save the configurations, follow the steps described in chapter 7.17.

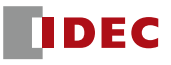

## 7.19 Open Project

User can write the project into the SE1L by performing the following steps.

- a) Click [File] from the menu bar.
- b) Click [Open Project]
- c) A window will be shown, select the project file [\*\*\*\*\*.huc]
- d) SE1L configurations and areas will be shown.
- e) Click [>>] to confirm the SE1L configurations and areas.
- f) Write the project into the SE1L as described in chapter 7.16.6.

| File(E)      | Graphics(Q) | Connectio |  |  |
|--------------|-------------|-----------|--|--|
| New project  |             | Ctrl+N    |  |  |
| Open project |             | Ctrl+O    |  |  |
| Save project |             | Ctrl+S    |  |  |
| Exit         |             |           |  |  |

Figure 7-58. Open Project

### 7.20 Data logging

Range data can be recorded using the SLS Configurator. Follow the steps below for data recording.

- a) Ensure the connection between PC and SE1L is established
- b) Start data recording by clicking the [Data logging] button.
- c) A window is displayed requesting for the scan number and saving location as shown in figure 7-59. The scan number allowed is limited between 10 to 250 scans.
- d) Use the [Browse] button to select the location for the saved data.
- e) Click [Save] to proceed with the data recording.

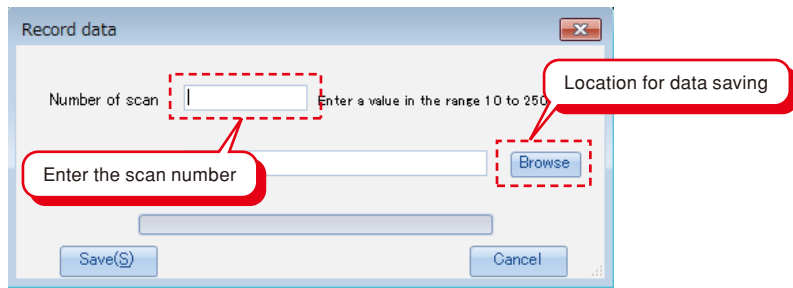

Figure 7-59. Data logging

f) To play the recorded data, click the [Play] button, select the recorded data, file. Recorded data will be played automatically once the file is selected. [Replay log] is displayed when the recorded data is displayed as shown in figure 7-60.

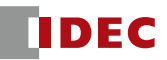

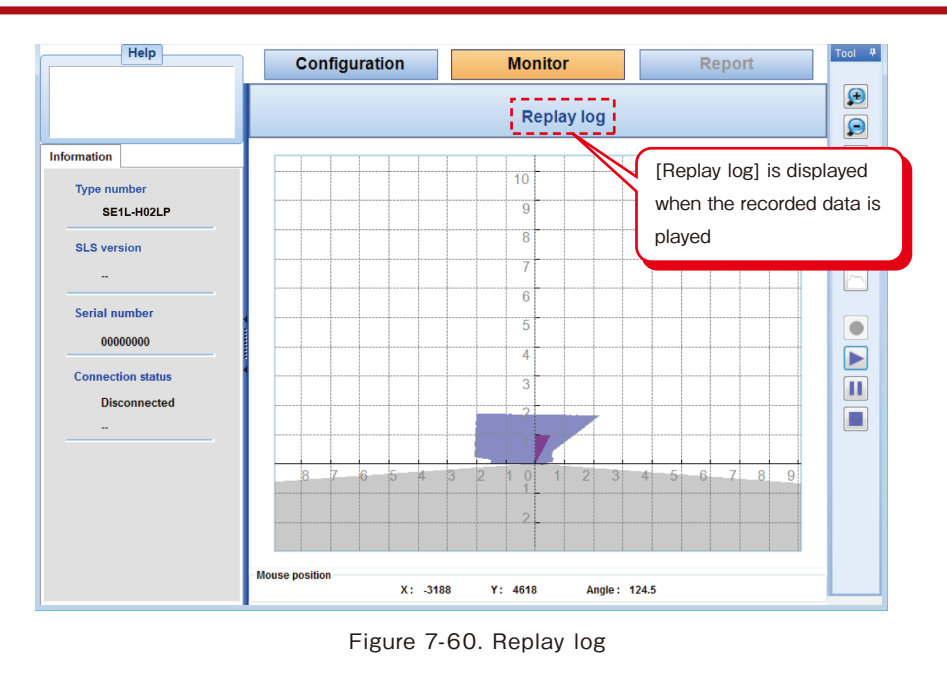

g) Click [Pause] or [Stop] button to interrupt the playing of recorded data.

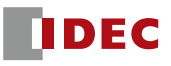

# **8. Inspection and maintenance**

Inspection and maintenance are necessary for safety operation. User must ensure the inspection and maintenance are carried out as specified.

Before performing inspection and maintenance, user must ensure:

- i) The machine or vehicle monitored by SE1L is switched OFF
- ii) The working surrounding is safe

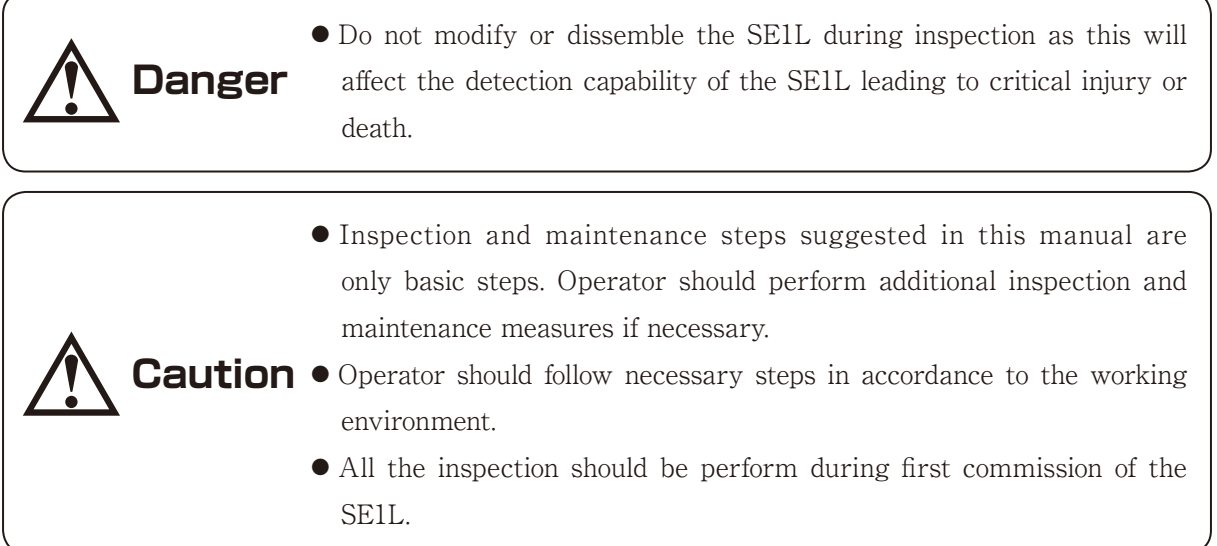

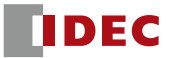

### 8.1 Pre-operation inspection

Authorized personnel (with password) should perform pre-operation inspection after the configuration. The inspections should be conducted using test piece. User should perform this inspection without connecting to the machine or vehicle.

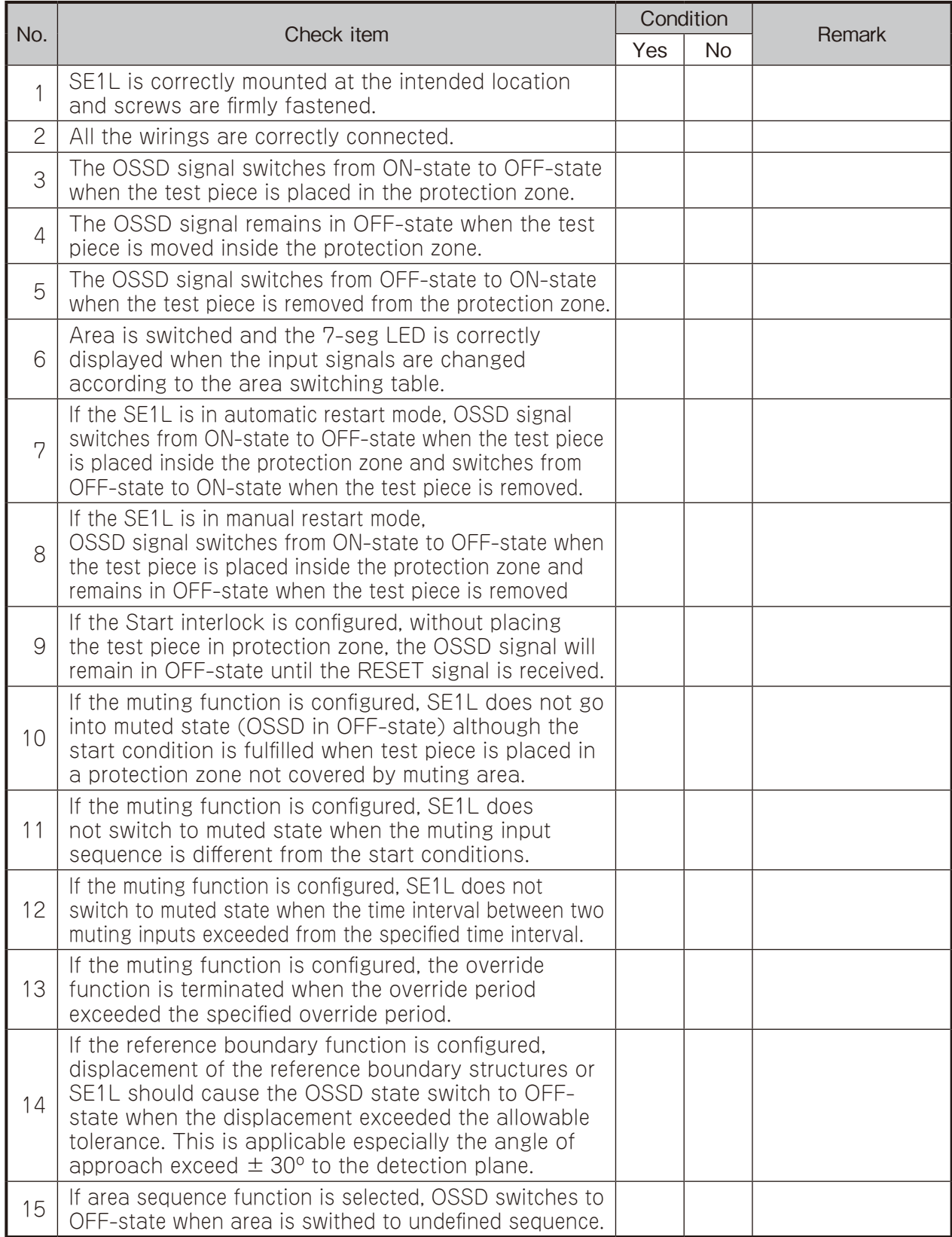

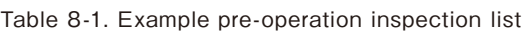

Note: Stop using the SE1L when any of the check item is marked "NO".

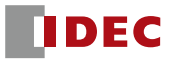

### 8.2 Operation inspection

This test should be conducted when the pre-operation inspection is completed. This operation inspection must be conducted with sufficient safety measures being taken. Performing this operation inspection before the pre-operation inspection could cause damage to the machine or device, serious critical injury or death.

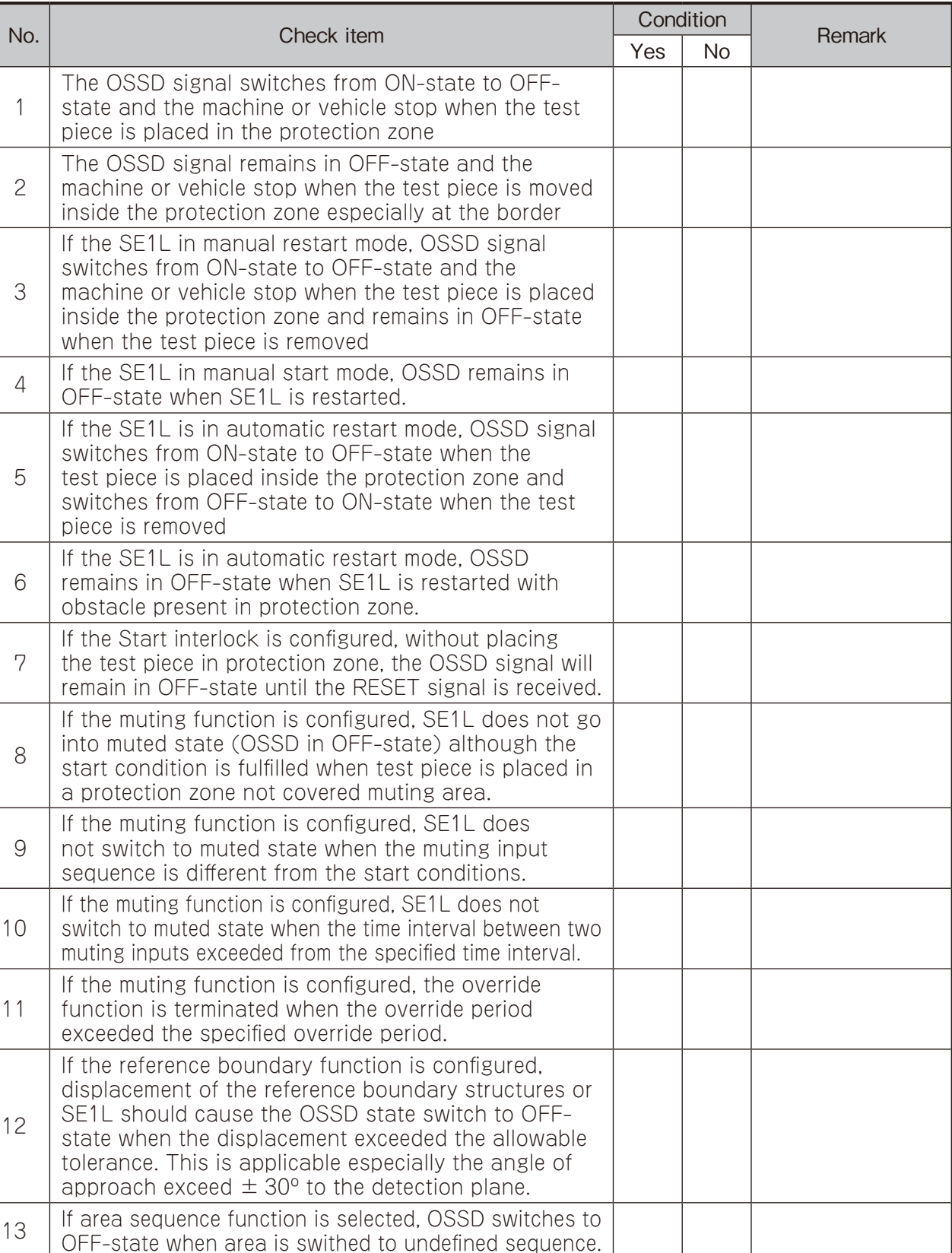

#### Table 8-2. Example of operation inspection list

Note: Stop using the SE1L when any of the check item is marked "NO".

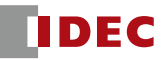

## 8.3 Daily inspection

Table 8-3 below shows the example of items that should be check during the daily inspection.

| No.            |                                                                                                    | Condition |           | Remark |
|----------------|----------------------------------------------------------------------------------------------------|-----------|-----------|--------|
|                | Check item                                                                                                    |           | <b>No</b> |        |
| 1              | The OSSD signal switches from ON-state to OFF-<br>state when the test piece is placed in the protection<br>zone                                                                                                    |           |           |        |
| $\overline{c}$ | The OSSD signal remains in OFF-state when the test<br>piece is moved inside the protection zone                                                                                                    |           |           |        |
| 3              | Remove the test piece away from the configured<br>protection zone and the OSSD<br>signal should switch from OFF-state to<br>ON-state                                                                                                    |           |           |        |
| 4              | If the SE1L is in automatic restart mode, OSSD signal<br>switches from ON-state to OFF-state when the<br>test piece is placed inside the protection zone and<br>switches from<br>OFF-state to ON-state when the test<br>piece is removed                                                                                                   |           |           |        |
| 5              | If the SE1L is in manual restart mode,<br>OSSD signal switches from ON-state to OFF-state<br>when the test piece is placed inside the protection<br>zone and remains in<br>OFF-state when the test piece is removed                                                                                                    |           |           |        |
| 6              | If the Start interlock is configured, without placing<br>the test piece in protection zone, the OSSD signal<br>will remain in OFF-state until the RESET signal is<br>received.                                                                                                    |           |           |        |
| 7              | If the muting function is configured, SE1L does not go<br>into muted state (OSSD in OFF-state) although the<br>start condition is fulfilled when test piece is placed in<br>a protection zone not covered by muting area.                                                                                                    |           |           |        |
| 8              | If the muting function is configured, SE1L does<br>not switch to muted state when the muting input<br>sequence is different from the start conditions.                                                                                                    |           |           |        |
| $\mathcal{G}$  | If the muting function is configured, SE1L does not<br>switch to muted state when the time interval between<br>two muting inputs exceeded from the specified time<br>interval.                                                                                                    |           |           |        |
| 10             | If the muting function is configured, the override<br>function is terminated when the override period<br>exceeded the specified override period.                                                                                                    |           |           |        |
| 11             | If the reference boundary function is configured,<br>displacement of the reference boundary structures or<br>SE1L should cause the OSSD state switch to OFF-<br>state when the displacement exceeded the allowable<br>tolerance. This is applicable especially the angle of<br>approach exceed $\pm$ 30 $^{\circ}$ to the detection plane. |           |           |        |
| 12             | If area sequence function is selected, OSSD switches<br>to OFF-state when area is swithed to undefined<br>sequence.                                                                                                    |           |           |        |

Table 8-3. Example daily inspection list

## 8.4 Periodical inspection

Periodical inspection should be carried out to ensure the detection capability of the SE1L. Table 8-4 below shows a list of the periodical inspection items. It is recommended to perform this inspection in a period of 6 months .This inspection should be performed together with the daily inspection.

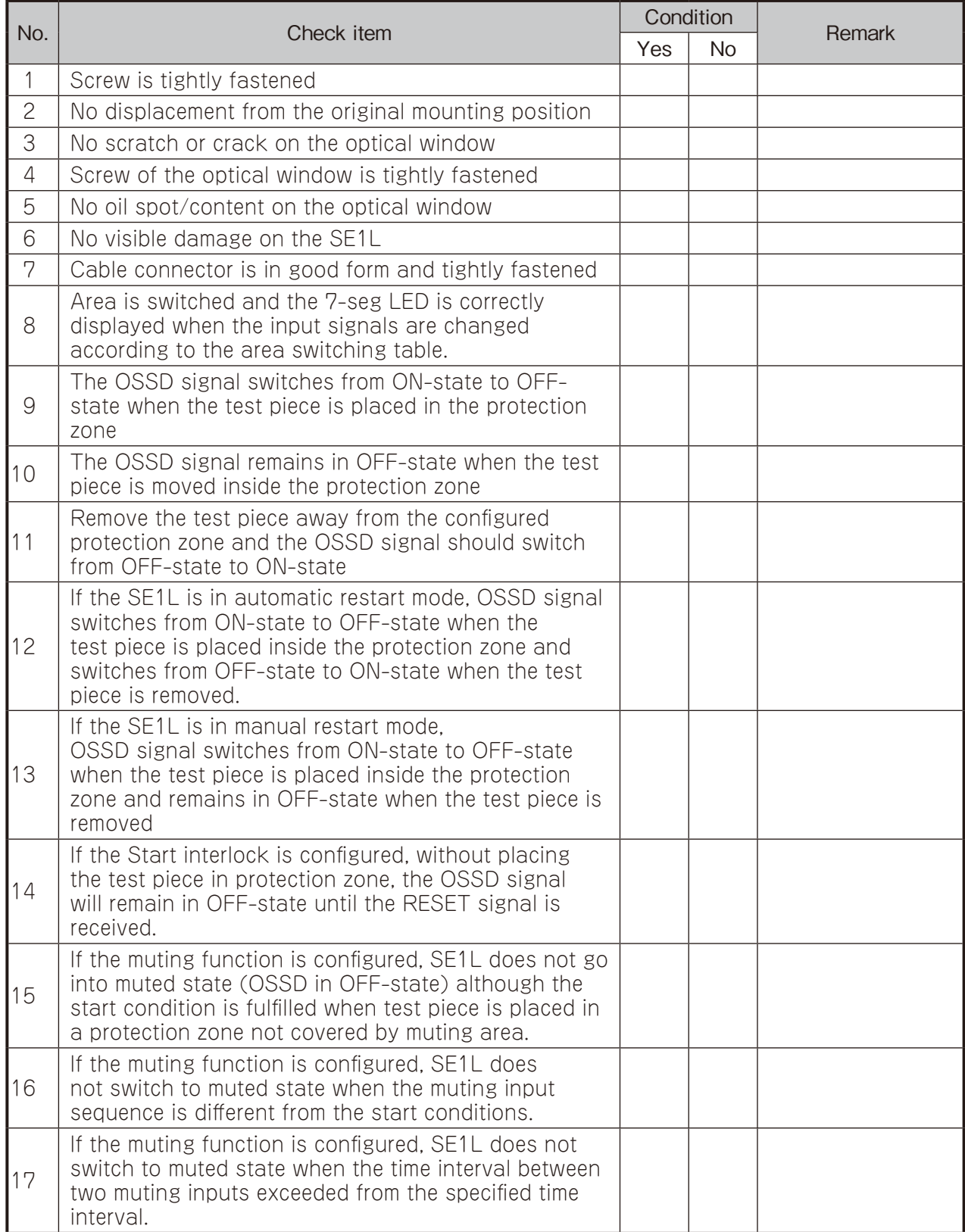

#### Table 8-4. Example of periodical inspection list

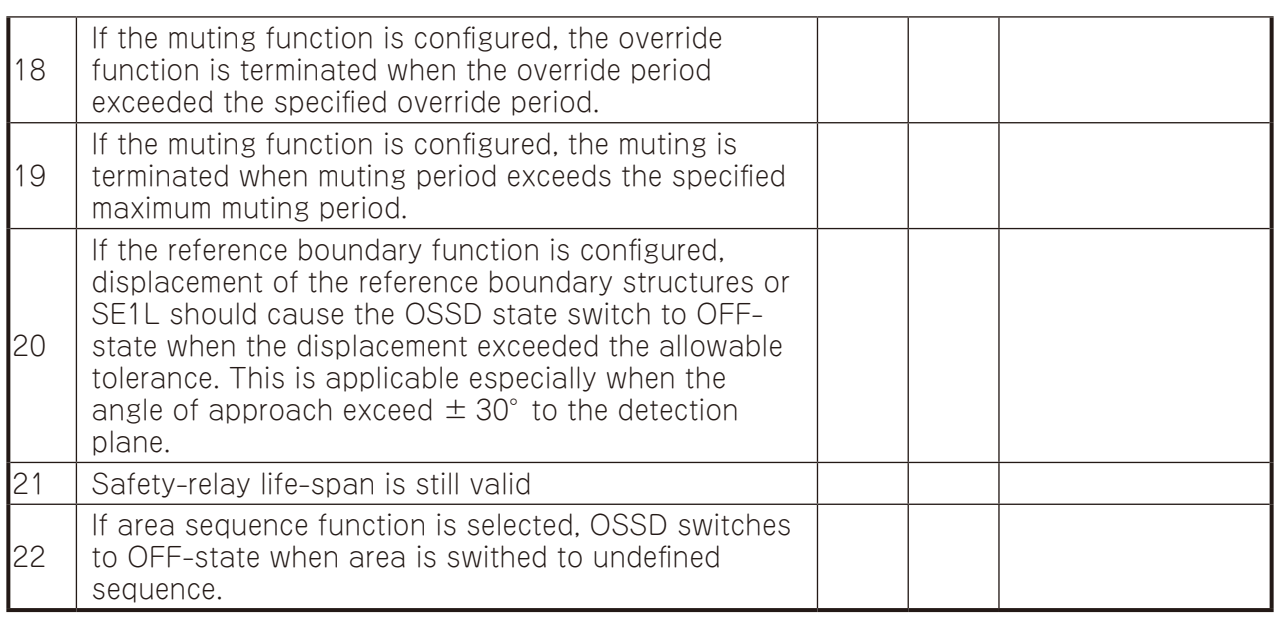

**Note**  $\bullet$  It is strongly recommended to keep the maintenance record for traceability purpose.

## 8.5 Cleaning the optical window

Dust covering the optical window affects the detection capability of the SE1L. Regular cleaning of the optical window is necessary especially when the SE1L is mounted in a dusty working environment.

- i) Wipe the optical window with a clean soft cloth
- ii) Clean the optical window with a soft brush
- iii) Blow off the dust on optical window using air-blower
- iv) Clean the optical window with mild detergent if its contaminated with oil/grease particles

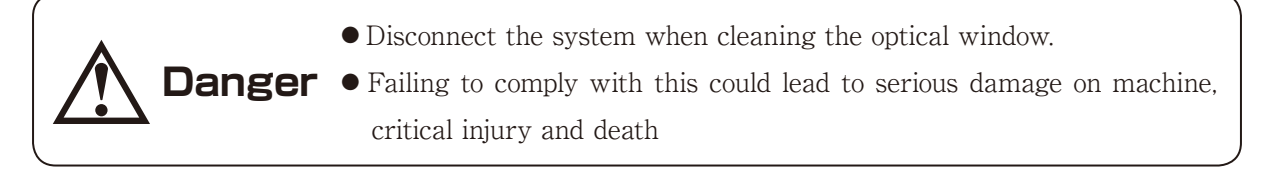

**Note** ● Contamination on the optical window switches OSSD signal to OFF-state.

# **9. Troubleshooting**

This chapter describes troubleshooting methods while operating the SE1L. Table 9-1 below shows the troubleshooting list.

| Situation                                                              | Possible reason                                     | Solution suggestion                                                                                                    |  |  |
|------------------------------------------------------------------------|-----------------------------------------------------|----------------------------------------------------------------------------------------------------|--|--|
|                                                                        | Power supply is OFF/<br>Overvoltage/                | Make sure the power supply is ON                                                                                                    |  |  |
|                                                                        |                                                     | Voltage is within the specification                                                                                                    |  |  |
| SE1L is not                                                            | Undervoltage                                        | Power supply cable is in good condition                                                                                                    |  |  |
| operating                                                              | Cable is damage                                     | Replace with a new cable                                                                                                    |  |  |
|                                                                        | SE1L configuration is<br>incomplete                 | Reconfigure the SE1L                                                                                                    |  |  |
|                                                                        | PC trouble                                          | Check the PC's specifications. Make sure the<br>specification is compatible                                                                                |  |  |
|                                                                        |                                                     | Close other unrelated application programs                                                                                                    |  |  |
| SE1L is not<br>connected                                               |                                                     | Make sure the power supply is ON                                                                                                    |  |  |
| with the SLS                                                           | Power supply is OFF                                 | Voltage is within the specification                                                                                                    |  |  |
| Configurator                                                           |                                                     | Power supply cable is in good condition                                                                                                    |  |  |
|                                                                        | USB cable is not<br>connected to the USB<br>port    | Make sure the USB connector is plugged to both<br>the PC and SE1L                                                                                          |  |  |
|                                                                        | Power supply is OFF                                 | Make sure the power supply is ON                                                                                                    |  |  |
| Measurement                                                            |                                                     | Voltage is within the specification                                                                                                    |  |  |
| data is not                                                            | SE1L is in error/lockout                            | Power supply cable is in good condition                                                                                                    |  |  |
| displayed                                                              | state                                               | Check the error number displayed on SLS<br>Configurator software or 7-seg display. Resolve<br>the cause and restart the SE1L                               |  |  |
|                                                                        | Light interference                                  | Mount the SE1L at a location that is free from<br>light interference. Refer to section "5.1 Light<br>interference" for countermeasures                     |  |  |
|                                                                        | Mutual interference                                 | Remount the SE1L away from the detection<br>plane of the other SE1L. Refer to "5.2 Mutual<br>interference" for countermeasures                             |  |  |
|                                                                        | Contaminated optical<br>window                      | Check for any contamination or damage on the<br>optical window                                                                                             |  |  |
| OSSD remain<br>OFF even<br>protection<br>zone is free<br>from obstacle | Floor is detected                                   | Remount the SE1L and make sure the detection<br>plane is not towards the floor.<br>User can also reconfigure the protection zone by<br>excluding the floor |  |  |
|                                                                        | Boundary is detected                                | Ensure the boundary is not within the protection<br>zone.<br>Reconfigure the protection zone                                                               |  |  |
|                                                                        | Lockout state due<br>to self-diagnostic<br>function | Check the description of the error number and<br>perform the possible solution as suggested                                                                |  |  |
|                                                                        | SE1L is interlocked                                 | Check the configuration of the interlock. If RESET_<br>REQ is ON, supply SE1L with RESET signal                                                            |  |  |

Table 9-1. Troubleshooting list

Table 9-2 shows the error number of the SE1L. These error numbers' information is displayed on the LEDs and 7-segment display of the SE1L. If the SE1L is unable to resume normal operation, please contact the nearest distributor or sales representative for support.

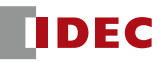

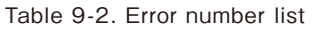

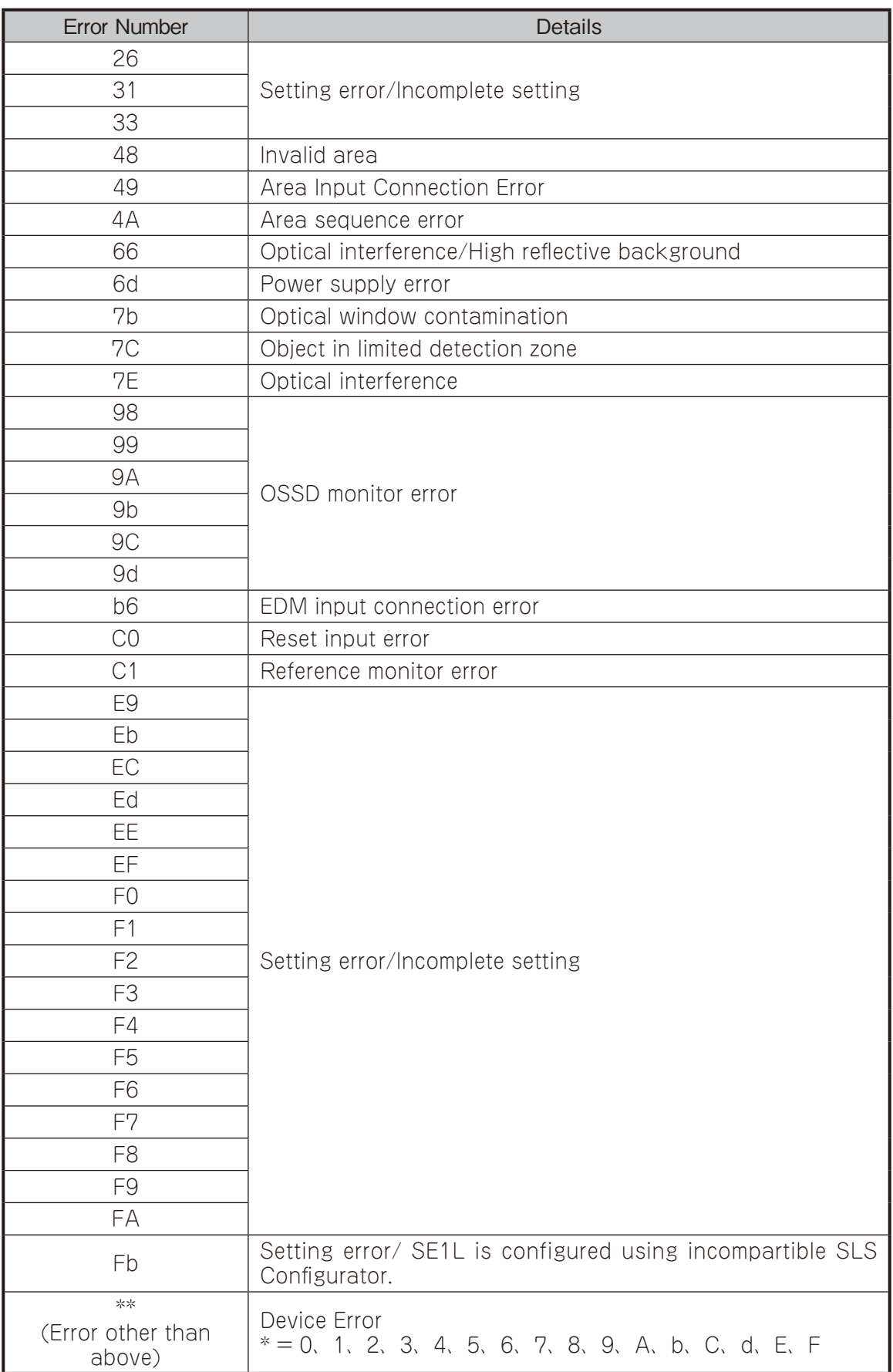

# **10. Dimensions**

## 10.1 SE1L-H02LP

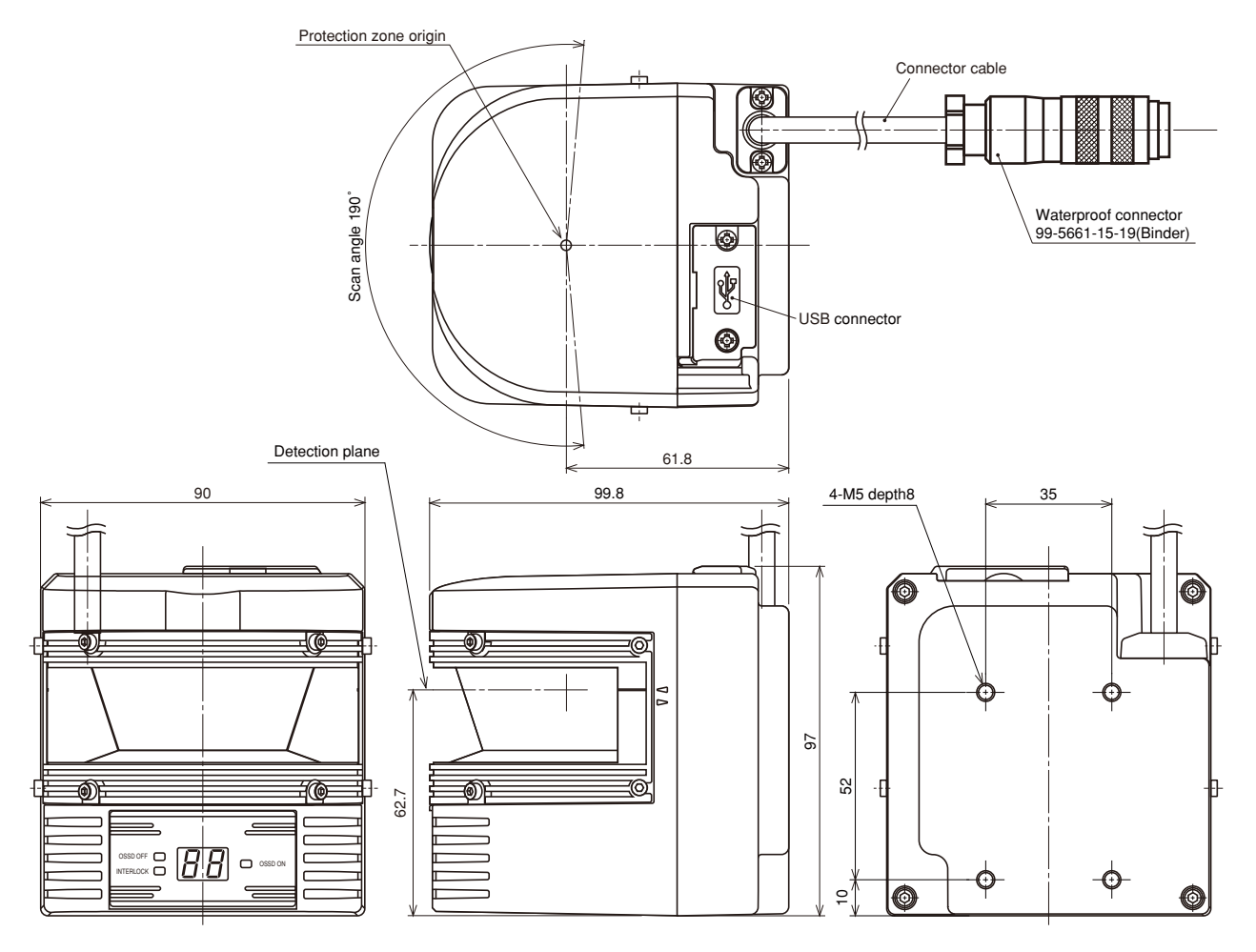

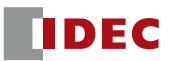

10.2 L-shape mounting bracket

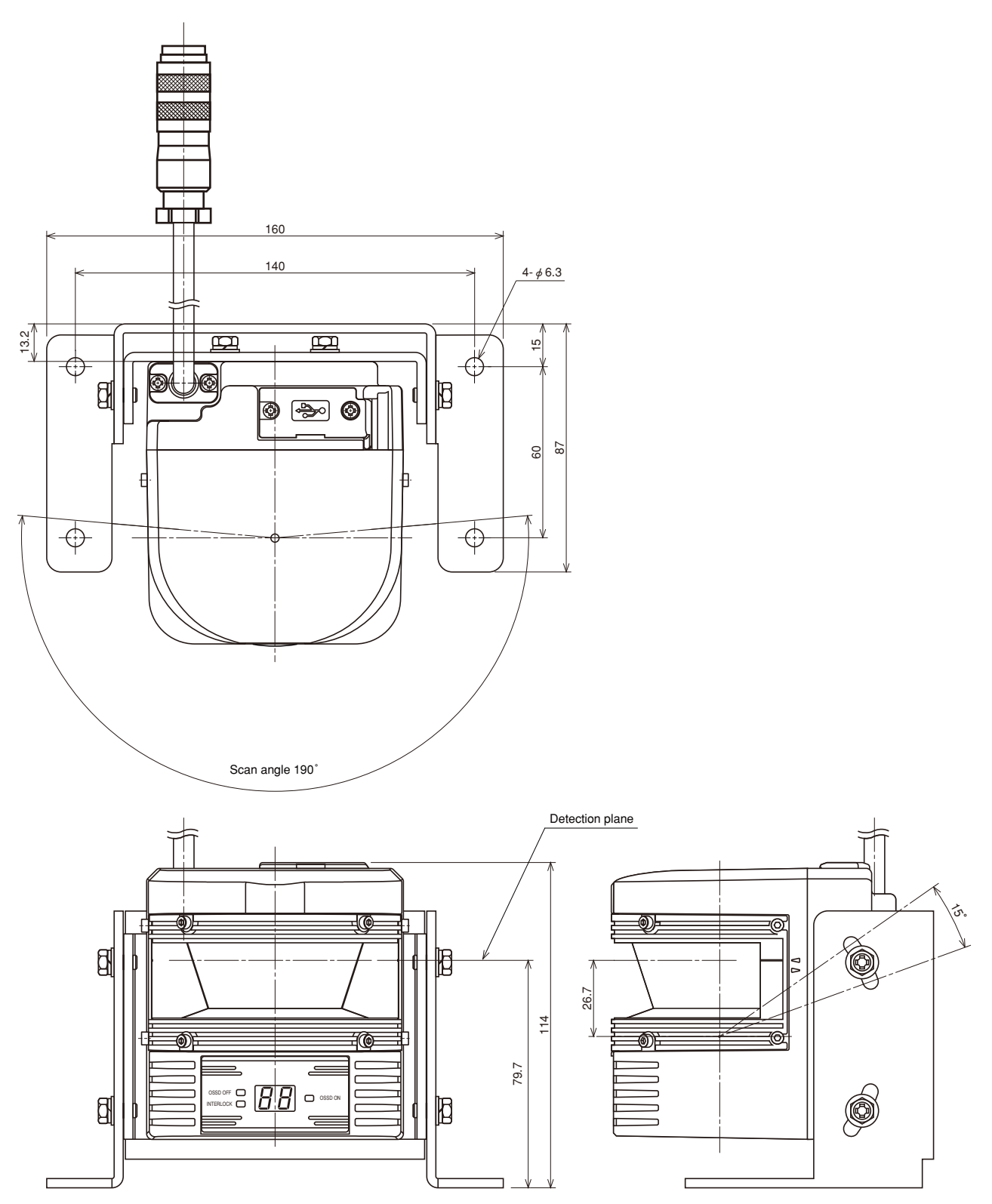

10.3 Vertical mounting bracket

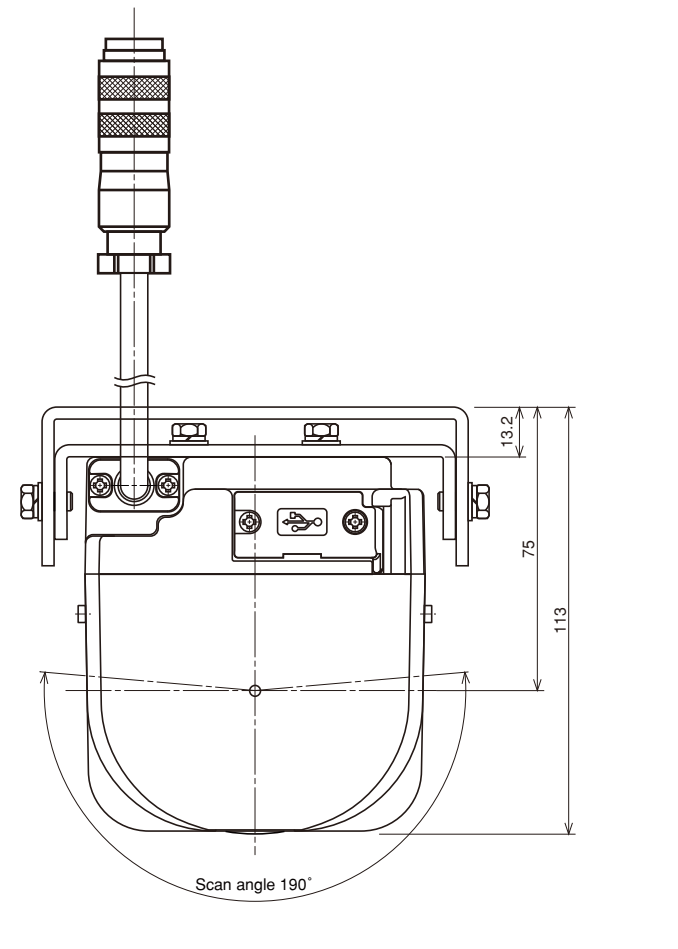

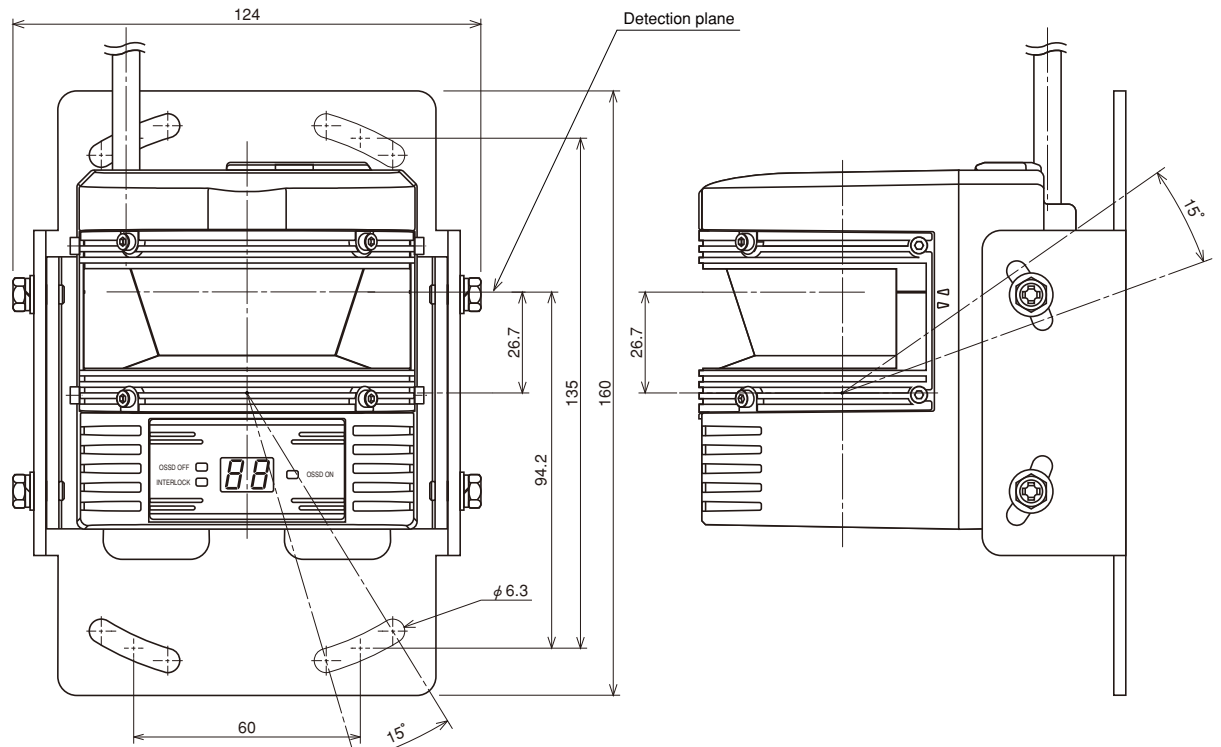

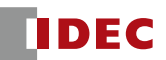

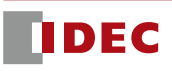

Specifications and other descriptions in this catalog are subject to change without notice.

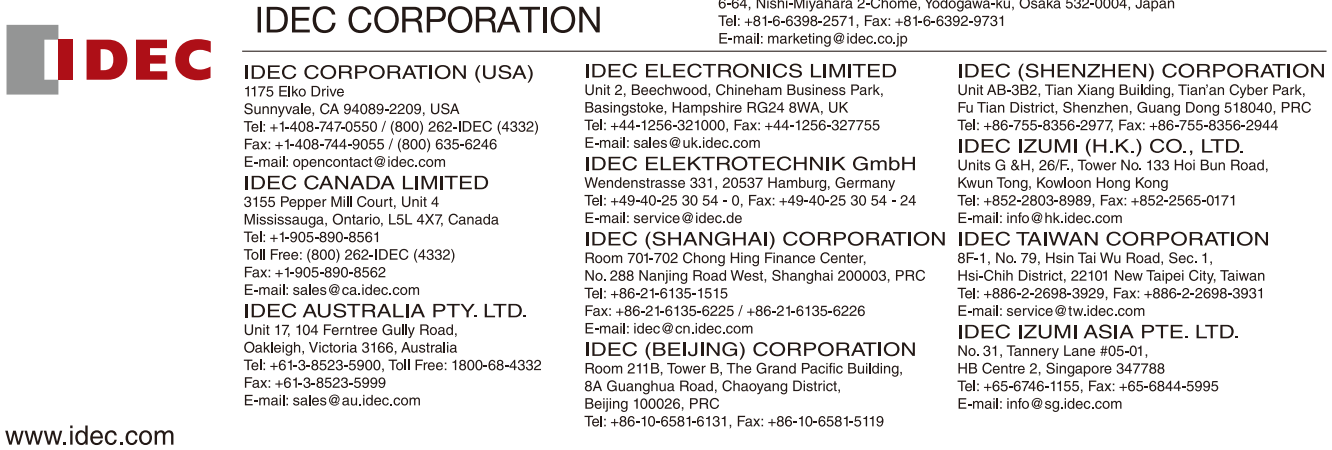